## **Score Layout and Printing**

# **CUBASE PRO**11

0

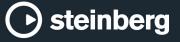

(a)

The Steinberg Documentation Team: Cristina Bachmann, Heiko Bischoff, Lillie Harris, Christina Kaboth, Insa Mingers, Matthias Obrecht, Sabine Pfeifer, Benjamin Schütte, Marita Sladek

Translation: Ability InterBusiness Solutions (AIBS), Moon Chen, Jérémie Dal Santo, Rosa Freitag, Josep Llodra Grimalt, Vadim Kupriianov, Filippo Manfredi, Roland Münchow, Boris Rogowski, Sergey Tamarovsky

This document provides improved access for people who are blind or have low vision. Please note that due to the complexity and number of images in this document, it is not possible to include text descriptions of images.

The information in this document is subject to change without notice and does not represent a commitment on the part of Steinberg Media Technologies GmbH. The software described by this document is subject to a License Agreement and may not be copied to other media except as specifically allowed in the License Agreement. No part of this publication may be copied, reproduced, or otherwise transmitted or recorded, for any purpose, without prior written permission by Steinberg Media Technologies GmbH. Registered licensees of the product described herein may print one copy of this document for their personal use.

All product and company names are <sup>™</sup> or <sup>®</sup> trademarks of their respective owners. For more information, please visit www.steinberg.net/trademarks.

© Steinberg Media Technologies GmbH, 2020.

All rights reserved.

Cubase Pro\_11.0.0\_en-US\_2020-11-11

# **Table of Contents**

- 5 Introduction Platform-Independent Documentation 5 5 PDF Documents and Online Documentation 6 Conventions 7 **Key Commands** 8 **Score Editor** 10 Score Editor Toolbar Score Display 16 17 Page Mode 17 Status Line 18 Info Line **Extended Toolbar** 18 19 Filters 20 Left Zone 23 **Right Zone** 24 Inspector Settings Dialog 26 Ruler 26 **Position Info Window** 27 Zooming in the Score Editor 30 **Score Editor Basics** 30 MIDI Notes vs. Score Notes 31 Setting up a Display Quantize Note Value **Preparing Scores** 31 32 Activating a Staff 33 Setting up the Page 33 Clef, Key, and Time Signature Settings 44 Setting up Note Names 44 Transposing Instruments 46 Printing from the Score Editor 46 **Exporting Entire Scores as Image Files** 48 Transcribing MIDI Recordings 48 Preparing Recorded Parts 48 **Display Quantize Exceptions** 51 Resolving Parts That Contain Mixed Notes and Triplets 52 Converting MIDI Notes to Match the Score 52 **Adjusting Rests** 53 Adjusting Note Lengths 54 **Entering and Editing Notes** 54 Snap 55 Acoustic Feedback 55 Lock Layers 56 Setting up the Staff 57 Note Values and Positions 59 Note Input 61 Note Selection 63 **Editing Note Positions** 64 Editing Note Pitches 65 Moving Notes across Staves 66 **Duplicating Notes** 
  - 66 Cut, Copy, and Paste
  - 67 Note Editing Overlay
  - 68 Further Note Length Adjustment Methods
  - 70 Splitting Notes

- 71 Deleting Notes
- 71 Setting up a Split Staff
- 72 Multiple Staves
- 72 Inserting Clefs, Keys, or Time Signatures
- 74 Troubleshooting for Note Display

#### 76 Score Settings Dialog

- 77 Score Settings Project Tab
- 92 Score Settings Layout Tab
- 95 Score Settings Staff Tab
- 106 Score Settings Text Tab

### **109** Polyphonic Voicing

- 109 Setting up Polyphonic Voices
- 111 Activating Voices and Entering Notes
- 113 Inserting Display Quantize Changes for Active Voices
- 113 Creating Crossed Voicings
- 114 Merging Polyphonic Voices
- 115 Converting Voices to Tracks Extract Voices
- 116 Additional Note and Rest Formatting
- 116 Note Stems
- 119 Set Note Info Dialog
- 121 Note Event Properties
- 124 Setting up Accidental Options
- 125 Changing the Enharmonic Spelling
- 126 Changing the Notehead Shape
- 126 Colorizing Noteheads
- 127 Copying Settings Between Notes
- 127 Beams
- 133 Tied Notes
- 135 Moving Notes Graphically
- 135 Moving Rests
- 135 Displaying Cue Notes for Voices
- 136 Converting Notes to Cue Notes
- 136 Creating Grace Notes
- 137 Editing Grace Notes
- 138 Converting Grace Notes to Regular Notes
- 138 Building Tuplets
- 138 Quantizing the Display to Show Tuplets
- 139 Tuplets Dialog

### 140 Working with Symbols

- 140 Layers
- 143 Symbol Details
- 165 Inserting Note Symbols
- 165 Inserting Note-Dependent Symbols
- 166 Symbol Handles
- 166 Moving Notes and Symbols
- 167 Copying Notes and Symbols between Bars
- 170 Resizing Symbols
- 170 Resizing Note Symbols and Dynamics
- 170 Aligning Symbols
- 171 Aligning Dynamics

### 172 Working with Chord Symbols

- 172 Inserting Chord Symbols
- 175 Creating Chord Symbols from a Recording

- 176 Displaying Chord Symbols from the Chord Track Working with Text 178 178 Text 179 Lyrics 181 **Block Text** 182 Layout Text 183 Page Text 185 Words 186 **Text Attribute Sets** 187 **Context Menu Options** 188 Setting up the Text Font 189 Setting up the Font for Other Elements Finding and Replacing Text 190 190 **Editing Staff Names** 195 Melisma Lines 195 Setting up Bar Numbers 199 Working with Layouts Extracting Musical Parts from Full Scores 199 200 Open Layout Dialog Importing Symbols from Another Layout 201 Removing Layouts 201 201 Showing Markers in Layouts 202 **Exporting Layouts** 203 Working with MusicXML 203 MusicXML vs. MIDI 204 **Imported/Exported Parameters** 208 **Additional Techniques for Designing Your** Score 208 Auto Layout Dialog Reset Layout Dialog 210 211 Adjusting the Staff Size Setting the Staff Size for All Staves 211 212 **Barline** Dialog 213 **Barline Properties** 214 **Editing Barlines Moving Barlines** 215 **Breaking Barlines** 215 Adding Brackets and Braces 216 217 Setting the Default Number of Bars per Staff 219 Setting the Distance Between Staves 219 **Inserting Page Breaks** 220 **Hidden Objects** 221 Multi-Bar Rests 224 **Creating Pick-Up Bars** 225 Creating Pick-Up Bars by Hiding Rests 226 **Scoring for Drums** 226 Setting up Drum Maps 229 Setting up a Staff for Drum Scoring 230 Drum Note Editing Setting up a Single Line Drum Staff 230 231 Tablature 231 Creating Tablature from Scratch Showing Staff Notation in Tablature 232 Changing Noteheads to Numbers 233 234 Setting up the Tablature Font Changing Note Pitches 234 234 Moving Notes to Another String 236 **Rhythmic Notation** 237 Showing Staff Notation as Rhythmic Notation
- 237 Showing Rhythmic Notation as Regular Notation
- 238 Rhythmic Bar Indicators
- 238 Hiding Notes and Rests in Bars
- 238 Replacing Notation with Repeat Bar Signs

### 240 Playback

- 240 Playing Back Repeats and Project Symbols
- 240 Mapped Dynamics
- 244 Index

# Introduction

The documentation covers the **Score Editor** in Cubase Pro that includes an extensive set of functions and tools for music notation and score printing.

### **Platform-Independent Documentation**

The documentation applies to the operating systems Windows and macOS.

Features and settings that are specific to one of these platforms are clearly indicated. In all other cases, the descriptions and procedures in the documentation are valid for Windows and macOS.

Some points to consider:

- The screenshots are taken from Windows.
- Some functions that are available on the **File** menu on Windows can be found in the program name menu on macOS.

### **PDF Documents and Online Documentation**

The documentation consists of several documents. You can read them online or download them from .

You can reach from the program by selecting **Help** > **Cubase Help**.

#### **Operation Manual**

The main Cubase reference documentation, with detailed descriptions of operations, parameters, functions, and techniques.

#### **Score Layout and Printing**

Describes the professional music notation, score editing, and printing features included in the **Score Editor**.

#### **Plug-in Reference**

Describes the features and parameters of the included VST plug-ins, VST instruments, and MIDI effects.

#### **Remote Control Devices**

Lists the supported MIDI remote control devices.

### **MIDI Devices**

Describes how to manage MIDI devices and device panels.

### **Groove Agent SE**

Describes the features and parameters of the included VST instrument Groove Agent SE.

### **HALion Sonic SE**

Describes the features and parameters of the included VST instrument HALion Sonic SE.

### Retrologue

Describes the features and parameters of the included VST instrument Retrologue.

### Padshop

Describes the features and parameters of the included VST instrument Padshop.

### **Steinberg Library Manager**

Describes how you can register and manage your VST Sound libraries.

### Conventions

In our documentation, we use typographical and markup elements to structure information.

### **Typographical Elements**

The following typographical elements mark the following purposes.

#### Prerequisite

Requires you to complete an action or to fulfill a condition before starting a procedure.

#### Procedure

Lists the steps that you must take to achieve a specific result.

### Important

Informs you about issues that might affect the system, the connected hardware, or that might bring a risk of data loss.

#### Note

Informs you about issues that you should consider.

### Тір

Adds further information or useful suggestions.

#### Example

Provides you with an example.

#### Result

Shows the result of the procedure.

### After Completing This Task

Informs you about actions or tasks that you can perform after completing the procedure.

### **Related Links**

Lists related topics that you can find in this documentation.

### Markup

Bold text indicates the name of a menu, option, function, dialog, window, etc.

### EXAMPLE

To open the Functions menu, click Functions Menu in the top right corner of the MixConsole.

If bold text is separated by a greater-than symbol, this indicates a sequence of different menus to open.

#### EXAMPLE

Select Project > Add Track.

### **Key Commands**

Many of the default key commands, also known as keyboard shortcuts, use modifier keys, some of which are different depending on the operating system.

When key commands with modifier keys are described in this manual, they are indicated with the Windows modifier key first, followed by the macOS modifier key and the key.

EXAMPLE

Ctrl/Cmd - Z means: press Ctrl on Windows or Cmd on macOS, then press Z.

# **Score Editor**

The **Score Editor** window shows MIDI notes as a musical score. It is divided into several sections.

To open a MIDI part in the **Score Editor**, do one of the following:

- Select one or several MIDI parts in the Project window and select Scores > Open Score Editor.
- Select one or several MIDI parts in the Project window and press Ctrl/Cmd R.

### NOTE

If you select parts on several tracks, one staff for each track is displayed. The staves are tied together by barlines and placed in the order of the tracks in the **Project** window. You can split a staff in two when scoring for piano, for example.

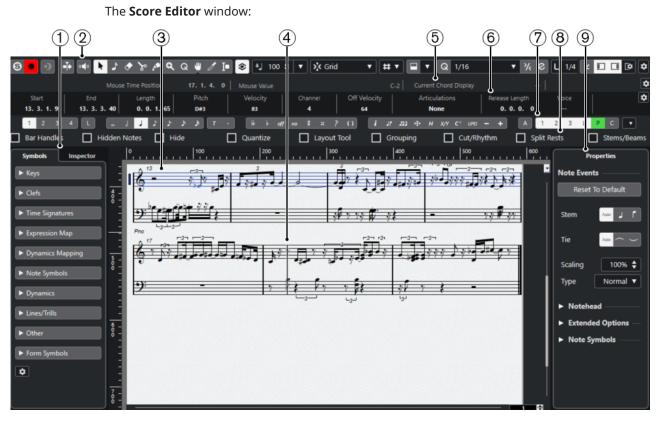

The **Score Editor** is divided into several sections:

### 1 Left Zone

The left zone features the following tabs:

- The **Symbols** tab contains symbols that you can add to the score.
- The Inspector tab contains settings for working with MIDI tracks.

### 2 Toolbar

Contains tools and settings.

3 Score Display

Shows the notes in the edited parts on one or several staves. Parts on different tracks are shown on different staves.

### 4 Project cursor

When you open the **Score Editor**, the view is automatically scrolled so that the project cursor is visible in the window.

• You can change the position of the project cursor by holding down **Alt** - **Shift** and clicking in the score.

### 5 Status Line

Shows the mouse time position, the mouse value, and the current chord.

### 6 Info Line

Displays information about the selected note.

### 7 Tools/Extended toolbar/Command bar

Contains note value buttons and enharmonic shift buttons.

### 8 Filters

Allows you to filter out indicators, handles, and other non-printed elements from the score.

### 9 Right Zone

Allows you to display the **Properties** tab that shows options and settings for the elements that you select in the score display.

#### NOTE

The right zone is only available if you open the **Score Editor** in a separate window. It is not available in the lower zone of the **Project** window.

### NOTE

You can activate/deactivate the status line, the info line, the tools, the filters, and the right zone by clicking **Set up Window Layout** on the toolbar and activating/deactivating the corresponding options.

You can open the **Score Editor** in a separate window or in the lower zone of the **Project** window. Opening the **Score Editor** in the lower zone of the **Project** window is useful if you want to access the **Score Editor** functions from within a fixed zone of the **Project** window.

The Score Editor in the lower zone of the Project window:

| Inspector Visibility = | + C 4/14 C D P ; 15 17 19 21 23 25 27 29 31 33 35 37                                                                                                    |          |
|------------------------|----------------------------------------------------------------------------------------------------|----------|
| ► Keys                 |                                                                                                    |          |
| ► Clefs                |                                                                                                    |          |
| ► Time Signatures      |                                                                                                    |          |
| Expression Map         |                                                                                                    | <u> </u> |
| Dynamics Mapping       | S 🗖 💿 🍜 🐠 🏲 🕽 🕭 🍃 🕫 🔍 Q 👑 🖉 🃭 🍣 🕂 100 ‡ 🔻 🔆 Grid 🔹 🗰 🐨 🖬 🔍 Q 1/16 🔹 ½ C L 1/4 🛛                                                                                                    | ¢ \$     |
|                        | Mouse Time Position 19, 3, 2. 0 Mouse Value CS Current Chord Display                                                                                                    | \$       |
| Note Symbols           | Start         End         Length         Pitch         Velocity         Channel         Off Velocity         Articulations         Release Length         Voice           18. 1. 1. 35         18. 1. 2. 85         0. 0. 1. 50         C3         91         4         64         None         0. 0. 0. 0 | ۵        |
| Dynamics               | 1234 L J J J J J J J J J J J J J J Z J J Z J Z J Z J Z J Z J Z J Z J Z J Z J Z J Z J Z J Z J Z J Z Z Z Z Z Z Z Z Z Z Z Z Z Z Z Z Z Z Z Z                                                                                                    |          |
| ► Lines/Trills         |                                                                                                    | •        |
| ► Other                |                                                                                                    |          |
| Form Symbols           |                                                                                                    |          |
| •                      | 974                                                                                                    |          |
| •                      |                                                                                                    |          |
|                        |                                                                                                    |          |
|                        |                                                                                                    |          |
|                        |                                                                                                    | کھ       |
| Track Editor 👻         | 🗙 MixConsole 🛛 Editor 🐱 Sampler Control Chord Pads MIDI Remote 💠                                                                                                    |          |

### NOTE

If you select **MIDI** > **Set up Editor Preferences**, the **Preferences** dialog opens on the **Editors** page. Make your changes to specify if you want editors to open in a separate window or in the lower zone of the **Project** window.

RELATED LINKS Score Editor Toolbar on page 10 Score Display on page 16 Status Line on page 17 Info Line on page 18 Extended Toolbar on page 18 Filters on page 19 Symbols on page 21 Inspector on page 22 Ruler on page 26 Left Zone on page 20 Right Zone on page 23

### **Score Editor Toolbar**

The toolbar contains tools and various settings for the **Score Editor**.

• To show or hide the toolbar elements, right-click the toolbar and activate/deactivate the elements.

### **Edit Solo**

### Solo Editor

Θ

Solos the editor during playback if the editor has the focus.

### **Record in Editor**

•

Enables the recording of MIDI data in the editor if the editor has the focus.

NOTE

This only works if MIDI Record Mode is set to Merge or Replace.

### **Retrospective Record**

### **Insert MIDI Retrospective Recording in Editor**

•

Allows you to recover MIDI notes that you played in stop mode or during playback.

### Left Divider

### Left Divider

Allows you to use the left divider. Tools that are placed to the left of the divider are always shown.

### Auto-Scroll

Auto-Scroll

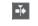

Keeps the project cursor visible during playback.

### **Acoustic Feedback**

### Acoustic Feedback

### **nd**1

Automatically plays back events when you move or transpose them, or when you create them by drawing.

### **Tool Buttons**

### **Object Selection**

Selects events and parts.

### Insert Note

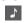

Inserts notes.

Erase

Deletes events.

### Split

૪

Splits events.

### Glue

1

Glues together events of the same pitch.

### Zoom

Q

Zooms in. Hold **Alt/Opt** and click to zoom out.

### **Display Quantize**

Q

Allows you to insert different staff settings for specific sections of the track.

### Layout

.

### NOTE

This works only in **Page Mode**.

**Move Single Object** allows you to move an object without affecting the score or playback in any way.

**Move Notes and Context** allows you to move a note and have other score objects move accordingly.

### **Cut Notes**

### ľ

Cuts notes.

### Select Export Range

I

Allows you to export a specific part of a page.

NOTE

This works only in Page Mode.

### Arranger

### **Previous Chain Step**

1

Navigates to the previous entry in the current arranger chain list.

### **Next Chain Step**

4/

Navigates to the next entry in the current arranger chain list.

### **First Repeat of Current Chain Step**

-

Navigates to the first repeat of the current entry in the current arranger chain list.

### Activate Arranger Mode

<del>....</del>

Navigates to the last repeat of the current entry in the current arranger chain list.

### **Nudge Palette**

### Move Left

+

Moves the selected event to the left.

### **Move Right**

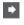

Moves the selected event to the right.

### Trim End Left

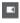

Decreases the duration of the selected event by moving its end to the left.

### **Trim End Right**

Increases the duration of the selected event by moving its end to the right.

### **Transpose Palette**

### Move Up

÷

Transposes the selected event up by a half note.

### Move Down

÷

Transposes the selected event down by a half note.

### Move Up More

ŧ

Transposes the selected event up by an octave.

**Move Down More** 

ŧ

Transposes the selected event down by an octave.

### **Display Transpose**

### **Display Transpose**

۲

Allows you to enable/disable display transpose. This function can be useful if you work with transposing instruments and want to show the concert key and not the scored key.

### **Insert Velocity**

### Note Insert Velocity

### +] 99 🖨 ▼

Allows you to specify a velocity value for new notes. You can also open the **Set up Insert Velocities** pop-up menu to select a velocity value.

### Snap

### Snap Type

X Grid ▼

Allows you to select one of the following snap types:

- **Grid** snaps events to the grid that is selected in the **Quantize Presets** pop-up menu.
- **Grid Relative** keeps the relative positions when snapping events to the grid.

### **Event Movement Restrictions**

### **Event Movement Restrictions**

### ##

Allows you to restrict the movement when editing or inserting events:

- Keep Notes within Key restricts the movement of notes to the current key.
- Snap Slurs to Notes restricts the movement of slurs to the start and end of notes.
- Keep Crescendo Symbols Horizontal keeps crescendo and diminuendo symbols horizontal.
- Snap Rests and Repeats Vertically restricts the movement of rests and repeats to system and note lines.

### **Note Editing Overlay**

Note Editing Overlay On/Off

Activates/Deactivates an overlay that helps you to edit note durations, note time positions, display durations, and note velocities in a similar way as in the **Key Editor**.

### Options

### •

- **Colorize Overlaid Noteheads** colorizes the heads of the notes for which the overlay is shown.
- **Part Colors** shows the notes and velocities in the overlay in the part colors.
- **Channel Colors** shows the notes and velocities in the overlay in the channel colors.
- Pitch Colors shows the notes and velocities in the overlay in the pitch colors.
- Velocity Colors shows the notes and velocities in the overlay in the velocity colors.
- **Color Setup** opens a dialog that allows you to set up the channel, pitch, or velocity colors. This is not available for **Part Colors**.

### Quantize

### **Apply Quantize**

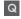

Applies the quantize settings.

### **Quantize Presets**

1/64 🔻

Allows you to select a quantize or a groove preset.

### **Iterative Quantize On/Off**

**%** 

Activates/Deactivates iterative quantize.

### **Open Quantize Panel**

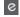

Opens the Quantize Panel.

### Length Quantize

Length Quantize

### L Quantize Link ▼

Allows you to set a value for quantizing event lengths.

### Step/MIDI Input

### Set up Computer Keyboard Input

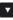

Activates/Deactivates computer keyboard input.

### **Computer Keyboard Input**

### **...**

Allows you to set up the options for the computer keyboard input:

- Require ALT Key requires that you hold down Alt/Opt when you insert notes.
- Legato changes the length of the previous note when you insert notes.
- **Use On-Screen Keyboard Keys** allows you to insert notes by pressing the keys that correspond to the note on the On-Screen Keyboard (qwerty).

### Step Input

....

Activates/Deactivates MIDI step input.

### **MIDI Input**

 $\bigcirc$ 

Activates/Deactivates MIDI input.

### Move Insert Mode

### ⇒

Moves all note events to the right of the step input position to the right to make room for the inserted event when you insert notes.

NOTE

This only works if **Step Input** is activated.

### **Record Pitch**

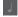

Includes the pitch when you insert notes.

### **Record NoteOn Velocity**

÷J

Includes the NoteOn velocity when you insert notes.

### **Record NoteOff Velocity**

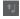

Includes the NoteOff velocity when you insert notes.

### **Event Colors**

**Event Colors** 

**7 v** 

Allows you to colorize noteheads.

### **Hide Colors**

Allows you to temporarily hide notehead colors.

### Dark Mode

Inverses the score display mode from black on white to white on black. This is useful if you work at night or in a dim environment.

### **Paper Background**

### **Background Texture**

Handmade Paper 🔻

Allows you to specify different background textures for the score.

NOTE

The background texture only affects the display and is not used for printing.

### **Insert Layer**

### Insert Layer

### Note Layer 🔻

Allows you to select the insert layer. You can insert score objects on the note layer, the project layer, and the layout layer.

### **Right Divider**

### **Right Divider**

Allows you to use the right divider. Tools that are placed to the right of the divider are always shown.

### Window Zone Controls

### **Open in Separate Window**

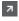

This button is available in the lower zone editor. It opens the editor in a separate window.

### **Open in Lower Zone**

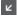

This button is available in the editor window. It opens the editor in the lower zone of the **Project** window.

### Show/Hide Left Zone

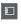

Shows/Hides the left zone.

### Set up Window Layout

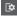

Allows you to set up the window layout.

### Set up Toolbar

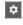

Opens a pop-up menu where you can set up which toolbar elements are visible.

### **Score Display**

The main area of the **Score Editor** window shows the notes in the edited parts on one or several staves. Parts on different tracks are shown on different staves.

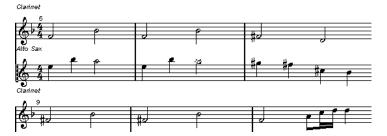

- If you are editing one or several parts on the same track, as much of them as possible is shown on several staves, comparable with a score on paper.
- If you are editing parts on several tracks, they are put on a grand staff. A grand staff is composed of multiple staves that are tied together by barlines.

- The number of bars that are displayed on the screen depends on the size of the window and the number of notes in each bar.
- The end of the last part is indicated by a double barline.

All MIDI input is directed to one of the tracks, which is called the active staff. The active staff is indicated by a rectangle to the left of the clef symbol.

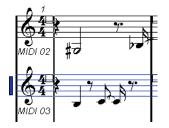

• To change the active staff, click on the staff that you want to activate.

RELATED LINKS Score Editor on page 8 Activating a Staff on page 32

### Page Mode

The **Score Editor** has two different modes: **Page Mode** and edit mode. **Page Mode** offers additional features which are directly related to how the score is displayed and printed.

NOTE

Page Mode is not available in the lower zone editor.

• To activate/deactivate Page Mode, select Scores, and activate/deactivate Page Mode.

In **Page Mode**, a page number indicator is shown in the lower right corner. This allows you to move to another page in your score.

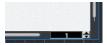

In **Page Mode**, the score display follows the project cursor position if **Auto-Scroll** is activated on the toolbar.

When you view a single part in **Page Mode**, the bars before and after the part are shown as empty bars in the **Score Editor**.

#### NOTE

If you want to view and print a part without any surrounding empty bars, activate **Unlock Layout When Editing Single Parts** in the **Preferences** dialog (**Scores-Editing** page). Make sure that you do not adjust the layout when editing the part in this mode as this would erase the layout for the whole track.

### **Status Line**

The status line shows the mouse time position, the mouse value, and the current chord.

• To show the status line, click **Set up Window Layout** on the toolbar and activate **Status Line**.

| Mouse Time Position | 7.1.2.0        | 1ouse Value          | D3             | Current Chord Display | Dmin7 |
|---------------------|----------------|----------------------|----------------|-----------------------|-------|
|                     |                |                      |                |                       |       |
| Mouse Time P        | osition        |                      |                |                       |       |
| Shows the           | musical positi | on in bars, beats, s | ixteenth notes | s, and ticks.         |       |

#### **Mouse Value**

Shows the pitch according to the vertical position of the pointer in a staff.

### Current Chord Display

Shows the current chord at the position the project cursor.

```
RELATED LINKS
Score Editor on page 8
Set up Window Layout on page 16
```

### **Info Line**

The info line shows information about the selected note.

To show the info line, click Set up Window Layout on the toolbar and activate Info Line.

```
RELATED LINKS
Score Editor on page 8
Set up Window Layout on page 16
```

### **Extended Toolbar**

The extended toolbar contains additional tools for your score.

 To show the extended toolbar, click Set up Window Layout on the toolbar, and activate Tools.

| 1 | 2  | 3           | 4 | L | ]   | 0          | J   | J | \$ | ŀ | x | J | τ | • |   | H. | ŀ | off | no | 1 | × | ? | 0 |
|---|----|-------------|---|---|-----|------------|-----|---|----|---|---|---|---|---|---|----|---|-----|----|---|---|---|---|
| i | ٦r | <b>J3</b> 3 | ÷ | н | х,ч | <b>C</b> 7 | UPD | - | +  |   | A | 1 | 2 | 3 | L | P  | С |     | ·  |   |   |   |   |

### **Insert to Voice buttons**

1 2 3 4 L

Shows the voices of the active staff. Activate a voice button to insert notes into that voice. Activate **Lock Insert Staff** to lock the movement of notes and other objects between staves.

### Note Value buttons

### 

Shows the note values for note input, as well as options for triplet and dotted note values. Activate a note value button to insert notes of that value.

### **Enharmonic Shift buttons**

i лг лэз ++ н х/ү с⊺ ∪ро – +

#### ₩ > off no # × ? ()

Activate a button to change the display of the selected note. **Off** resets the notes to original display. **No** shows no accidentals, regardless of the pitch.

### **Functions buttons**

Get Info opens the Set Note Info dialog for the selected note.

Flip flips the stem of the selected note.

Group Notes groups the selected notes under a beam.

Auto Layout opens the Auto Layout dialog that allows you to adjust such as bar widths and staff distances.

Hide hides the selected notes and objects.

Position Panel opens the Position Info window that allows you to view and adjust object positions in the ruler display format.

NOTE

In Page Mode, you can also open the Position Info window by clicking in the ruler.

Make Chord Symbols analyzes the selected notes and creates a chord symbol. Force Update forces a redraw of the whole page.

One down allows you to select the next lower dynamics symbol.

**One up** allows you to select the next higher dynamics symbol.

### Laver buttons

### A 1 2 3 L P C 🔽

Activate a layer button to unlock this layer and display the score objects that are assigned to that layer.

Toggle All Layers toggles the lock state of all layers.

Layer 1, Layer 2, and Layer 3 contains the score objects that you assigned to the corresponding note layers.

**Layout Layer** contains all the score objects that are associated with the layout layer.

Project Layer contains all the score objects that are associated with the project layer. Colorize Layer displays the score objects in different colors, where each color stands for a specific type of layer.

Set Up Score Lock Layers allows you to set up which object types are associated with that layer.

#### **RELATED LINKS**

Score Editor on page 8 Set up Window Layout on page 16 Note Layer Symbols on page 140 Layout Layer Symbols on page 141 Project Layer Symbols on page 141 Lock Layers on page 55

### **Filters**

The filters bar allows you to filter out indicators, handles, and other non-printed elements from the score.

To show the filters bar, click Set up Window Layout on the toolbar and activate Filters.

The following elements in the score are not printed and only serve as indicators for layout changes. They can be hidden or shown:

### **Bar Handles**

Shows/Hides bar handles that can be used for copying bars.

### **Hidden Notes**

Shows/Hides any notes you might have hidden.

### Hide

Shows/Hides markers in the score for hidden element, except notes.

### Quantize

Shows/Hides markers at positions where you have used the **Display Quantize** tool.

### Layout Tool

Shows/Hides markers where you have made adjustments with the Layout tool.

### Grouping

Shows/Hides markers where you have made beam groupings.

### Cut/Rhythm

Shows/Hides markers where you have cut events or where rhythmic notation is shown instead of regular notation.

### **Split Rests**

Shows/Hides markers where you have split multiple rests.

#### Stems/Beams

Shows/Hides markers where you have made stem or beam adjustments.

### RELATED LINKS

Symbol Handles on page 166 Hiding Objects on page 220 Inserting Display Quantize Exceptions on page 49 Moving Notes Graphically on page 135 Beams on page 127 Cutting Notes Manually on page 134 Rhythmic Bar Indicators on page 238 Splitting Multiple Rests on page 223 Flipping Note Stems on page 117 Adjusting Beam Slants on page 132 Score Editor on page 8 Set up Window Layout on page 16

### Left Zone

The left zone of the **Score Editor** allows you to display the **Inspector** and the **Symbols** tab.

To show/hide the left zone, click **Show/Hide Left Zone** on the **Score Editor** window toolbar.

The top of the left zone features the following tabs:

- Inspector
- Symbols

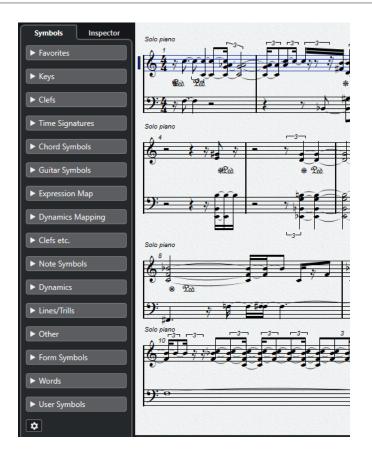

RELATED LINKS Score Editor on page 8 Symbols on page 21 Inspector on page 22 Right Zone on page 23

### **Symbols**

The **Symbols** tab in the left zone of the **Score Editor** contains symbols that you can add to the score.

• In the **Score Editor** window, you can show/hide the left zone by clicking **Show/Hide Left Zone** on the toolbar.

NOTE

In the lower zone editor, the left zone is shown in the left zone of the **Project** window.

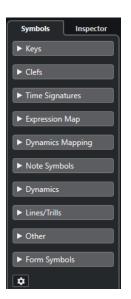

- To open/close a section, click its name.
- To open a section as a palette, open the section, right-click any of its symbols, and select **Open as Palette**.

RELATED LINKS Inspector Settings Dialog on page 24 Working with Symbols on page 140 Symbol Palettes on page 22

### **Symbol Palettes**

You can open a section of the **Symbols** tab as a palette. This allows you to move the symbol palette on the screen.

- To switch between a vertical or horizontal view of the palette, right-click any symbol, and select **Toggle**.
- To bring up another palette instead of the current one, right-click any symbol, and select one of the palettes from the context menu.
- To open a palette in a new window, hold down **Ctrl/Cmd** while right-clicking any symbol, and select the palette from the context menu.
- To close a symbol palette, click the close button.

RELATED LINKS Working with Symbols on page 140 Symbols on page 21

### Inspector

The **Inspector** provides settings for working with MIDI tracks.

• In the **Score Editor** window, you can show/hide the **Inspector** by clicking **Set up Window Layout** on the toolbar and activating/deactivating **Inspector**.

NOTE

In the lower zone editor, the **Inspector** is always shown in the left zone of the **Project** window.

| Symbols Inspe   | ctor |
|-----------------|------|
| Expression Map  | M    |
| ► Chord Editing | ŧ    |
| ▶ Quantize      | Q    |
| ► Transpose     | Т    |
| ► Length        | L    |
| \$              |      |

• To open/close a section, click its name.

#### NOTE

For a description of the Inspector sections for MIDI tracks, refer to the Operation Manual.

RELATED LINKS Score Editor on page 8 Symbols on page 21 Inspector Settings Dialog on page 24

### **Right Zone**

The right zone of the **Score Editor** allows you to display the **Properties** tab that shows options and settings for the elements that you select in the score display. This gives you context-related access to settings and editing options for the selected element.

To show/hide the **Properties** tab in the right zone, do one of the following:

- Click Show/Hide Right Zone on the Score Editor window toolbar.
- Click Set up Window Layout on the toolbar and activate Right Zone.

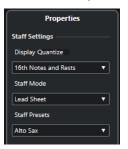

RELATED LINKS Score Editor on page 8 Left Zone on page 20 Staff Properties on page 24 Note Event Properties on page 121 Barline Properties on page 213 Bar Number Properties on page 196 Clef Properties on page 36 Key Properties on page 41 Staff Name Properties on page 192 Chord Symbol Properties on page 173 Bar Handle Properties on page 169 Multi-Bar Rest Properties on page 222 Gradual Dynamic Properties on page 155

### **Staff Properties**

The **Properties** tab for staves in the right zone of the **Score Editor** allows you quick access to general score-specific settings.

They are available in the right zone of the **Score Editor** if nothing is selected in the score display. These options affect the active staff.

| Properties           | $\square$ |
|----------------------|-----------|
| Staff Settings       |           |
| Display Quantize     |           |
| 16th Notes and Rests | •         |
| Staff Mode           |           |
| Lead Sheet           | •         |
| Staff Presets        |           |
| Alto Sax             | •         |
|                      |           |

### **Staff Settings Section**

### **Display Quantize**

Allows you to set up display quantize values for your score.

### Staff Mode

Allows you to set up the voices.

### **Staff Presets**

Allows you to select a staff preset.

RELATED LINKS Right Zone on page 23 Staff – Main Tab on page 96 Setting up Polyphonic Voices on page 109 Saving Staff Presets on page 96

### **Inspector Settings Dialog**

You can configure which **Inspector** sections are shown. You can also specify the order of the sections.

• To open the **Inspector Settings** dialog, click **Set up Inspector**, and select **Setup** from the pop-up menu.

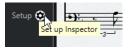

|                | 1         |                  |           |
|----------------|-----------|------------------|-----------|
| Hidden Items   |           | Visible Items    |           |
| Favorites      |           | Keys             |           |
| Chord Symbols  |           | Clefs            |           |
| Guitar Symbols |           | Time Signature   |           |
| Clefs etc.     |           | Expression Map   |           |
| Words          | Add >>    | Dynamics Mapping | Move Up   |
| User Symbols   | << Remove | Note Symbols     | Move Down |
|                |           | Dynamics         |           |
|                |           | Lines/Trills     |           |
|                |           | Other            |           |
|                |           | Form Symbols     |           |
|                |           |                  |           |
| Presets        | No Preset |                  |           |
|                |           |                  | Reset All |
|                |           |                  |           |

### **Hidden Items**

Displays sections that are hidden in the **Inspector**.

### **Visible Items**

Displays sections that are visible in the **Inspector**.

### Pin

If you activate **Pin** by clicking the column for a section, the open/close status of the selected **Inspector** section is pinned.

#### Add

Allows you to move an item selected in the **Hidden Items** list to the list of visible sections.

#### Remove

Allows you to move an item selected in the **Visible Items** list to the list of hidden sections.

### Move Up/Move Down

Allows you to change the position of an item in the list of visible sections.

### Presets

Allows you to save **Inspector** settings as presets.

#### **Reset All**

Allows you to restore the default **Inspector** settings.

RELATED LINKS Inspector on page 22

### Ruler

The **Score Editor** rulers are only available in **Page Mode**. They are graphic rulers that are shown at the upper and left border of the score and help you to position symbols and graphical objects in the score.

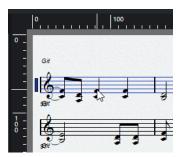

- The current pointer position is indicated by thin lines in the rulers.
- To specify which unit to show on the rulers, open the **Zoom** pop-up menu and select one of the options. You can choose between points, inches, and centimeters.
- To hide the rulers, select **Off**. To display the ruler again, open the pop-up menu above the scrollbar at the far right and select one of the units.

### NOTE

This setting also affects the units used in the **Position Info** window.

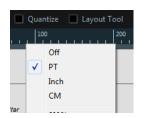

RELATED LINKS Score Editor on page 8 Position Info Window on page 26

### **Position Info Window**

The **Position Info** window helps you to determine and edit exact positions for symbols, objects, and staves in your score.

### • To open the **Position Info**, click in the ruler.

| Measure in CM | Abs.Pos | Sel.Staff: 10.88cm   |
|---------------|---------|----------------------|
| X:27.78cm d)  | (:      | To Prev.Staff:1.91cm |
| Y:9.5cm d     | (       | To Next Staff:       |

The window contains the following settings and values:

### Measure in

Allows to change the unit.

NOTE

This setting also affects the units used in the ruler.

### Abs. Pos/Rel. Pos

Allows to select whether X-Y position values are absolute and refer to the upper left corner of the current page, or relative and refer to the upper left corner of the active staff.

### Х, Ү

- If a single object is selected, these values show the horizontal and vertical position of this object. Click a value and enter in a new position for the object.
- If no objects or several objects are selected, these values show the current horizontal and vertical position of the mouse pointer.

### dX, dY

These values indicate the horizontal and vertical distance by which you have moved an object. Click and enter values to move the objects by the specified distances.

### Sel. Staff

- If **Abs. Pos** is active, this value shows the distance from the top of the score page to the top of the active staff. Click and enter a value to move the active staff.
- If **Rel. Pos** is selected, this value is always 0, since vertical positions are related to the top of the active staff.

### **To Prev Staff**

The distance between the active staff and the staff above it. Click and enter a value to move the active staff.

### **To Next Staff**

The distance between the active staff and the staff below it. Click and enter a value to move the staves below the active staff.

RELATED LINKS Score Editor on page 8 Ruler on page 26

### Zooming in the Score Editor

You can zoom in the Score Editor using the standard zoom techniques.

RELATED LINKS Zoom Pop-Up Menu on page 27 Zoom Tool on page 28 Zooming with the Mouse Wheel on page 28

### Zoom Pop-Up Menu

The **Zoom** pop-up menu contains options for zooming in the **Score Editor**.

To open the Zoom pop-up menu, click above the vertical scrollbar to the right.

NOTE

In Page Mode, you can also open the Zoom pop-up menu by right-clicking in the ruler.

The following options are available if the **Score Editor** is in edit mode:

|   | 200%        |
|---|-------------|
| ~ | 150%        |
|   | 100%        |
|   | 80%         |
|   | 50%         |
|   | Hide Unused |

The following options are available if the **Score Editor** is in **Page Mode**:

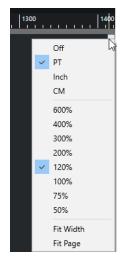

- **Fit Width** adjusts the zoom factor so that the full width of the page becomes visible.
- Fit Page adjusts the zoom factor so that the whole page becomes visible.

### **Zoom Tool**

The **Zoom** tool on the **Score Editor** toolbar allows you to zoom in to and out of specific sections or score objects.

- Click with the **Zoom** tool to zoom in one step.
- Hold down **Alt/Opt** and click with the **Zoom** tool to zoom out one step.
- Drag a rectangle with the **Zoom** tool to set a custom zoom factor. The section encompassed by the rectangle is zoomed to fill the window.
- Hold down a modifier key and right-click with the **Zoom** tool to open the **Zoom** pop-up menu, and select a zoom setting.

RELATED LINKS Zoom Pop-Up Menu on page 27 Score Editor Toolbar on page 10

### Zooming with the Mouse Wheel

You can zoom in and out at specific positions of the score with the mouse wheel.

PROCEDURE

- 1. Move the mouse pointer to the position in the score where you want to change the zoom factor.
- 2. Hold down Ctrl/Cmd and move the mouse wheel.

RESULT

The mouse position is kept when you zoom in or out.

# **Score Editor Basics**

The **Score Editor** allows you to display any possible piece of music as a score, complete with all the necessary symbols and formatting. You can extract parts out of a full orchestra score, add lyrics and comments, create lead sheets, drum scores, tablatures, etc.

The **Score Editor** interprets the MIDI notes in the MIDI parts and displays them according to the settings you have made.

This is done in real time. Any change to the MIDI data or the settings is immediately reflected in the score.

You can enter and edit notes with the mouse or the computer keyboard, or you can record them with a MIDI keyboard. You can also use a combination of both. However, even if you have recorded the piece perfectly, your recording often requires some manual editing before printing.

RELATED LINKS Preparing Scores on page 31 Activating a Staff on page 32 Setting up the Page on page 33 Clef, Key, and Time Signature Settings on page 33 Transposing Instruments on page 44 Printing from the Score Editor on page 46 Exporting Entire Scores as Image Files on page 46 Transcribing MIDI Recordings on page 48 Entering and Editing Notes on page 54

### **MIDI Notes vs. Score Notes**

MIDI tracks in Cubase hold MIDI notes and other MIDI data. A MIDI note in Cubase is defined by its position, length, pitch and velocity.

This is not nearly enough information to decide how the note is to be displayed in a score. Information about the type of instrument, the key of the song, the basic rhythm, or the grouping of the notes under beams is not provided. This is the kind of information that you can set up in the **Score Editor**.

EXAMPLE

Cubase stores a MIDI note position in an absolute value, called ticks. A quarter note consists of 480 ticks.

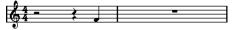

A quarter note at the end of a 4/4 bar

The note is on the fourth beat of the bar.

If you change the time signature to  $\frac{3}{4}$ , this shortens the length of a bar to three quarter notes which corresponds to 1440 ticks. The quarter note is therefore moved to the next bar:

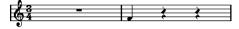

The same note in 3/4

The note is still at the same absolute position, but by changing the time signature, each bar is shorter. This effectively moves the note in the score, because the **Score Editor** interprets it differently.

### Setting up a Display Quantize Note Value

You can define the smallest note value that can be displayed by setting up a **Display Quantize** note value.

### PREREQUISITE

You have recorded a figure with some staccato eighth notes, and you have opened it in the **Score Editor**.

PROCEDURE

- 1. Select Scores > Settings.
- 2. On the Staff tab, open the Main tab.
- 3. In the Display Quantize section, set the Notes value to 8.

#### RESULT

The eighth notes are displayed as expected. The **Display Quantize** setting tells the program to display all notes as if they were on exact eighth note positions, regardless of their actual positions and that it should not display any notes smaller than eighth notes.

#### IMPORTANT

Setting a **Display Quantize** value does not alter the MIDI notes of your recording in any way. It only affects how the notes are displayed in the **Score Editor**.

AFTER COMPLETING THIS TASK Add a staccato symbol.

RELATED LINKS Staff – Main Tab on page 96

### **Preparing Scores**

When you prepare a score, we suggest you do things in the following order, since this minimizes the time needed if you make a mistake somewhere and need to redo a step.

### PREREQUISITE

- You have made copies of the recorded tracks. You might have to change them permanently, after which they do not play back as they originally did.
- You have broken up the score into smaller segments.
- In the **Project** window, you have arranged the tracks in the order you want them displayed in the score. You cannot rearrange the order of systems in the **Score Editor**.

#### PROCEDURE

- 1. Open the Score Editor and select File > Page Setup to set up the page.
- 2. Do one of the following:

- If you have recorded music into tracks already, adjust the graphic display of the score as much as possible without permanently editing the notes by using **Display Quantize** or **Grouping**.
- If the tracks are empty, make basic staff settings, enter the notes, and then make detailed adjustments.
- **3.** If needed, use polyphonic voicing to resolve overlapping notes, create piano systems, handle crossing voices, etc.
- **4.** Hide unwanted objects and add note-dependent and note-related symbols such as accents, dynamic symbols, crescendo, slurs, lyrics, or graphic rests.
- 5. Use the Auto Layout options.
- 6. Add layout symbols such as endings or page text.
- 7. Print or export the score.
- 8. Create alternative layouts to extract voices, for example.

RELATED LINKS Auto Layout Dialog on page 208

### **Activating a Staff**

Only one staff can be active at a time. The active staff is indicated by a rectangle to the left of the clef symbol.

### PROCEDURE

- Do one of the following to activate a staff:
  - Click anywhere on the staff.
  - Use the **Up Arrow** and **Down Arrow** keys to navigate between staves.

### RESULT

The staff is activated.

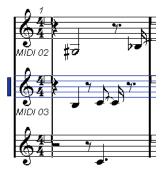

RELATED LINKS Score Display on page 16

### Setting up the Page

Before preparing the score for printing, you must make some page settings for your project. This also affects the on-screen display of the score.

PROCEDURE

- Select File > Page Setup.
   This opens the Page Setup dialog of your operation system. The only additional Cubase options are the margin settings.
- 2. In the **Page Setup** dialog, select the preferred printer, paper size, orientation, etc.
- 3. Optional: Change the margins by setting the left, right, top, and bottom margins.
- 4. Click **OK** and save the project to make the settings permanent.

If you want new projects to always start with certain page setup settings, you can create project templates.

RELATED LINKS Printing from the Score Editor on page 46

### Clef, Key, and Time Signature Settings

Before you enter notes into a score, we recommend that you first set the clef, key, and time signature for the staff.

The symbols for clef, key, and time signature are displayed at the beginning of each staff. If you have multiple staves, you can set the clef, key, and time signature independently for each staff or for all staves at once.

RELATED LINKS Score Settings – Staff Tab on page 95 Hiding Objects on page 220

### Setting the Initial Clef, Key, and Time Signature

You can set the initial clef, key, and time signature for your project.

PROCEDURE

- 1. Open the **Symbols** tab.
- 2. Open the **Clefs** section and click the clef symbol that you want to use.
- **3.** Click at the position of the staff to set the clef.
- 4. Open the Keys section and click the key symbol that you want to use.
- 5. Click at the position of the staff to set the key.

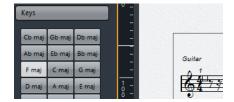

6. Open the **Time Signatures** section and click the time signature symbol that you want to use.

RESULT

The settings are applied to the entire track.

RELATED LINKS Clefs Section on page 145 Keys Section on page 144 Inserting Key Changes on page 43

### Setting the Time Signature

You can set the time signature for your project.

### PROCEDURE

- Do one of the following:
  - On the **Transport** panel, click the **Time Signature** field and enter a value.
  - Select Project > Tempo Track, and in the Tempo Track Editor, enter time signature events.
  - Select Project > Add Track > Signature, and enter time signature events on the signature track.
  - To enter composite time signatures, double-click the time signature symbol at the beginning of the staff, and make your settings in the **Edit Time Signature** dialog.

### RESULT

The set time signature applies to all tracks in the project.

RELATED LINKS Inserting Clefs, Keys, or Time Signatures on page 72 Edit Time Signature Dialog on page 34 Time Signatures Section on page 146

### **Edit Time Signature Dialog**

The Edit Time Signature dialog allows you to specify and edit the time signature for your staff.

 To open the Edit Time Signature dialog, double-click the time signature symbol at the beginning of the staff.

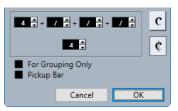

#### Numerator

For simple time signatures, enter a value in the first value field only.

For more complex time signatures, the numerator can be made up of up to 4 groups. Divide the numerator into several numbers to get beaming and tied notes displayed correctly automatically. This does not affect the metronome or anything else, only beams and ties.

### Denominator

Enter a note value for the denominator.

### Common time

Sets the time signature to common time C 4/4.

#### Cut time

Sets the time signature to cut time @ 2/2.

### For Grouping Only

Activate this to show the sum of the numbers entered.

ф**и** 

#### NOTE

Cubase tries to preserve the denominator when you insert a composite signature and activate **For Grouping Only**. If you have a time signature of 4/4 and change it to a composite value such as 3+3+2 eighths, the time signature is still displayed as 4/4 instead of 8/8.

Deactivate this to show all the numbers entered.

\$\*\*\*\*

### **Pick-up Bar**

Activate this to define a time signature and the number of beats for a pick-up bar.

### NOTE

You can change the font for time signatures in the **Score Settings** dialog (**Project–Font Settings** page).

```
RELATED LINKS
Beams on page 127
Creating Pick-Up Bars on page 224
Setting the Time Signature on page 34
Time Signatures Section on page 146
```

### Setting the Clef

### **Edit Clef Dialog**

The Edit Clef dialog allows you to specify and edit the clef for your staff.

IMPORTANT

If Auto Clef is activated in the Score Settings dialog (Staff-Main tab), you cannot edit the clef.

• To open the Edit Clef dialog, double-click the clef symbol at the beginning of the staff.

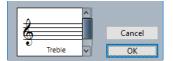

Use the scroll bar to select one of the following options:

#### Treble

Inserts a treble clef.

#### **Treble 8va**

Inserts a treble clef that sounds an octave higher.

### Treble 15va

Inserts a treble clef that sounds two octaves higher.

### Treble 8vb

Inserts a treble clef that sounds an octave lower.

#### Bass

Inserts a bass clef.

### Bass 8vb

Inserts a bass clef that sounds an octave lower.

### Bass 15vb

Inserts a bass clef that sounds two octaves lower.

### Bass 8va

Inserts a bass clef that sounds an octave higher.

### Baritone

Inserts a baritone clef.

### Sub-bass

Inserts a sub-bass clef.

### Alto

Inserts an alto clef.

### Sopran

Inserts a soprano clef.

### Mezzosopran

Inserts a mezzo-soprano clef.

### Tenor

Inserts a tenor clef.

### Drum

Inserts a symbol that indicates that the staff is used for drum notation.

### Tablature/1-5

Inserts numbers for tablature.

### Tablature/TAB

Inserts a TAB sign for tablature.

### RELATED LINKS Clefs Section on page 37 Clef on page 83 Project – Notation Style Page on page 82 Clefs Section on page 145 Right Zone on page 23

### **Clef Properties**

The **Properties** tab for clefs in the right zone of the **Score Editor** allows you to change the selected clef.

• To open the **Properties** tab for clefs in the right zone, select a clef in the score display.

#### **Clefs Section**

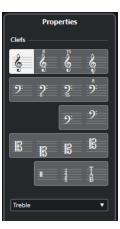

The following options affect the selected element:

#### Treble

Inserts a treble clef.

#### Treble 8va

Inserts a treble clef that sounds an octave higher.

#### Treble 15va

Inserts a treble clef that sounds two octaves higher.

#### Treble 8vb

Inserts a treble clef that sounds an octave lower.

#### Bass

Inserts a bass clef.

#### Bass 8vb

Inserts a bass clef that sounds an octave lower.

#### Bass 15vb

Inserts a bass clef that sounds two octaves lower.

#### Bass 8va

Inserts a bass clef that sounds an octave higher.

#### Baritone

Inserts a baritone clef.

#### Sub-bass

Inserts a sub-bass clef.

#### Alto

Inserts an alto clef.

#### Sopran

Inserts a soprano clef.

#### Mezzosopran

Inserts a mezzo-soprano clef.

#### Tenor

Inserts a tenor clef.

#### Drum

Inserts a symbol that indicates that the staff is used for drum notation.

#### Tablature/1-5

Inserts numbers for tablature.

#### Tablature/TAB

Inserts a TAB sign for tablature.

#### **Project Settings Section**

Project Settings

The options in the **Project Settings** section in the right zone affect the entire project.

#### **Show Warnings**

Shows clef changes at line breaks at the end of a line and at the beginning of the next line.

#### **Small Clefs**

Shows inserted clef changes as smaller symbols than at the beginning of the staff.

RELATED LINKS Edit Clef Dialog on page 35 Clef on page 83 Project – Notation Style Page on page 82 Clefs Section on page 145 Right Zone on page 23

#### **Clef Context Menu**

The clef context menu allows you to specify and edit the clef for your staff.

• To open the clef context menu, right-click the clef symbol at the beginning of the staff.

The clef options are identical to the options in the Edit Clef dialog.

Furthermore, the following options are available:

#### **Display Clef Changes as Small Symbols**

Activate this to display clef changes in the score with a smaller symbol.

#### Warnings for New Clefs at Line Breaks

Determines what happens if you insert a new clef at a line break.

Activate this to display the clef in the last bar before the staff break. Deactivate this to insert the clef in the first bar of the next staff line only.

#### **Hide/Show**

Hides the clef from view.

#### Properties

Opens the Edit Clef dialog.

RELATED LINKS

Edit Clef Dialog on page 35 Clefs Section on page 145

### **Clef/Key Section**

The **Clef/Key** section in the **Score Settings** dialog allows you to specify and edit the clef for your staff.

 To open the Clef/Key section, select Scores > Settings, select the Staff tab, and open the Main tab.

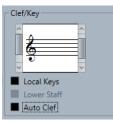

Use the left scroll bar to select one of the clef options. These are identical to the options in the **Edit Clef** dialog. Use the right scroll bar to select one of the key options. These are identical to the options in the **Edit Key** dialog.

Furthermore, the following options are available:

#### **Local Keys**

Allows you to insert a different key for the selected staff only. Activate this if you score a French horn, for example, and you want to set a different key symbol.

#### Lower Staff

Allows you to insert a clef for the lower staff. This is only used in conjunction with split (piano) staves and polyphonic voicing. If you have a split system, you can set different clefs for the upper and lower staff.

#### **Auto Clef**

Activate this to let the program automatically select a treble clef or a bass clef for the staff, depending on the range of the notes in the part.

RELATED LINKS Staff – Main Tab on page 96 Setting up a Split Staff on page 71 Edit Clef Dialog on page 35 Edit Key Dialog on page 39

### Setting the Key

You can set the key for the entire project or for specific staves only.

In the **Score Settings** dialog (**Project-Notation Style** page), you can find options for keys in the **Keys** category.

RELATED LINKS Project – Notation Style Page on page 82 Keys Section on page 144

### **Edit Key Dialog**

The Edit Key dialog allows you to specify and edit the key for your staff.

To open the **Edit Key** dialog, double-click the key symbol at the beginning of the staff.

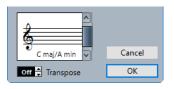

#### NOTE

If **Key Changes for the Entire Project** is activated in the **Keys** category of the **Score Settings** dialog (**Project–Notation Style** page), all changes made to the key always affect the entire project, so that it is not possible to define different keys for different staves.

Use the scroll bar to select one of the following options:

#### C# maj/A# min

Inserts 7 sharps for the sharp notes of the key F#, C#, G#, D#, A#, E#, B#.

#### F# maj/D# min

Inserts 6 sharps for the sharp notes of the key F#, C#, G#, D#, A#, E#.

#### B maj/G# min

Inserts 5 sharps for the sharp notes of the key F#, C#, G#, D#, A#.

#### E maj/C# min

Inserts 4 sharps for the sharp notes of the key F#, C#, G#, D#.

#### A maj/F# min

Inserts 3 sharps for the sharp notes of the key F#, C#, G#.

#### D maj/B min

Inserts 2 sharps for the sharp notes of the key F#, C#.

#### G maj/E min

Inserts 1 sharp for the sharp notes of the key F#.

#### C maj/A min

Does not insert any sharps or flats.

#### F maj/D min

Inserts 1 flat for the flat notes of the key B<sup>*b*</sup>.

#### Bb maj/G min

Inserts 2 flats for the flat notes of the key  $B\flat$ ,  $E\flat$ .

#### Eb maj/C min

Inserts 3 flats for the flat notes of the key  $B\flat$ ,  $E\flat$ ,  $A\flat$ .

#### Ab maj/F min

Inserts 4 flats for the flat notes of the key Bb, Eb, Ab, Db.

#### Db maj/Bb min

Inserts 5 flats for the flat notes of the key Bb, Eb, Ab, Db, Gb.

#### Gb maj/Eb min

Inserts 6 flats for the flat notes of the key Bb, Eb, Ab, Db, Gb, Cb.

#### Cb maj/Ab min

Inserts 7 flats for the flat notes of the key Bb, Eb, Ab, Db, Gb, Cb, Fb.

RELATED LINKS Keys Section on page 41 Keys on page 83 Project – Notation Style Page on page 82 Keys Section on page 144 Clef/Key Section on page 39 Inserting Display Transpose Changes on page 45 Transposing Instruments on page 44 Right Zone on page 23

#### **Key Properties**

The **Properties** tab for keys in the right zone of the **Score Editor** allows you to change the selected key.

• To open the **Properties** tab for keys in the right zone, select the key symbol in the score display.

#### **Keys Section**

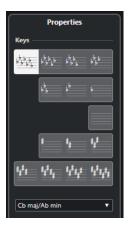

The following options affect the selected element:

#### C# maj/A# min

Inserts 7 sharps for the sharp notes of the key F#, C#, G#, D#, A#, E#, B#.

#### F# maj/D# min

Inserts 6 sharps for the sharp notes of the key F#, C#, G#, D#, A#, E#.

#### B maj/G# min

Inserts 5 sharps for the sharp notes of the key F#, C#, G#, D#, A#.

#### E maj/C# min

Inserts 4 sharps for the sharp notes of the key F#, C#, G#, D#.

#### A maj/F# min

Inserts 3 sharps for the sharp notes of the key F#, C#, G#.

#### D maj/B min

Inserts 2 sharps for the sharp notes of the key F#, C#.

#### G maj/E min

Inserts 1 sharp for the sharp notes of the key F#.

#### C maj/A min

Does not insert any sharps or flats.

#### F maj/D min

Inserts 1 flat for the flat notes of the key B<sup>b</sup>.

#### Bb maj/G min

Inserts 2 flats for the flat notes of the key Bb, Eb.

#### Eb maj/C min

Inserts 3 flats for the flat notes of the key Bb, Eb, Ab.

#### Ab maj/F min

Inserts 4 flats for the flat notes of the key Bb, Eb, Ab, Db.

#### Db maj/Bb min

Inserts 5 flats for the flat notes of the key Bb, Eb, Ab, Db, Gb.

#### Gb maj/Eb min

Inserts 6 flats for the flat notes of the key Bb, Eb, Ab, Db, Gb, Cb.

#### Cb maj/Ab min

Inserts 7 flats for the flat notes of the key Bb, Eb, Ab, Db, Gb, Cb, Fb.

#### **Project Settings Section**

| Project Settings |
|------------------|
|                  |
| Global Keys      |
| Show Warnings    |
| Show Naturals    |

The options in the Project Settings section in the right zone affect the entire project.

#### **Global Keys**

Applies all key changes to the entire project. If you activate this, you cannot define different keys for different staves of your project.

#### **Show Warnings**

Shows key changes at the end of a line and at the beginning of the next line.

#### **Show Naturals**

If a change to another key occurs, naturals are inserted to nullify any sharps and flats that relate to the previous key.

RELATED LINKS Edit Key Dialog on page 39 Keys on page 83 Project – Notation Style Page on page 82 Keys Section on page 144 Clef/Key Section on page 39 Inserting Display Transpose Changes on page 45 Transposing Instruments on page 44 Right Zone on page 23

#### **Key Context Menu**

The key context menu allows you to specify and edit the key for your staff.

• To open the key context menu, right-click the key symbol at the beginning of the staff.

The key options are identical to the options in the Edit Key dialog.

The **Transpose** option is not available.

Furthermore, the following options are available:

#### Key Changes for the Entire Project

Activate this if you want all key changes to affect the entire project, so that it is not possible to define different keys for different staves.

#### **Hide/Show**

Hides the key.

#### Properties

Opens the **Edit Key** dialog.

RELATED LINKS Keys Section on page 144 Clef/Key Section on page 39

#### **Inserting Key Changes**

You can insert key changes for your project.

PROCEDURE

- 1. Open the **Symbols** tab.
- 2. Open the Keys section and click the key symbol that you want to use.
- 3. Click at the position of the staff where you want to insert the key change.

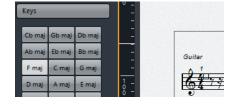

#### RESULT

This introduces a key change that applies from this position on.

RELATED LINKS Setting the Initial Clef, Key, and Time Signature on page 33 Keys Section on page 144

### Setting Different Keys in a Split System

You can set different keys for the upper and lower staff in a split system with two staves.

PROCEDURE

- 1. Select Scores > Settings.
- 2. Select the Staff tab, and open the Main tab.
- 3. In the Clef/Key section, set a key for the upper staff.
- 4. Activate Lower Staff, and set a key for the lower staff.
- 5. Click Apply.

#### RESULT

The different keys are applied.

RELATED LINKS Staff – Main Tab on page 96

### **Setting Local Keys**

You can set a different key for the selected staff only. This is useful for instruments like oboe and English horn that change display transpose and therefore also the key.

NOTE

**Local Keys** is only available if **Key Changes for entire Project** is activated in the **Keys** category of the **Score Settings** dialog (**Project-Notation Style** page).

#### PROCEDURE

- 1. Activate the staff for which you want to set a local key.
- 2. Select the **Staff** tab, and open the **Main** tab.
- 3. Activate Local Keys, and set the key.
- 4. Click Apply.

RELATED LINKS Staff – Main Tab on page 96 Project – Notation Style Page on page 82

### Setting up Note Names

In the **Score Editor**, you can display note names in the following formats: **English**, **German**, or **Solfège**.

#### PROCEDURE

- 1. Select Edit > Preferences.
- 2. Select Chords & Pitches in the Event Display section.
- 3. In the Pitch Notation section, open the Note Name pop-up menu and select an option.
- 4. Click Apply.

#### RESULT

The note names and chord symbols throughout the **Score Editor** are changed according to your settings. For further information about the settings on the **Chords & Pitches** page of the **Preferences** dialog, see the separate document **Operation Manual**.

### **Transposing Instruments**

Scores for some instruments, for example, a lot of brass instruments, are written transposed. Therefore, the **Score Editor** provides the **Display Transpose** function that transposes notes in the score without affecting the way they are played back.

**Display Transpose** allows you to record and play back a multi-staff arrangement and still score each instrument according to its own transposition.

**RELATED LINKS** 

Changing the Display for Transposing Instruments on page 45 Displaying the Concert Key on page 45 Inserting Display Transpose Changes on page 45

### **Changing the Display for Transposing Instruments**

You can change the display for transposing instruments. The **Display Transpose** section in the **Score Settings** dialog allows you to transpose notes in the score without affecting the way they are played back.

PROCEDURE

- 1. Select **Scores** > **Settings**, select the **Staff** tab, and open the **Main** tab.
- 2. Do one of the following:
  - Open the Transpose pop-up menu and select your transposing instrument.
  - Use the **Semitones** value field to set by how many semitones you want to transpose the display.
- 3. Click Apply.

#### RESULT

The transposing instrument is displayed correctly.

IMPORTANT

Display Transpose does not affect MIDI playback.

```
RELATED LINKS
Display Transpose on page 100
```

### **Displaying the Concert Key**

You can display the concert key instead of the scored key. This is useful if you changed the display for transposing instruments.

PREREQUISITE

You have changed the display for a transposing instrument.

PROCEDURE

On the Score Editor toolbar, disable Display Transpose.

RESULT The concert key is displayed.

RELATED LINKS Display Transpose on page 13

### **Inserting Display Transpose Changes**

You can change the **Display Transpose** setting at a specific point in your score to insert a key change. This is useful if you are writing a saxophone part and want the player to switch from alto to tenor saxophone, for example.

PROCEDURE

- 1. Double-click the key symbol at the beginning of the staff.
- 2. In the Transpose field of the Edit Key dialog, enter a transposition value in semitones.

#### RESULT

#### NOTE

This setting is not relative to any **Display Transpose** settings in the **Score Settings** dialog (**Staff-Main** tab). This means that you enter an absolute **Display Transpose** value that is used from this point on.

RELATED LINKS Edit Key Dialog on page 39 Keys Section on page 41 Inserting Key Changes on page 43

### **Printing from the Score Editor**

When you have made all necessary changes to the score display and you are satisfied with the result, you can print your score.

PREREQUISITE

You have set up the page in the **Page Setup** dialog.

#### PROCEDURE

- In the Scores menu, activate Page Mode.
   Printing is only possible from within Page Mode.
- 2. Select File > Print.
- 3. In the standard print dialog, change the settings as required.
- 4. Click Print.

RELATED LINKS Setting up the Page on page 33

### **Exporting Entire Scores as Image Files**

You can export a complete page in various image formats. This allows you to import your scores into desktop publishing and drawing applications.

#### PROCEDURE

- 1. In the Scores menu, activate Page Mode.
- 2. Select the page that you want to export.
- 3. Select File > Export > Scores.
- 4. In the Export Scores dialog, specify a location, name, and type for the exported file.
- **5.** Specify a resolution for the file.
- 6. Click Save.

#### RESULT

The page of the score is exported and saved as the file type you specified.

RELATED LINKS Exporting Images of Page Sections on page 47

### **Exporting Images of Page Sections**

You can export a section of a page in various image formats. This allows you to import your scores into desktop publishing and drawing applications.

#### PROCEDURE

- 1. In the Scores menu, activate Page Mode.
- 2. On the Score Editor toolbar, click Select Export Range.
- 3. Drag a selection rectangle for the section of the score that you want to export.

#### NOTE

You can adjust the size of the rectangle by clicking and dragging its handles or move it by clicking and dragging.

- 4. Do one of the following:
  - Double-click inside the rectangle.
  - Select File > Export > Scores.
- 5. In the Export Scores dialog, specify a location, name, and type for the exported file.
- **6.** Specify a resolution for the file.
- 7. Click Save.

#### RESULT

The selected section of the score is exported and saved as a file.

RELATED LINKS Exporting Entire Scores as Image Files on page 46

# **Transcribing MIDI Recordings**

You can create scores by transcribing your MIDI recordings.

If the parts are complicated, the notes probably require some manual editing.

RELATED LINKS Preparing Recorded Parts on page 48 Inserting Display Quantize Exceptions on page 49 Resolving Parts That Contain Mixed Notes and Triplets on page 51 Converting MIDI Notes to Match the Score on page 52 Adjusting Rests on page 52 Adjusting Note Lengths on page 53 Entering and Editing Notes on page 54 Score Editor Basics on page 30

### **Preparing Recorded Parts**

#### PROCEDURE

- **1.** Make a MIDI recording.
- 2. Select all parts on all tracks that you want to work on.
- **3.** Optional: Do one or all of the following:
  - Select **Project** > **Duplicate Tracks** to create a version of the track for scoring, and mute the original track while you are preparing the score.
  - Quantize the recordings to reduce the amount of detailed adjustments needed in the **Score Editor**.
- 4. Select Scores > Open Score Editor.
- 5. In the Scores menu, activate Page Mode.
- 6. Activate a staff, select Scores > Settings, and make initial staff settings.

NOTE

Always click **Apply** before making another staff active.

RELATED LINKS Resolving Parts That Contain Mixed Notes and Triplets on page 51 Score Settings – Staff Tab on page 95

### **Display Quantize Exceptions**

Display quantize exceptions are useful if your score looks as expected except for a few bars.

You can use the **Display Quantize** tool to insert a display quantize exception at the beginning of the section and another one after it to restore to the current staff settings.

You can make the display quantize exceptions visible by activating the **Quantize** option on the filters bar. A flag is shown under the staff for each **Display Quantize** exception.

- To edit a display quantize event, double-click its flag, adjust the settings in the **Display Quantize** dialog, and click **Apply**.
- To remove a display quantize change, click its marker to select it and press Backspace or Delete, or use the Erase tool.

RELATED LINKS Inserting Display Quantize Exceptions on page 49 Display Quantize Dialog on page 50 Filters on page 19

### **Inserting Display Quantize Exceptions**

Some situations may require different staff settings on different sections of the track. The staff settings are valid for the entire track, but you can insert changes wherever you like.

PROCEDURE

 Select the Display Quantize tool on the toolbar. The Display Quantize dialog opens.

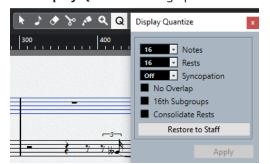

- 2. Set the quantize values.
- 3. On the **Filters** bar, activate **Quantize** to show the quantize markers.
- **4.** If you want to restore the settings to the ones used in the **Score Settings** dialog (**Staff** tab), click **Restore to Staff**.
- 5. Move the mouse over the staff where you want to insert a new **Display Quantize** value.

NOTE

You can also apply **Display Quantize** changes to active voices. To do this, activate the voice on the extended toolbar.

Use the **Mouse Time Position** display in the status line to find the exact note position. The vertical position is not relevant.

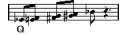

6. Click the mouse button to insert a **Display Quantize** event.

#### RESULT

The new quantize settings are now inserted into the staff at the position where you clicked. The settings are valid until a new change is inserted. **Display Quantize** events are always inserted for all voices.

If you are using polyphonic voices, you can insert a **Display Quantize** event for all voices by pressing **Alt/Opt** and clicking with the tool.

If **Display Quantize Tool Affects All Voices** is activated in the **Miscellaneous** category of the **Score Settings** dialog (**Project-Notation Style** page), **Display Quantize** events are always inserted for all voices.

RELATED LINKS Display Quantize Dialog on page 50 Activating Voices and Entering Notes on page 111 Score Editor Toolbar on page 10 Filters on page 19 Status Line on page 17 Project – Notation Style Page on page 82 Polyphonic Voicing on page 109

### **Display Quantize Dialog**

The **Display Quantize** dialog allows you to edit **Q** symbols/flags.

• To open the Display Quantize dialog, select Display Quantize on the Score Editor toolbar.

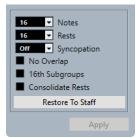

#### Notes

Set this value according to the smallest note position that you want to be displayed in the score. If the score contains only triplets, or mostly triplets, select one of the triplet options.

#### Rests

Set this value according to the smallest rest value that you want to be displayed in the score. If the score contains only triplets, or mostly triplets, select one of the triplet options.

This also determines how the length of notes is displayed. Set this value according to the smallest note length value you want to be displayed for a single note, positioned on a beat.

#### Syncopation

If this is set to **Off**, the program adds ties to long notes extending over beats. If this is set to **Relax** or **Full**, it does not.

#### No Overlap

Cuts off one note where the next starts.

#### **16th Subgroups**

Creates beamed subgroups of sixteenth note pairs.

#### **Consolidate Rests**

Joins groups of two consecutive rests into one.

#### **Restore to Staff**

Sets the dialog to the settings made in the Score Settings dialog.

RELATED LINKS Staff – Main Tab on page 96

### **Resolving Parts That Contain Mixed Notes and Triplets**

You can split the notes on a staff into separate tracks or convert a polyphonic staff into polyphonic voices.

PREREQUISITE

You have created a copy of the original track. This is useful, because this operation changes the original MIDI data.

PROCEDURE

- 1. Select Scores > Functions > Explode.
- 2. In the **Explode** dialog, make your changes.
- 3. Click OK.

#### RESULT

A number of new tracks is now added to the score and the **Project** window.

RELATED LINKS Explode Dialog on page 51 Moving Notes to Voices via the Explode Dialog on page 112

### **Explode Dialog**

The **Explode** dialog allows you to move notes to different voices or tracks.

• To open the **Explode** dialog, select **Scores** > **Functions** > **Explode**.

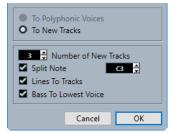

#### **To Polyphonic Voices**

Allows you to move the notes to polyphonic voices.

#### **To New Tracks**

Allows you to move the notes to newly created tracks.

#### **Number of New Tracks**

Allows you to set up how many new tracks are created for the notes. If you have a three-part polyphonic section and want to split this into three separate tracks, you must specify two new tracks, since the original track holds one of the parts.

#### Split Note

Moves all notes below a certain pitch to another track or another voice.

#### **Lines to Tracks**

Moves each musical line to one track or to another voice. The notes with the highest pitch remain on the original track or in the first voice, the notes with the second highest pitch are moved to the first new track or the second voice, and so on.

#### **Bass to Lowest Voice**

If this option is activated, the lowest notes always end up on the lowest track or the lowest voice.

RELATED LINKS Explode Dialog on page 51

### **Converting MIDI Notes to Match the Score**

You can change the lengths and positions of some or all the MIDI notes in the edited parts so that they have exactly the values shown on screen.

PREREQUISITE

You have duplicated your track as a backup.

#### PROCEDURE

- 1. Open the part in the Score Editor.
- 2. Make sure that the notes you want to change are not hidden.
- 3. Select Scores > Functions > Score Notes to MIDI.

#### RESULT

The notes are converted so that their lengths and positions match the displayed values exactly.

#### AFTER COMPLETING THIS TASK

Open the **Score Settings** dialog on the **Staff** tab and verify if you can deactivate some of the **Display Quantize** settings.

RELATED LINKS Staff – Main Tab on page 96

### **Adjusting Rests**

If there is no rest after a note although there should be one, you can try changing the settings in the **Score Settings** dialog.

#### PROCEDURE

- 1. Open the Score Settings dialog (Staff-Main tab).
- 2. Do one of the following:
  - Activate Clean Lengths.
  - Change the **Notes** value.
  - Lower the **Rests** value.
- 3. Click Apply.

RELATED LINKS Staff – Main Tab on page 96

## **Adjusting Note Lengths**

If the recorded note is displayed with the wrong length, you can try changing the settings in the **Score Settings** dialog.

PROCEDURE

- 1. Open the Score Settings dialog (Staff-Main tab).
- 2. Set up the correct Display Quantize value for notes and rests.
- 3. Deactivate Auto Quantize unless you have mixed triplets and regular notes.
- 4. Deactivate **No Overlap** in the **Interpretation Options** section.
- 5. Click Apply.

RELATED LINKS Staff – Main Tab on page 96

# **Entering and Editing Notes**

You can create scores by entering and editing notes in the Score Editor.

NOTE

In the **Score Settings** dialog (**Project-Font Settings** page), you can specify the font and style that is used for notes and other elements in the score.

**RELATED LINKS** Project – Font Settings Page on page 78 Setting up the Font for Other Elements on page 189 Setting up the Staff on page 56 Note Values and Positions on page 57 Note Input on page 59 Note Selection on page 61 Note Editing Overlay on page 67 Editing Note Positions on page 63 Editing Note Pitches on page 64 Further Note Length Adjustment Methods on page 68 Moving Notes across Staves on page 65 Duplicating Notes on page 66 Cut, Copy, and Paste on page 66 Splitting Notes on page 70 **Deleting Notes on page 71** Setting up a Split Staff on page 71 Multiple Staves on page 72

### Snap

The notes that you enter or edit in the **Score Editor** snap to positions defined by the note length and quantize values.

The **Snap Type** pop-up menu on the toolbar allows you to select how notes are moved or copied.

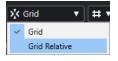

• Grid

Snaps notes to exact grid positions.

• **Grid Relative** Maintains a note in its relative position to the grid.

RELATED LINKS Score Editor Toolbar on page 10 Note Input on page 59

### **Acoustic Feedback**

**Acoustic Feedback** allows you to hear the pitch of the note while moving to hear the pitch of the note at the mouse position.

When entering or editing notes, consider activating **Acoustic Feedback** on the **Score Editor** toolbar.

RELATED LINKS Score Editor Toolbar on page 10 Editing Note Pitches on page 64 Note Input on page 59

### **Lock Layers**

You can assign different types of objects to different lock layers and instruct Cubase to lock one or two of these layers. This way, you cannot accidentally move other edit them.

To set up which type of object belongs to which lock layer, do one of the following:

- In the **Preferences** dialog (**Scores-Note Layer** page) adjust the layer setting for each object type.
- Open the **Set Up Score Lock Layers** menu on the extended toolbar to show which object types are associated with that layer.

| A 1 2 3 L P C V    |              |         |    |    |   |
|--------------------|--------------|---------|----|----|---|
| Split Rests Stems, | Lock Layers  |         |    |    | x |
| 900   1000         |              | L1      | L2 | L3 | Ì |
|                    | Braces       | $\odot$ | 0  | 0  |   |
|                    | Bar Numbers  | $\odot$ | 0  | 0  |   |
|                    | Staff Names  | $\odot$ | 0  | 0  |   |
|                    | Stems        | $\odot$ | 0  | 0  |   |
|                    | Clefs        | $\odot$ | 0  | 0  |   |
|                    | Barlines     | $\odot$ | 0  | 0  |   |
|                    | Staves       | $\odot$ | 0  | 0  |   |
|                    | Note Symbols | $\odot$ | 0  | 0  |   |
|                    | Graphics     | $\odot$ | 0  | 0  |   |
|                    | Slurs        | $\odot$ | 0  | 0  |   |
|                    | Notes        | $\odot$ | 0  | 0  |   |
|                    | Rests        | $\odot$ | 0  | 0  |   |

RELATED LINKS Layers on page 140 Assigning Note Layer Symbols to Layers on page 141 Extended Toolbar on page 18 Activating Layers on page 142

### Setting up the Staff

Before you start entering notes, you must make some initial staff settings.

#### PROCEDURE

- **1.** Do one of the following:
  - Activate the staff, and select **Scores** > **Settings**.
  - Double-click on the rectangle to the left of the staff.
  - Activate the staff, and click **Get Info** on the extended toolbar.
- 2. Make your changes and click Apply.

If you want to reuse settings made for one track in other tracks, you can save some time by creating a staff preset.

NOTE

There are a number of staff presets available, set up to suit various instruments, for example. Use them as they are, or as starting points for your own settings.

- 3. Click anywhere in the staff or use the Up Arrow / Down Arrow keys to activate another staff.
- 4. Make your changes and click Apply.

RELATED LINKS Staff – Main Tab on page 96 Score Settings – Staff Tab on page 95 Saving Staff Presets on page 96

### **Suggested Initial Settings**

We suggest the following initial settings:

| Option                  | Suggested setting |
|-------------------------|-------------------|
| Display Quantize: Notes | 64                |
| Display Quantize: Rests | 64                |
| Auto Quantize           | Activated         |
| Syncopation             | Off               |
| Consolidate Rests       | Off               |
| Clean Lengths           | Off               |
| No Overlap              | Off               |
| Shuffle                 | Off               |
| Кеу                     | As required       |

| Option                  | Suggested setting                                                                    |
|-------------------------|--------------------------------------------------------------------------------------|
| Clef                    | As required                                                                          |
| Auto Clef               | Activate this if you want the program to select a treble or bass clef automatically. |
| Display Transpose value | 0                                                                                    |
| Options tab settings    | As is                                                                                |
| Polyphonic tab settings | Staff Mode: Single                                                                   |
| Tablature tab settings  | Tablature Mode deactivated                                                           |

#### NOTE

If you set up **Display Quantize** values for notes and rests that are too large, the notes you try to enter may not be displayed as intended.

RELATED LINKS Setting up a Split Staff on page 71 Score Editor Basics on page 30 Staff – Main Tab on page 96

### **Note Values and Positions**

The most important settings for entering notes are the position of the note, the length of the note, that is, the note value, and the minimum spacing between notes, that is, the value that is selected in the **Quantize Presets** pop-up menu.

RELATED LINKS Note Positions on page 57 Selecting a Note Value for Input on page 58 Selecting a Quantize Preset on page 59

### **Note Positions**

You can use the graphical position in the score to determine the note position. However, you can also verify the position numerically.

The relation between beats and bars depends on the time signature: In 4/4 there are 4 beats to a bar. In 8/8 there are eight, in 6/8 there are six, etc. The third number is the sixteenth note within the beat. The time signature determines the number of sixteenth notes to each beat. In a quarter-note-based time signature (4/4, 2/4, etc.), there are four sixteenth notes to each beat, in an eighth-note-based time signature (3/8, 4/8, etc.), there are two sixteenth notes, etc. The last value is in ticks, with 480 ticks per quarter note (and thus 120 ticks per sixteenth note).

Some note positions and their corresponding position values:

#### **Eighth note positions**

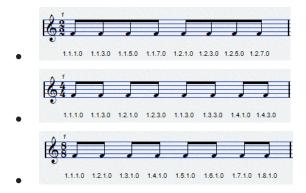

**Eighth note triplet positions** 

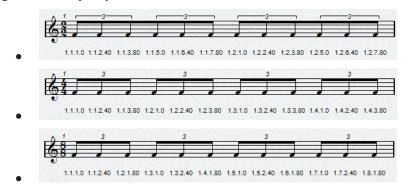

#### Sixteenth note positions

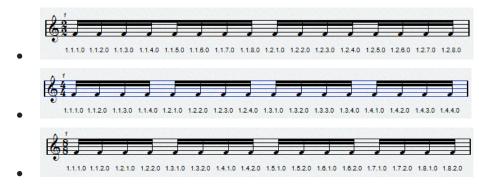

### Selecting a Note Value for Input

You can select a note value for note input.

PROCEDURE

- Do one of the following:
  - On the extended toolbar, activate a note symbol. You can activate any note value from **1/1** to **1/64** and the dotted and triplet options.
  - On the toolbar, select an option from the Length Quantize pop-up menu.

#### RESULT

The selected note value is displayed in the **Length Quantize** field on the toolbar and reflected by the cursor shape of the **Insert Note** tool.

RELATED LINKS Length Quantize on page 14 Unusual Note Values on page 59

#### **Unusual Note Values**

Some unusual note values cannot be selected directly, for example, double dotted notes.

You can create those notes by changing the length of the note. You can glue notes together or use the **Display Length** feature.

RELATED LINKS Further Note Length Adjustment Methods on page 68 Editing Note Lengths with the Glue Tool on page 69 Editing the Displayed Note Lengths on page 70

### **Selecting a Quantize Preset**

You can select a quantize preset. This is useful to control the positioning of notes. Selecting a **Quantize Preset** value of **1/8**, for example, allows you to insert and move notes to eighth note positions, at quarter notes, at half bars, or at bar positions.

PROCEDURE

- 1. On the toolbar, open the Quantize Presets pop-up menu.
- 2. Select a value that corresponds to the smallest note value in the project.

RELATED LINKS Quantize Presets on page 14

### **Note Input**

You can show bars and beats positions when you insert notes.

You can enter and edit notes with the computer keyboard or with the mouse.

If you activate **Show Bars and Beats Positions When Inserting Notes** in the **Preferences** dialog (**Scores—Editing** page), the bars and beats positions are shown when you enter or edit notes. This allows you to find the correct position.

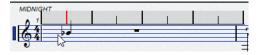

NOTE

The position snaps to the grid that is defined by the quantize value.

RELATED LINKS Entering Notes with the Computer Keyboard on page 60 Entering Notes with the Mouse on page 60 Snap on page 54 Acoustic Feedback on page 55 Selecting a Quantize Preset on page 59

### **Entering Notes with the Computer Keyboard**

You can enter notes with the computer keyboard.

#### PROCEDURE

- 1. On the extended toolbar, activate a note value button.
- 2. On the Score Editor toolbar, activate the Step/MIDI Input section.
- 3. Open the Set up Computer Keyboard Input pop-up menu, and make your settings.
- 4. Activate Computer Keyboard Input.

A note of the specified note value is shown at the cursor position.

#### NOTE

If **Show Bars and Beats Positions When Inserting Notes** is activated in the **Preferences** dialog (**Scores—Editing** page), the bars and beats positions are shown when you click and hold down the mouse button. This allows you to find the correct position.

- 5. Adjust the pitch of the note by doing one of the following:
  - Press the key that corresponds to the note on your computer keyboard.
  - Use the **Up Arrow / Down Arrow** key to transpose the note in semitone steps.
  - Use the **Page Up** / **Page Down** key to transpose the note in octave steps.
- **6.** Adjust the insert position of the note by using the **Left Arrow** and **Right Arrow** key. The value that is selected in the **Quantize Presets** pop-up menu is taken into account.
- Adjust the length of the note by holding down Shift and using the Left Arrow and Right Arrow key.

This changes the note value step by step.

8. Enter chords by pressing Shift - Return and entering the chord notes.

#### RESULT

The notes are inserted.

RELATED LINKS Extended Toolbar on page 18 Score Editor Toolbar on page 10

### **Entering Notes with the Mouse**

You can enter notes with the mouse.

PROCEDURE

- **1.** Activate the staff.
- 2. Do one of the following:
  - On the extended toolbar, click a note value symbol.
  - On the toolbar, select the **Insert Note** tool.
- **3.** On the toolbar, open the **Quantize Presets** pop-up menu and select a value. This determines the spacing between notes. If you select 1/1, you can only add notes at downbeats. If you select 1/8, you can add notes at eighth note positions, etc.
- **4.** Click in the staff and keep the mouse button pressed. The **Insert Note** tool changes into a note symbol.

5. Adjust the pitch of the note by moving the mouse vertically.

#### NOTE

- If Use Mouse Wheel to Transpose Notes is activated in the Preferences dialog (Scores
   —Editing page), you can change the pitch of the note with the mouse wheel.
- If **Show Note Info by the Mouse** is activated in the **Preferences** dialog (**Scores Editing** page), the position and pitch of the note is also shown in a tooltip next to the pointer while you are dragging.
- 6. Adjust the insert position by moving the mouse horizontally.

#### NOTE

If **Show Bars and Beats Positions When Inserting Notes** is activated in the **Preferences** dialog (**Scores—Editing** page), the bars and beats positions are shown when you click and hold down the mouse button. This allows you to find the correct position.

- 7. Input chords by entering the chord notes at the same insert position.
- 8. Release the mouse button to insert the note.

#### RESULT

The note is inserted.

#### IMPORTANT

If you activate **Show Pitch When Inserting Notes** in the **Preferences** dialog (**Scores—Editing** page), you do not need to keep the mouse button pressed to see the note as it would be inserted in the score.

RELATED LINKS Score Editor Toolbar on page 10 Extended Toolbar on page 18 Activating a Staff on page 32 Selecting a Note Value for Input on page 58 Note Editing Overlay on page 67

### **Note Selection**

There are several options to select notes.

RELATED LINKS Selecting Notes by Clicking on page 61 Selecting Notes with the Object Selection Tool on page 62 Selecting Notes with the Arrow Keys on page 62 Selecting Tied Notes on page 63

### **Selecting Notes by Clicking**

You can select notes by clicking.

PROCEDURE

- Do one of the following:
  - Select a note by clicking a notehead with the **Object Selection** tool.

- Select more notes by holding down **Shift** and clicking their noteheads.
- Select a note and all the following notes in the same staff by holding down **Shift** and double-clicking a notehead.

#### RESULT

The notehead is highlighted to indicate that it is selected.

RELATED LINKS Object Selection on page 11

### Selecting Notes with the Object Selection Tool

You can select notes with the **Object Selection** tool.

#### PROCEDURE

- 1. Click in an empty area in the score with the **Object Selection** tool and keep the mouse button pressed.
- 2. Drag a selection rectangle to select the notes.

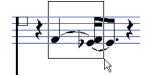

3. Release the mouse button.

#### RESULT

All notes with noteheads inside the rectangle are selected.

```
RELATED LINKS
Object Selection on page 11
```

### Selecting Notes with the Arrow Keys

You can select notes with the keyboard.

#### PROCEDURE

- Do one of the following:
  - Select the previous note in the staff by using the **Left Arrow** key.
  - Select the next note in the staff by using the **Right Arrow** key.
  - Select a series of notes by holding down **Shift** and using the **Left Arrow** or the **Right Arrow** key.

#### RESULT

If you are working with polyphonic voices, you step through the notes on the current track, that is, in a split system, you step through the staves.

#### NOTE

If you want to use other keys for selecting notes, you can customize the settings in the **Key Commands** dialog (**Navigate** category).

### **Selecting Tied Notes**

You can select tied notes.

PROCEDURE

• To select the entire note for editing, click the first notehead of the tied note with the **Object Selection** tool.

IMPORTANT

If you activate **Tied Notes Selected as Single Units** in the **Preferences** dialog (**Scores**—**Editing** page), you can also select the entire note by clicking the notehead of the tied note.

RELATED LINKS Tied Notes on page 133

### **Deselecting Notes**

You can deselect notes.

PROCEDURE

• Click in an empty area of the score with the **Object Selection** tool.

### **Editing Note Positions**

You can edit note time positions by dragging, by using the info line or by using key commands.

PROCEDURE

- 1. On the toolbar, open the **Quantize Presets** pop-up menu and select a quantize preset. This helps you when you move notes to specific time positions.
- 2. Select the notes that you want to move.
- **3.** Do one of the following:
  - Press Ctrl/Cmd and drag the notes horizontally to a new position.

NOTE

If you want to see the position and pitch of the note in a tooltip while you drag, activate **Show Note Info by the Mouse** in the **Preferences** dialog (**Scores—Editing** page).

- On the info line, click the **Start** value field and change the value to move the note to a new time position.
- Press Ctrl/Cmd Left Arrow or Ctrl/Cmd Right Arrow.

RELATED LINKS Selecting a Quantize Preset on page 59

### **Editing Note Pitches**

You can edit note pitches by dragging, by using the info line or by using key commands.

PREREQUISITE

NOTE

To restrict vertical movement to inside the current key only, open the **Event Movement Restrictions** pop-up menu on the **Score Editor** toolbar, and activate **Keep Notes within Key**.

#### PROCEDURE

- 1. Select the notes that you want to move.
- 2. Do one of the following:
  - Click one of the selected notes and drag it vertically to a new position. On the status line, the **Mouse Value** displays the new pitch for the dragged note.

NOTE

If you want to see the position and pitch of the note in a tooltip while you drag, activate **Show Note Info by the Mouse** in the **Preferences** dialog (**Scores—Editing** page).

• On the info line, click the **Pitch** value field and change the value to move the note to a new note pitch.

NOTE

If you change the **Pitch** value for several selected notes, all selected notes are moved by an equal amount. To set all notes to the same pitch instead, hold down **Ctrl/Cmd** while changing the value.

• Assign key commands to the **Up** and **Down** functions in the **Nudge** category of the **Key Commands** dialog and use them.

RELATED LINKS Setting up Note Names on page 44 Event Movement Restrictions on page 13 Acoustic Feedback on page 55 Selecting a Quantize Preset on page 59 Note Editing Overlay on page 67

### **Editing Note Pitches via MIDI**

You can edit note pitches by using your MIDI keyboard.

#### PROCEDURE

- 1. On the toolbar, activate the **MIDI Input** button and the **Record Pitch** button to the right.
- 2. Optional: Activate **Record NoteOn Velocity** and **Record NoteOff Velocity** if you also want to change the note-on and/or note-off velocity.
- 3. Select the first note that you want to edit.
- **4.** Press a key on your MIDI keyboard to assign a new pitch to the selected note. The note takes on the pitch of the key you pressed, and the next note is selected automatically.

**5.** Optional: Press the **Left Arrow** and **Right Arrow** key to select the previous or the next note.

RELATED LINKS Setting up Note Names on page 44 Score Editor Toolbar on page 10 Event Movement Restrictions on page 13

### **Editing Note Pitches with the Transpose Palette**

You can transpose selected notes by using the **Transpose Palette**.

PROCEDURE

- 1. Right-click the Score Editor toolbar, and activate Transpose Palette.
- 2. Select the notes that you want to transpose.
- **3.** Do one of the following:
  - To transpose the note up in steps of one semitone, click **Move Up**.
  - To transpose the note down in steps of one semitone, click **Move Down**.
  - To transpose the note up in steps of one octave, click Move Up More.
  - To transpose the note down in steps of one octave, click **Move Down More**.

RELATED LINKS Setting up Note Names on page 44 Event Movement Restrictions on page 13 Score Editor Toolbar on page 10

### **Moving Notes across Staves**

You can move notes from one staff to another. This is useful if you edit several tracks.

PROCEDURE

- 1. On the toolbar, open the **Quantize Presets** pop-up menu and select a quantize preset. This helps you when you move notes to specific time positions.
- 2. On the extended toolbar, make sure L is deactivated.
- 3. Select the notes on the same staff.
- Click one of the notes and drag them to the new system.
   The active staff rectangle indicates on which staff the dragged notes appear.

#### RESULT

The notes are moved to the other staff.

RELATED LINKS Extended Toolbar on page 18 Selecting a Quantize Preset on page 59

### **Duplicating Notes**

You can duplicate notes, even on different systems at the same time.

#### PROCEDURE

- 1. On the toolbar, open the **Quantize Presets** pop-up menu, and select a quantize preset. This helps you when you move notes to specific time positions.
- 2. Select the notes that you want to duplicate.
- 3. Press Alt/Opt and drag the notes to a new position.

NOTE

- To restrict movements to one direction, press Ctrl/Cmd while dragging.
- To restrict vertical movement to inside the current key only, open the Event Movement Restrictions pop-up menu on the Score Editor toolbar, and activate Keep Notes within Key.
- **4.** Release the mouse button.

#### RESULT

The duplicated notes are inserted.

RELATED LINKS Copying Notes and Symbols between Bars on page 167 Event Movement Restrictions on page 13 Selecting a Quantize Preset on page 59

### Cut, Copy, and Paste

You can use the regular commands to cut, copy, or paste notes.

### **Pasting Notes from the Clipboard**

You can paste notes from the clipboard into your score.

#### PROCEDURE

- 1. Activate the staff into which you want to paste notes.
- 2. Hold down **Alt/Opt Shift**, and click at the position in the score where you want the first note to appear.

This moves the project cursor to that position.

3. Select Edit > Paste or use the default key command Ctrl/Cmd - V.

#### RESULT

The notes are pasted into the score, beginning at the project cursor. If the cut or copied notes come from different staves, they are also inserted on different staves. Otherwise, the notes are inserted on the active staff. They keep the pitch and relative positions they had when you cut or copied them.

### **Note Editing Overlay**

The Note Editing Overlay allows you to edit note durations, note time positions, display durations, and note velocities in a similar way as in the **Key Editor**.

To display the Note Editing Overlay, activate the Note Editing Overlay section on the Score Editor toolbar, and activate Note Editing Overlay On/Off.

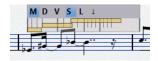

#### **Edit MIDI Note Duration**

Allows you to edit the MIDI durations of the notes and the note positions.

### **Edit Display Duration**

Allows you to edit the display durations of the notes.

**Edit Velocities** 

Allows you to edit the note velocities.

#### Snap

Snaps the durations and positions to the value that is set in the Quantize Presets popmenu on the Score Editor toolbar.

#### Lock Overlay

Locks the overlay to the position from where you opened it. If you deactivate this, the overlay follows the mouse position.

#### NOTE

Moving the overlay to a different staff with the mouse automatically activates this staff for editing.

#### Show above/below Staff

Allows you to move the overlay above or below the active staff.

#### MIDI note durations/Display durations/Velocities

The note durations, the display durations and the velocities in the overlay are shown as rectangles, and the selected note duration or velocity is shown in the color that you specified for Selected Events in the Preferences dialog (Scores-Colors for Additional Meanings page).

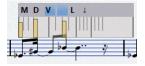

**RELATED LINKS** Score Editor Toolbar on page 10 Editing Notes and Velocities Using the Overlay on page 67

### Editing Notes and Velocities Using the Overlay

You can edit note durations, note time positions, display durations, and note velocities in the Score Editor in a similar way as in the Key Editor.

PROCEDURE

1. On the toolbar, activate Note Editing Overlay On/Off.

- 2. Optional: Use the **Zoom** tool or the mouse wheel to zoom in on the bar that you want to edit.
- 3. Optional: Activate Lock Overlay to lock the overlay to a position.
- 4. Do one of the following:
  - To edit the actual note durations in the overlay, activate **Edit MIDI Note Duration**, and drag the ends of the rectangles to the left or right.
  - To edit the displayed note durations in the overlay, activate **Edit Display Duration**, and drag the ends of the rectangles to the left or right.
  - To edit note positions in the overlay, activate **Edit MIDI Note Duration**, and drag the rectangles to the left or right.
  - To edit note velocities in the overlay, activate **Edit Velocities**, and drag the upper ends of the rectangles up or down.

The object that is selected for editing is shown in a different color. Depending on your edits, the **Start**, **End**, **Length**, and **Velocity** value fields on the info line display the value changes while you are editing.

NOTE

Use the **Options** pop-up menu to display notes and velocities in the overlay in specific colors such as pitch colors, velocity colors, or channel colors.

You can change the color of the selected note in the **Preferences** dialog (**Scores-Colors for Additional Meanings** page).

5. Optional: Move the mouse to a different bar and repeat the steps above. If **Lock Overlay** is activated, you must deactivate this first.

Moving the mouse to a different position moves the overlay. If you move the overlay to a different staff, this automatically activates this staff for editing.

6. When you are done, deactivate Note Editing Overlay On/Off on the Score Editor toolbar.

RELATED LINKS Note Editing Overlay on page 67 Options on page 14 Zoom Tool on page 28 Zooming with the Mouse Wheel on page 28

### **Further Note Length Adjustment Methods**

You can edit the actual length of the notes, or you can edit the displayed length of the notes.

The **Score Editor** is special in that it does not necessarily display the notes with their actual length. The appearance of notes and rests in the score is determined by the **Display Quantize** settings in the **Score Settings** dialog (**Staff** tab). Depending on your settings, notes may be displayed as if they were longer than they really are.

RELATED LINKS Editing Note Lengths with the Note Value Buttons on page 69 Score Settings – Staff Tab on page 95 Editing Note Lengths Using the Info Line on page 69 Editing Note Lengths with the Glue Tool on page 69 Editing the Displayed Note Lengths on page 70

### **Editing Note Lengths with the Note Value Buttons**

You can edit the note length of one or more selected notes with the note value buttons on the extended toolbar.

PREREQUISITE

In the **Score Settings** dialog (**Staff** tab), the **Display Quantize** values for notes and rests are set up in a way that they allow to display notes of the desired note value. Depending on your settings, notes may be displayed as if they were longer than they really are.

PROCEDURE

- **1.** Select the notes that you want to change.
- 2. Hold down **Ctrl/Cmd**, and on the extended toolbar, click one of the note value buttons.

NOTE

You must select a note value that is larger than the current note value.

#### RESULT

The note length of the selected notes changes according to the note value button that you clicked.

RELATED LINKS Score Settings – Staff Tab on page 95

### **Editing Note Lengths Using the Info Line**

You can enter and edit note lengths by using the info line.

PREREQUISITE

In the **Score Settings** dialog (**Staff** tab), the **Display Quantize** values for notes and rests are set up in a way that they allow you to display notes of the desired note value. Depending on your settings, notes may be displayed as if they were longer than they really are.

#### PROCEDURE

- 1. Select the notes that you want to change.
- 2. On the info line, click the Length value field and change the value to change the note length.

#### RESULT

The note length of the selected notes changes accordingly.

RELATED LINKS Info Line on page 18

### **Editing Note Lengths with the Glue Tool**

You can edit note lengths by gluing notes of the same pitch together.

#### PREREQUISITE

In the **Score Settings** dialog (**Staff** tab), the **Display Quantize** values for notes and rests are set up in a way that they allow you to display notes of the desired note value. Depending on your settings, notes may be displayed as if they were longer than they really are. PROCEDURE

- 1. Select the notes that you want to glue together.
- 2. On the toolbar, select the **Glue** tool.
- 3. Click the first note.

#### RESULT

This note is glued to the next note with the same pitch. The note length changes according. By gluing together a quarter note, an eighth note, and a sixteenth note, you get a double dotted quarter note, for example.

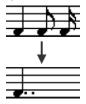

RELATED LINKS Glue on page 11 Display Quantize on page 97

### **Editing the Displayed Note Lengths**

You can change the displayed length of notes without affecting how they play back.

#### PROCEDURE

- Do one of the following:
  - On the toolbar, select the **Display Quantize** tool, and click the note.
  - Click a note event, in the right zone open the **Extended Options** section, and enter a value in the **Disp. Length** field.
  - Double-click a note event, and in the **Set Note Info** dialog, enter a value in the **Disp. Length** field, and click **Apply**.

#### RESULT

The note is now displayed according to its display length setting.

RELATED LINKS Score Settings – Staff Tab on page 95 Set Note Info Dialog on page 119 Extended Options Section on page 123 Display Quantize Dialog on page 50 Inserting Display Quantize Exceptions on page 49

### **Splitting Notes**

You can split two notes that are strung together by a tie.

#### PROCEDURE

- 1. On the Score Editor toolbar, select the Split tool.
- 2. Click the second note, that is, the note that is tied.

#### RESULT

The note is divided into two. Both note lengths are kept.

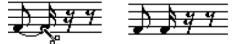

Before and after splitting a tied note

RELATED LINKS Score Editor Toolbar on page 10 Tied Notes on page 133

### **Deleting Notes**

You can delete notes.

PROCEDURE

- Do one of the following:
  - On the toolbar, select the Erase tool, and click the notes that you want to erase.
  - On the toolbar, select the **Erase** tool, draw a selection rectangle around the notes that you want to erase, and click any of the notes.
  - Select the notes that you want to erase, and select Edit > Delete.
  - Select the notes that you want to erase, and press **Delete** or **Backspace** on the computer keyboard.

RELATED LINKS Score Editor Toolbar on page 10

### Setting up a Split Staff

You can set up a split staff.

PROCEDURE

- **1.** Activate the staff.
- 2. Select Scores > Settings.
- 3. Select the **Staff** tab and open the **Polyphonic** page.
- 4. Open the Staff Mode pop-up menu, and select Split.
- Set a value in the Split Point field.
   Notes below the set split point are moved to the lower clef, notes above the split point are moved to the upper clef.
- 6. Click Apply.

RESULT The staff is split at C3.

Before and after setting a split at C3

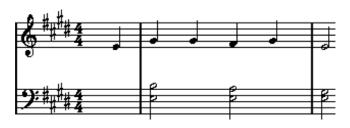

#### AFTER COMPLETING THIS TASK

If the default piano clef settings for the upper and lower staff are not what you want, open the **Main** tab in the **Score Settings** dialog, and in the **Key/Clef** section, adjust these settings.

RELATED LINKS Activating a Staff on page 32 Setting the Initial Clef, Key, and Time Signature on page 33 Staff – Main Tab on page 96 Staff – Polyphonic Tab on page 103

### **Multiple Staves**

When you have parts on several tracks selected in the **Project** window, these are put on one staff each when you open the **Score Editor**. This allows you to work on several staves in parallel.

The settings in the **Score Settings** dialog (**Staff** tab) are specific to each staff. You can keep the **Score Settings** dialog open and select one staff after the other, make your settings, and click **Apply**.

#### NOTE

If several staves share settings, consider saving a staff preset, and apply it to the other staves one at a time.

You can select notes from one or several staves at the same time, using any of the selection methods.

When you enter or edit notes, use the **Mouse Value** display on the status line to determine the pitch. Whether a note ends up on the upper or lower staff is governed by the **Split Point** setting in the **Score Settings** dialog (**Staff-Polyphonic** tab).

If you want to put two notes with the same pitch on different staves in different parts of the score, use polyphonic voicing.

RELATED LINKS Saving Staff Presets on page 96 Score Settings – Staff Tab on page 95 Staff – Polyphonic Tab on page 103 Entering and Editing Notes on page 54 Polyphonic Voicing on page 109

### **Inserting Clefs, Keys, or Time Signatures**

You can insert clef, key, or time signature changes anywhere in the score.

PROCEDURE

1. On the Symbols tab, open the Clefs etc. section.

- 2. Select the symbol that you want to insert.
- **3.** Do one of the following:
  - To insert the symbol on one staff, click the position where you want to insert the symbol.
  - To insert the symbol on all staves, hold down **Alt/Opt**, and click the position where you want to insert the symbol.

#### NOTE

- You can use the **Mouse Time Position** display on the status line to find the exact location.
- You can only insert time signature changes at the beginning of a bar. Time signature changes are inserted on the signature track, which affects all tracks.

### RESULT

If you insert a key change, **Display Transpose** is taken into account. This means that if you set all staves to a new key, the staves set to **Display Transpose** still show the correct key after the key change.

#### NOTE

If some of the staves are bracketed (straight brackets only, as set up in the **Score Settings** dialog (**Layout** tab) inserting a symbol for one of these staves inserts it for all other staves within the bracket. Staves outside the bracket are not affected.

RELATED LINKS Clefs Section on page 145 Status Line on page 17 Display Transpose on page 100 Adding Brackets and Braces on page 216

# **Editing Clefs, Keys, and Time Signatures**

If you double-click a symbol, a dialog opens where you can change the settings.

If you hold down **Alt/Opt** when double-clicking, all symbols at the same position are changed accordingly. With keys, the **Display Transpose** value is taken into account.

• In the **Score Settings** dialog (**Project–Notation Style** page), you can find several options for how clef, key, and time signature changes are displayed.

You can also adjust the automatic spacing between these symbols in the **Score Settings** dialog (**Project-Spacings** page).

RELATED LINKS Project – Notation Style Page on page 82 Project – Spacings Page on page 90

# **Moving Clefs Graphically**

You can move the clef graphically, without disturbing the relation between the clef and the notes.

PREREQUISITE

Page Mode is active.

PROCEDURE

- 1. On the toolbar, select the Layout tool.
- 2. Click the clef and drag it to the desired position.

#### NOTE

When you insert a clef change in the score, you can decide whether this has the same size as the first (default) clef symbol or whether it is displayed with a smaller symbol. Right-click the symbol and activate/deactivate **Display Clef Changes as Small Symbols**.

#### NOTE

If **Warnings for New Clef at Line Breaks** is activated on the **Clef** context menu and you inserted a clef change at a line break in the score, the clef change symbol is inserted in the last bar before the staff break. If this option is deactivated, the symbol is inserted in the first bar of the next staff line.

RELATED LINKS Page Mode on page 17

# **Troubleshooting for Note Display**

When I enter a note with one value, it is shown as a note with another value.

- In the Score Settings dialog (Staff–Main tab), lower the Rests value.
- In the **Score Settings** dialog (**Staff–Main** tab), deactivate **Auto Quantize**, especially if you do not have any triplets or triplets only.

#### When I change the length of a note, nothing happens.

• In the **Score Settings** dialog (**Staff-Main** tab), set the **Notes** value to the smallest value that you have in your project.

# Notes are still shown with the wrong values although I have adjusted Display Quantize and the other staff settings.

- Insert **Display Quantize** events.
- Use polyphonic voicing.
- Select Scores > Functions > Score Notes to MIDI.

#### There are a number of short rests after my notes.

- In the **Score Settings** dialog (**Staff Main** tab), raise the **Rests** value.
- In the Score Settings dialog (Staff Main tab), activate Clean Lengths.

In the Score Settings dialog, I change the Display Quantize settings on the Staff page (Main subpage) and nothing happens.

- Click Apply.
- Did you already insert **Display Quantize** events in the score? These override the staff settings.

#### There is a pause after a note that I don't want.

• Lengthen the note physically or graphically or delete it and add a new one with the correct note value.

# NOTE

If this problem occurs a lot in your score, raise the **Rests** value in the **Display Quantize** section of the **Score Settings** dialog (**Staff–Main** tab).

#### Notes are not displayed at the correct positions.

• In the Score Settings dialog (Staff-Main tab), change the Notes value.

#### One long note is shown as many tied notes.

- Set up polyphonic voicing if other notes occur at the same positions but with different lengths.
- In the **Interpretation Options** section of the **Score Settings** dialog (**Staff-Main** tab), select a **Syncopation** option if the notes are syncopated.

#### Notes are not tied as I want them.

• Use the **Cut Notes** tool.

#### When I select a note, nothing is shown on the info line.

• The note is probably tied to another note. This means that the second note does not really exist, it is just a graphic indication that the main note is long. Select the main note instead.

# The note has an accidental when it shouldn't, or it doesn't when it should.

• Move the note to the correct pitch or use enharmonic shifting.

RELATED LINKS Display Quantize on page 97 Interpretation Options on page 98 Inserting Display Quantize Exceptions on page 49 Enharmonic Shift buttons on page 18 Cut Notes on page 12

# **Score Settings Dialog**

The **Score Settings** dialog is divided into several tabs that allow you to set up your score.

To open the **Score Settings** dialog, do one of the following:

- Open the Score Editor, and select Scores > Settings.
- In the Score Editor, double-click to the left of a staff.

# NOTE

You must click **Apply** to apply your settings.

| Project Layout    | Staff Text                                                                                                    |
|-------------------|----------------------------------------------------------------------------------------------------|
| Tracks<br>MIDI 01 | Main     Options     Polyphonic     Tablature       Staff Names     Long     Short       Display Quantize     Clef/Key       16     Notes       16     Rests       Interpretation Options     Local Keys       Interpretation Options     Local Keys |
| Presets<br>Store  | Off     Syncopation       Consolidate Rests       Clean Lengths       No Overlap       Shuffle                                                                                                    |
|                   | Default Apply                                                                                                    |

The Score Settings is divided into several tabs:

#### Project

Allows you to set up the font, notation style, accidentals, chord symbols, guitar library, and spacings for your project.

#### Layout

Allows you to set up a layout for your score.

# Staff

Allows you to make settings for the staff and note appearance.

#### Text

Allows you to make settings for lyrics and other text.

RELATED LINKS Score Settings – Project Tab on page 77 Score Settings – Layout Tab on page 92 Score Settings – Staff Tab on page 95 Score Settings – Text Tab on page 106

# Score Settings – Project Tab

On the **Project** tab, you can specify which font and style are used for various elements in the score.

To open the **Project** tab of the **Score Settings** dialog, do one of the following:

- Open the Score Editor, select Scores > Settings, and select the Project tab.
- In the **Score Editor**, double-click to the left of a staff, and select the **Project** tab.

#### NOTE

You must click **Apply** to apply your settings.

| Project Layout                                                                                         | Staff Text                                                                                                    |
|----------------------------------------------------------------------------------------------------|----------------------------------------------------------------------------------------------------|
| Pages<br>Font Settings<br>Notation Style<br>Accidentals<br>Chord Symbols<br>Guitar Library<br>Spacings | Project Text Attribute Sets Score Font Classical Font Bar Numbers Font For None Set Arial Font 10 Size                              |
| Functions                                                                                              | Font Options<br>None Frame Bold<br>Dotted Melisma Style Italic<br>Plain Melisma End Underline<br>Left Positioning<br>Left Alignment |
|                                                                                                    | Default Apply                                                                                                    |

The **Project** tab is divided into several sections:

#### Pages

Select a page to show its settings in the right section of the dialog.

# Functions

• Load Current Pane

Loads an XML file containing settings for this page.

Load all

Loads an XML file containing settings for all the pages.

• Save

Saves the settings for all the pages as an XML file.

#### Default

Loads the default settings.

# Apply

Applies the current settings.

#### RELATED LINKS

Score Settings Dialog on page 76 Project – Font Settings Page on page 78 Project – Notation Style Page on page 82 Project – Accidentals Page on page 86 Project – Chord Symbols Page on page 87 Project – Guitar Library Page on page 89 Project – Spacings Page on page 90

# **Project – Font Settings Page**

On the **Font Settings** page, you can specify which font and style are used for various elements in the score.

To open the Font Settings page of the Score Settings dialog, do one of the following:

- Open the Score Editor, select Scores > Settings, select the Project tab, and in the Pages list, click Font Settings.
- In the **Score Editor**, double-click to the left of a staff, select the **Project** tab, and in the **Pages** list, click **Font Settings**.

#### NOTE

You must click **Apply** to apply your settings.

| Project Layout                                 | Staff Text                                                                                                    |
|------------------------------------------------|----------------------------------------------------------------------------------------------------|
| Pages                                          | Project Text Attribute Sets                                                                                                    |
| Font Settings<br>Notation Style<br>Accidentals | Score Font                                                                                                    |
| Chord Symbols<br>Guitar Library<br>Spacings    | Font                                                                                                    |
|                                                | Bar Numbers Font For<br>None Set<br>Arial Font<br>10 Size                                                                                                    |
| Functions -                                    | Font Options         None       Frame         Dotted       Melisma Style         Plain       Melisma End         Left       Positioning         Left       Alignment |
|                                                | Default Apply                                                                                                    |

### NOTE

If you select text in the score display, the font options are also shown in the right zone of the **Score Editor**. These options only affect the selected element.

RELATED LINKS Score Settings – Project Tab on page 77 Creating Text Attribute Sets on page 186 Melisma Lines on page 195 Right Zone on page 23

# **Project Text**

On the **Font Settings** page, you can specify which font and style are used for various elements in the score.

To open the **Font Settings** page of the **Score Settings** dialog, do one of the following:

- Open the Score Editor, select Scores > Settings, select the Project tab, and in the Pages list, click Font Settings.
- In the **Score Editor**, double-click to the left of a staff, select the **Project** tab, and in the **Pages** list, click **Font Settings**.

#### NOTE

You must click **Apply** to apply your settings.

| Project Layout                                                                                | Staff Text                                                                                                    |
|-----------------------------------------------------------------------------------------------|----------------------------------------------------------------------------------------------------|
| Pages                                                                                         | Project Text Attribute Sets                                                                                                    |
| Font Settings<br>Notation Style<br>Accidentals<br>Chord Symbols<br>Guitar Library<br>Spacings | Score Font Classical Font Bar Numbers Font For None Set Arial Font 10 Size                                                          |
| Functions                                                                                     | Font Options<br>None Frame Bold<br>Dotted Melisma Style Italic<br>Plain Melisma End Underline<br>Left Positioning<br>Left Alignment |
|                                                                                               | Default Apply                                                                                                    |

The following options are available:

# **Score Font**

#### Score Font

This allows you to specify a font for the symbols and notes used in the score.

#### NOTE

Cubase features the SMuFL-compliant fonts **Bravura** and **Petaluma**. SMuFL, that is, Standard Music Font Layout, is a font specification that maps all the different symbols required for music notation onto a standard layout. This allows for a new standard glyph mapping for musical symbols that is optimized for modern font formats.

#### Font

#### **Font For**

Allows you to select to which element the font is applied.

#### Set

Allows you to select an attribute set. You can define and save attribute sets on the **Attribute Sets** tab. Select **None** to make manual settings.

#### Font

Allows you to specify the font for the text.

# NOTE

The **Steinberg** fonts are special fonts that Cubase uses. They are not suited for common text.

#### Size

Sets the size of the text.

# **Font Options**

#### Frame

Allows you to encase the text in a rectangular or oval frame.

#### **Melisma Style**

Allows you to specify whether the melisma line is dotted or solid.

Melisma lines are shown when you add a text symbol and you drag the handle at the right edge of the text block to the right. This can be used for specifying duration or for indicating lyrics sung over several syllables, for example.

#### Melisma End

Allows you to specify how the melisma line ends.

# Positioning

Allows you to select which side of the text block is used for calculating its position. This has an effect in situations where that text block is moved by the **Auto Layout** function.

#### Alignment

Allows you to specify the alignment of the text.

These options are only valid for texts with more than one line.

#### **Bold/Italic/Underline**

Allow you to show the text in bold, italic and/or underlined.

# NOTE

You must click **Apply** for the changes to take effect.

RELATED LINKS Project – Font Settings Page on page 78

# **Attribute Sets**

On the **Font Settings** page, you can specify which font and style are used for various elements in the score.

To open the Font Settings page of the Score Settings dialog, do one of the following:

- Open the Score Editor, select Scores > Settings, select the Project tab, and in the Pages list, click Font Settings.
- In the Score Editor, double-click to the left of a staff, select the Project tab, and in the Pages list, click Font Settings.

#### NOTE

You must click Apply to apply your settings.

| Project Layout                                                                                         | Staff Text                  |  |
|----------------------------------------------------------------------------------------------------|-----------------------------|--|
| Pages<br>Font Settings<br>Notation Style<br>Accidentals<br>Chord Symbols<br>Guitar Library<br>Spacings | Project Text Attribute Sets |  |
| Functions                                                                                              | Arial                       |  |
|                                                                                                    | Default Apply               |  |

The following options are available:

# **Font Set**

# Font Set

Allows you to create and edit text attribute sets for the appearance of text. Attribute sets are available in the text sections of the **Score Settings** dialog.

# Font

#### Font

Allows you to specify the font for the text.

#### NOTE

The **Steinberg** fonts are special fonts that Cubase uses. They are not suited for common text.

#### **Font Size**

Sets the size of the text.

# **Font Options**

#### Frame

Allows you to encase the text in a rectangular or oval frame.

# Melisma Style

Allows you to specify whether the melisma line is dotted or solid.

Melisma lines are shown when you add a text symbol and you drag the handle at the right edge of the text block to the right. This can be used for specifying duration or for indicating lyrics sung over several syllables, for example.

#### Melisma End

Allows you to specify how the melisma line ends.

### Positioning

Allows you to select which side of the text block is used for calculating its position.

This has an effect in situations where that text block is moved by the **Auto Layout** function.

#### Alignment

Allows you to specify the alignment of the text.

These options are only valid for texts with more than one line.

#### Bold

Allows you to show the text in bold.

#### Italic

Allows you to show the text in italics.

#### Underline

Allows you to show the text underlined.

NOTE

You must click **Apply** for the changes to take effect.

```
RELATED LINKS
Project – Font Settings Page on page 78
Creating Text Attribute Sets on page 186
```

# **Project – Notation Style Page**

The Notation Style page allows you to specify how the score is displayed.

To open the Notation Style page of the Score Settings dialog, do one of the following:

- Open the Score Editor, select Scores > Settings, select the Project tab, and in the Pages list, click Notation Style.
- In the **Score Editor**, double-click to the left of a staff, select the **Project** tab, and in the **Pages** list, click **Notation Style**.

NOTE

You must click Apply to apply your settings.

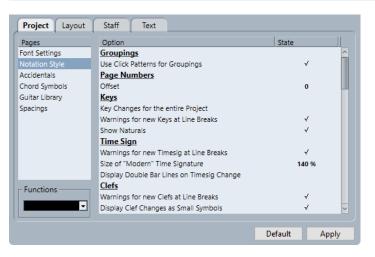

The Notation Style page is divided into several categories:

# Groupings

# **Use Click Patterns for Groupings**

Allows you to use the click pattern for grouping and beaming.

# **Page Numbers**

# Offset

Adds an offset to the page numbering if you have inserted page numbers.

# Keys

# Key Changes for the Entire Project

Applies all key changes to the entire project. If you activate this, you cannot define different keys for different staves of your project.

#### Warnings for new Keys at Line Breaks

Shows key changes at the end of a line and at the beginning of the next line.

# **Show Naturals**

If a change to another key occurs, naturals are inserted to nullify any sharps and flats that relate to the previous key.

# **Time Sign**

#### Warnings for new Timesig at Line Breaks

Shows time signature changes at the end of a line and at the beginning of the next line.

# Size of 'Modern' Time Signature

Allows you to adjust the size of modern time signatures.

# **Display Double Barlines on Timesig Change**

Inserts double barlines at every time signature change in the score.

# Clef

# Warnings for New Clef at Line Breaks

Shows clef changes at line breaks at the end of a line and at the beginning of the next line.

#### **Display Clef Changes as Small Symbols**

Shows inserted clef changes as smaller symbols than at the beginning of the staff.

# **Staff Names**

# Show Staff Names to Left of Staff

Shows staff names to the left of the staff rather than above it.

#### Show Long Staff Names on new Pages

Displays the long staff name on the first staff of every page.

# **Barlines**

# Grand Staff Barlines in old Choral Style

Shows barlines in grand staves in choral style so that they never cross the staves.

#### **Break Barlines with Brackets**

Breaks barlines above and below the bracketed staves to give a clearer indication of which staves belong together.

### **Break Last Brackets**

Determines whether the breaking of bracketed staves also applies to the barline at the end of each row.

#### **Hide First Barline in Parts**

Hides the first barline of parts that you open in the Score Editor.

# **Rhythmic Notation**

# **Filled Notehead**

Allows you to select a notehead for quarter notes, eighth notes, sixteenth notes, etc.

#### **Outlined Notehead**

Allows you to select a notehead for whole notes and half notes.

#### **Display Ties Across Barlines**

If you activate this option, notes that are tied across barlines in regular notation are shown with a tie symbol in rhythmic notation.

# Lyrics

#### Lyrics left-aligned to Note

Aligns lyrics with the left sides of notes.

#### **Don't Sync Lyrics**

Keeps note positions when you insert lyrics.

#### **Don't Center Hyphens**

Places hyphens adjacent to the preceding syllable when you separate your lyrics by syllables.

# **Bar Numbers**

#### **Show Every**

Allows you to set how often bar numbers are shown above the bars.

#### **First Bar Number to Barline**

Shows the bar number on the first bar of each staff.

#### Show Range with Multi-Bar Rests

Shows the bar number for a multi-bar rest as a range.

#### **Below Barlines**

Shows bar numbers below the staff rather than above the staff.

#### **Auto Space**

Automatically adjusts the vertical position of the bar numbers depending on the contents of the bars.

# **Beams**

#### **Thick Beams**

Shows beams as thick lines.

#### Show Small Slants as Flat Beams

Displays beams straight that would otherwise be slightly slanted.

#### **Slanted Beams only Slightly Slanted**

Displays beams only slightly slanted even if there is a significant pitch difference between the notes under the beam.

#### **Multi-Bar Rests**

#### **Church Style**

Shows multi-bar rests in church style, that is, with vertical bars, rather than with the regular, horizontal symbols.

#### Numbers above Symbol

Shows multiple rest numbers above the symbol.

#### Snap Rests moved with the Layout Tool

Snaps rest symbols vertically to the closest position on a line or exactly between two lines when you move a rest with the **Layout** tool.

# **Tuplets**

#### **Tuplet Brackets**

Allows you to determine whether brackets embracing tuplet groups are shown always, never, or only when the tuplets are displayed on the head side.

#### **Display Tuplet values by the Beams**

Displays tuplets on the beam side of the notes instead of on the notehead side.

#### **Suppress Recurring Tuplets**

If you have several tuplets of the same type in the same bar, only the first group gets a number indication.

#### Show Tuplet Brackets as 'Slurs'

Shows tuplet brackets with the same shape as slurs, as opposed to angled brackets.

#### Accents

#### **Accents above Stems**

Displays accent at the stem side of notes instead of by the notehead.

#### **Accents above Staves**

Displays accent note symbols above the staff, regardless of the stem direction of the notes. This setting overrides **Accents above Stems**.

#### **Center Note-linked Symbols On Stems**

Centers symbols that are linked to notes on the stems rather than on the noteheads.

# Miscellaneous

#### **Display Quantize Tool Affects All Voices**

Applies changes that you perform with the **Display Quantize** tool to all voices on the staff.

# **Hide Pedal Markers**

Hides pedal markers for MIDI sustain pedal messages that you have recorded from the score.

#### **Hide Expression Map Symbols**

Hides expression map symbols from the score.

#### Rehearsals: skip 'J'

Skips the letter **j** when you use rehearsal letters in your score.

#### **Draw Damper Pedals as**

Allows you to specify if pedal up/down combinations are displayed as two symbols, as symbol plus bracket, or as two brackets.

# H. W. Henze Style

#### **Centered Stems**

Centers noteheads above stems.

# **Flat Ties**

Displays ties as flat lines, rather than as regular curved ties.

#### **Beam-like Flags**

Shows note flags as vertical lines.

# **Slanted Flags**

Makes the flags slant downwards.

# Accidentals for Each Note

Shows accidentals for both notes in a tied pair.

### **Special Braces**

Uses simpler types of braces.

#### **Beamed Rests**

Shows beams for rests.

# NOTE

You must click **Apply** for the changes to take effect.

```
RELATED LINKS
Score Settings – Project Tab on page 77
```

# **Project – Accidentals Page**

On the Accidentals page, you can specify how the program shows accidentals in the score.

To open the Accidentals page of the Score Settings dialog, do one of the following:

- Open the Score Editor, select Scores > Settings, select the Project tab, and in the Pages list, click Accidentals.
- In the Score Editor, double-click to the left of a staff, select the Project tab, and in the Pages list, click Accidentals.

#### NOTE

You must click **Apply** to apply your settings.

| Project Layout                                                                                         | Staff Text                                                                                                    |                        |                                                                      |
|----------------------------------------------------------------------------------------------------|----------------------------------------------------------------------------------------------------|------------------------|----------------------------------------------------------------------|
| Pages<br>Font Settings<br>Notation Style<br>Accidentals<br>Chord Symbols<br>Guitar Library<br>Spacings | Mode<br>Courtesy Acc Distance:<br>Bars<br>Force Force all<br>Enharmonic shift for entire bar<br>Use Chord Track for Accidentals | b9<br>#9<br>#11<br>b13 | be the Scale<br>b 0 #<br>b 0 #<br>b 0 #<br>b 0 #<br>b 0 #<br>0 b ● # |
| Functions                                                                                              |                                                                                                    |                        |                                                                      |
|                                                                                                    |                                                                                                    | Default                | Apply                                                                |

The **Accidentals** page is divided into several sections:

# Mode

# **Courtesy Acc Distance**

Shows accidentals for notes outside the key.

Use the **Bars** value field to specify after how many bars you want courtesy accidentals to be displayed. 0 shows no courtesy accidentals.

#### Force

Shows accidentals for all notes outside the key, and repeats accidentals even within the same bar.

#### Force all

Shows accidentals for every single note in the score.

#### Enharmonic shift for entire bar

Applies enharmonic shift to entire bars.

### **Use Chord Track for Accidentals**

Uses the chord track to determine the accidentals in the score.

# **Outside the Scale**

#### **Interval buttons**

Allow you to display the most common intervals as sharps or flats.

```
RELATED LINKS
Score Settings – Project Tab on page 77
```

# **Project – Chord Symbols Page**

The **Chord Symbols** page allows you to change how chord symbols are displayed in your score.

To open the Chord Symbols page of the Score Settings dialog, do one of the following:

- Open the Score Editor, select Scores > Settings, select the Project tab, and in the Pages list, click Chord Symbols.
- In the **Score Editor**, double-click to the left of a staff, select the **Project** tab, and in the **Pages** list, click **Chord Symbol**.

#### NOTE

You must click **Apply** to apply your settings.

| Project Layout<br>Pages<br>Font Settings<br>Notation Style<br>Accidentais<br>Chord Symbols<br>Guitar Library<br>Spacings | Staff Text<br>Chord Symbols Font<br>24 Root<br>14 Type<br>14 Tensions<br>18 Bass<br>Options<br>Align Bass Note<br>Tension Bottom<br>Scale Chords<br>Use Display Transpose |
|----------------------------------------------------------------------------------------------------|----------------------------------------------------------------------------------------------------|
| - Functions                                                                                                    |                                                                                                    |
|                                                                                                    | Default Apply                                                                                                    |

The Chord Symbols page is divided into several sections:

# **Chord Symbols Font**

#### Root

Specifies the font size for the root note in the chord.

### Туре

Specifies the font size for the letters that indicate the type of chord.

#### Tensions

Specifies the font size for the tensions in chord symbols.

#### Bass

Specifies the font size for the letter that indicates the bass note in a chord.

# Options

#### **Align Bass Note**

Shows bass notes on the same vertical position as the rest of the characters.

#### **Tensions Bottom**

Shows tensions on the same vertical position as the rest of the characters.

#### Scale Chords

Scales the chord size with the system size.

#### **Use Display Transpose**

If **Display Transpose** is activated in the **Score Settings** dialog (**Staff–Main** tab), chord symbols change accordingly.

RELATED LINKS Score Settings – Project Tab on page 77 Setting up Note Names on page 44

# Project – Guitar Library Page

The **Guitar Library** page allows you to define guitar symbols for all common chords. These symbols are used in the **Guitar Symbol** dialog or when you use the **Make Chord Symbols** function.

To open the **Guitar Library** page of the **Score Settings** dialog, do one of the following:

- Open the Score Editor, select Scores > Settings, select the Project tab, and in the Pages list, click Guitar Library.
- In the **Score Editor**, double-click to the left of a staff, select the **Project** tab, and in the **Pages** list, click **Guitar Library**.

### NOTE

You must click Apply to apply your settings.

| Project Layout                                 | Staff Text                                                            |
|------------------------------------------------|-----------------------------------------------------------------------|
| Pages<br>Font Settings<br>Notation Style       | Guitar Chord New                                                      |
| Accidentals<br>Chord Symbols<br>Guitar Library | C Sort                                                                |
| Spacings                                       | C <sup>7</sup>                                                        |
| Functions                                      | <ul> <li>Use for Make Chord Symbols</li> <li>Small Display</li> </ul> |
|                                                | Default Apply                                                         |

The following options are available on the Guitar Library page:

#### Guitar

Shows all defined guitar symbols. Double-click a symbol to open the **Guitar Symbol** dialog where you can edit the symbol.

#### Chord

Shows the chord symbol for the guitar symbol. Double-click a symbol to open the **New Chord Symbol** dialog where you can edit the symbol.

#### New

Adds an empty guitar symbol below the selected symbol.

#### Remove

Removes the selected guitar symbol.

#### Sort

Sorts the guitar symbols from top to bottom according to their scale, starting with C chords and ending with B chords.

#### **Use for Make Chord Symbols**

If you use **Make Chord Symbols**, this inserts guitar symbols together with regular chords if fitting guitar symbols can be found. If several guitar symbols are available for a specific chord, the first one is used.

# **Small Display**

Shows the chord symbols in the list in the size they will have in the score.

RELATED LINKS Score Settings – Project Tab on page 77 Setting up Note Names on page 44

# **Project – Spacings Page**

The **Spacings** page allows you to specify the spacing and other layout aspects of objects in the score.

To open the **Spacings** page of the **Score Settings** dialog, do one of the following:

- Open the Score Editor, select Scores > Settings, select the Project tab, and in the Pages list, click Spacings.
- In the **Score Editor**, double-click to the left of a staff, select the **Project** tab, and in the **Pages** list, click **Spacings**.

NOTE

You must click **Apply** to apply your settings.

| Project Layout | Staff Text                        |         |       |
|----------------|-----------------------------------|---------|-------|
| Pages          | Option                            | State   |       |
| Font Settings  | Before first Chord                | 9 (7pt) | ^     |
| Notation Style | Clef Change to following Measure  | 4 (3pt) |       |
| Accidentals    | Measure to Main Clef              | 4 (3pt) |       |
| Chord Symbols  | Clef to Key Signature             | 4 (3pt) |       |
| Guitar Library | Key Signature to Time Signature   | 4 (3pt) |       |
| Spacings       | Time Signature Change to Measure  | 4 (3pt) |       |
|                | Note to Dot                       | 2 (2pt) |       |
|                | Note to Accidental                | 0 (0pt) |       |
|                | Behind Grace Notes                | 4 (3pt) |       |
|                | Between Accidentals               | 0 (0pt) |       |
|                | Accidentals within Key Signatures | 1 (1pt) |       |
|                | Height of Ties                    | 6 (5pt) |       |
| - Functions    | Height of Note Head Ties          | 6 (5pt) |       |
| Tunctions      | Tie Thickness                     | 1 (1pt) |       |
|                | Slur Thickness                    | 2 (2pt) | ~     |
|                |                                   |         |       |
|                |                                   | Default | Apply |

The following options are available on the **Spacings** page:

# **Before first Chord**

The distance between the barline and the first note in each bar.

#### **Clef Change to following Bar**

The distance between a clef inserted at the beginning of a bar and the barline that comes after it.

#### **Bar to Main Clef**

The distance between the beginning of a staff and the first clef on the line.

#### **Clef to Key Signature**

The distance between the clef and key signature symbols at the beginning of a staff.

#### Key Signature to Time Signature

The distance between the key signature and time signature symbols at the beginning of a staff.

#### Time Signature Change to Bar

The distance between an inserted time signature symbol and the barline coming after it.

#### Note to Dot

The distance between notes and their dots.

#### Note to Accidental

The distance between notes and their accidentals.

#### **Behind Grace Notes**

The spacing between grace notes belonging to the same note and the spacing to the note they belong to.

#### **Between Accidentals**

The vertical distance between accidentals in a chord.

#### **Accidentals within Key Signatures**

The spacing between each accidental symbol in the group of accidentals displayed at the beginning of each staff.

#### **Height of Ties**

The height of ties.

#### Height of Notehead Ties

The height of a bow up/bow down symbol.

#### **Tie Thickness**

The thickness of all ties.

#### Slur Thickness

The thickness of all slurs.

#### **Bezier Thickness**

The thickness of all Bezier slurs.

#### Slur's Start and End Distance from Notehead

Allows you to adjust how far the end points of slurs are from the noteheads they belong to.

#### Slur's Middle Distance from Notehead

Allows you to adjust the vertical position of the middle of slurs.

#### First Bar Number - Horizontal Offset

Sets the horizontal distance between the bar number and the barline for the first bar on each staff.

#### First Bar Number - Vertical Offset

Sets the vertical distance between the bar number and the barline for the first bar on each staff.

#### **Other Bar Numbers - Horizontal Offset**

Sets the horizontal distance between the bar number and the barline for all other bars.

#### **Other Bar Numbers - Vertical Offset**

Sets the vertical distance between the bar number and the barline for all other bars.

#### **Staff Separator - Horizontal Offset**

Allows you to indent staff separators from the left margin.

#### **Staff Separator - Vertical Offset**

Allows you to move all staff separators vertically.

#### **Track Name - Horizontal Offset**

The horizontal distance between the track name and the beginning of the staff.

# **Track Name - Vertical Offset**

The vertical distance between the track name and the staff.

#### Short Track Name - Horizontal Offset

Adjusts the horizontal distance between staves and their short track names.

#### **Short Track Name - Vertical Offset**

Adjusts the vertical distance between staves and their short track names.

# Multi-Bar Rest Height

Adjusts the heights of multi-bar rest symbols.

#### Multi-Bar Rest Width

Adjusts the widths of multi-bar rest symbols.

#### **Density of Note Placement**

The minimum distance between chords/notes in a bar. Raising this value makes the bars wider.

# **Density of Lyric Placement**

The minimum distance between lyric syllables. Raising this value makes the lyrics spacing wider.

# Auto Space/Edit Mode

Raise this value to decrease the number of bars across the page in Edit Mode.

#### **Default Line Width**

The thickness of all lines that do not have a specific width adjustment.

#### Line Width [for option]

Allows you to trim the line widths for various elements in the score.

# RELATED LINKS

Score Settings – Project Tab on page 77

# Score Settings – Layout Tab

On the **Layout** tab, you can make settings for the different layouts.

To open the **Score Settings** dialog, do one of the following:

- Open the Score Editor, and select Scores > Settings.
- In the Score Editor, double-click to the left of a staff.

# NOTE

You must click **Apply** to apply your settings.

| Project Layout                                                      | Staff Text                         |           |                                                                                                    |
|---------------------------------------------------------------------|------------------------------------|-----------|----------------------------------------------------------------------------------------------------|
| Layouts<br>Layout Solo piano<br>Layout MIDI 01<br>Layout Solo piano | {   Track<br>Solo piano<br>MIDI 01 | T N L D C | Layout Name<br>Layout Solo piano<br>Options<br>Equal Spacing<br>100% Size<br>Off Multi-Rests<br>Real Book<br>Staff Separators<br>Modern Time Sign.<br>Staff Names<br>Staff Names<br>From Tracks |
|                                                                     |                                    |           | Default Apply                                                                                                    |

The following sections are available:

# Layouts

#### Layouts list

Lists all layouts of the project. The current layout is highlighted.

# Functions

# **Functions menu**

Allows you to remove, clean up, copy, export, or import the current layout.

# Track

# Track list

Allows you to show/hide the following elements for the selected track:

• Braces

Braces that encompass the staves. Drag the ends of the indicator to edit the braces, click the indicator to remove a brace.

• Brackets

Brackets that encompass the staves. Drag the ends of the indicator to edit the brackets, click the indicator to remove a bracket.

• Track

The name of the MIDI track.

• T

The time signature symbol. This is only shown if **Modern Time Sign.** is activated in the **Options** section to the right.

- N
  - The staff name.
- L

Layout symbols such as rehearsal marks.

• D

Display transpose.

• C

Chord track symbols. These can only be shown on one staff.

# Layout Name

# Layout Name

The name of the layout. By default, this corresponds to the name of the MIDI track.

# Options

# Options

• Equal Spacing

Notes take up space according to their note value.

Size

Allows you to set the staff size as a percentage value of the normal size.

• Multi-Bar Rests

Allows you to set how many empty bars are allowed before rests that last longer than a bar are replaced with a multi-bar rest symbol.

Real Book

Shows clef symbols on the first staff on each page only.

• Staff Separators

Inserts separator symbols at the beginning of each grand staff.

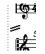

# • Modern Time Sign.

Shows time signatures above the staves rather than in them. You can set the size of the modern time signature in the **Score Settings** dialog (**Project–Notation Style** page). You can use the **T** column in the track list to specify for which tracks time signatures are displayed.

# **Staff Names**

# Show Staff Names for this Staff

Determines whether staff names are shown.

NOTE

You can use the **N** column in the track list of the **Score Settings** dialog (**Layout** tab) to hide or show staff names for individual tracks in the layout.

#### **From Tracks**

Uses the names of the tracks as staff names. If this is deactivated, the names specified for each staff in the **Score Settings** dialog (**Staff–Main** tab) are used instead.

RELATED LINKS

Score Settings Dialog on page 76 Adding Brackets and Braces on page 216 Displaying Chord Symbols from the Chord Track on page 176 Multi-Bar Rests on page 221 Project – Notation Style Page on page 82

# Score Settings – Staff Tab

The **Staff** tab shows the settings for the currently active staff.

To open the **Score Settings** dialog, do one of the following:

- Open the **Score Editor**, and select **Scores** > **Settings**.
- In the Score Editor, double-click to the left of a staff.

#### NOTE

You must click **Apply** to apply your settings.

| Project Layout               | Staff Text                                                                                                    |
|------------------------------|----------------------------------------------------------------------------------------------------|
| Tracks<br>MIDI 01<br>MIDI 02 | Main     Options     Polyphonic     Tablature       Staff Names     Long     Short       Display Quantize     Clef/Key       16     Rests       If     Rests       Interpretation Options     Local Keys       Inversitian     Local Keys |
| Presets<br>Store<br>Remove   | Off     Syncopation       Consolidate Rests       Clean Lengths       No Overlap       Shuffle         Other Transpose                                                                                                    |
|                              | Default Apply                                                                                                    |

The **Staff** tab is divided into several tabs:

## Main

Shows settings for the active staff.

#### Options

Shows additional settings for the active staff.

#### Polyphonic

Shows settings for polyphonic voices or split staves.

# Tablature

Shows settings for tablatures.

# **Common Settings for All Tabs**

# Tracks

Select a track to show its settings in the right section of the dialog.

# Presets

Apply a staff preset by selecting it from the pop-up menu.

The program comes with a number of staff presets, set up to suit various instruments.

Store allows you to save the current settings as a preset.

Remove allows you to remove the selected preset.

# RELATED LINKS

Score Settings Dialog on page 76

Saving Staff Presets on page 96 Staff – Main Tab on page 96 Staff – Options Tab on page 100 Staff – Polyphonic Tab on page 103

# **Saving Staff Presets**

You can save staff presets and load them whenever you work with a staff similar to one you have worked on before. This is useful because making staff settings for your scores can be time-consuming.

PREREQUISITE

You have set up the staff to your liking.

NOTE

There are a number of staff presets available, set up to suit various instruments, for example. If you select a preset, the corresponding settings are loaded. To apply these settings to a staff, you must click **Apply**.

#### PROCEDURE

- 1. Open the Score Settings dialog (Staff tab).
- 2. In the Presets section, click Store.
- 3. Enter a name for the preset in the dialog, and click OK.

#### RESULT

The preset is now available on the **Presets** pop-up menu in all projects. It includes all settings from **Staff** tab.

The staff presets are saved as individual files in the **Staff Presets** folder of the **Presets** folder within the Cubase program folder.

RELATED LINKS Score Settings – Staff Tab on page 95

# Staff - Main Tab

The **Main** tab shows the settings for the active staff.

To open the **Score Settings** dialog, do one of the following:

- Open the Score Editor, and select Scores > Settings.
- In the **Score Editor**, double-click to the left of a staff.

# NOTE

You must click **Apply** to apply your settings.

| Project Layout       | Staff Text                                                                                                    |  |  |
|----------------------|----------------------------------------------------------------------------------------------------|--|--|
| Tracks<br>Solo piano | Main     Options     Polyphonic     Tablature       Staff Names     Long     Short       Display Quantize     Clef/Key       16     Rests       16     Rests       16     Adapt       Interpretation Options     Local Keys |  |  |
| Presets              | Off     Syncopation       Consolidate Rests     Auto Clef       Clean Lengths     Display Transpose                                                                                                    |  |  |
| Remove               | No Overlap     0 \$ Semitones       Shuffle     Other Transpose                                                                                                    |  |  |
|                      | Default Apply                                                                                                    |  |  |

The Main tab is divided into several sections:

# **Staff Names**

#### Long

Allows you to specify a name for the staff that is shown for the very first system in the score.

NOTE

To show the long name at the beginning of each new page, activate **Show Long Staff Names on New Pages** in the **Score Settings** dialog (**Project–Notation Style** page).

On the **Layout** tab of the **Score Settings** dialog, you can activate/deactivate that names are shown at all. Here, you can also determine that the names of the edited MIDI tracks are used instead.

#### Short

Allows you to specify a name for the staff that is shown for all systems in the score. If you do not want a name shown for each system in the score, delete the short name.

# **Display Quantize**

**Display Quantize** determines how MIDI notes are interpreted and helps you to make your music appear as legible as possible.

#### NOTE

A common setting is having Notes set to 16 (sixteenth notes) and Rests to 4 (quarter notes).

#### Notes

Set this value according to the smallest note position that you want to be displayed in the score. If the score contains only triplets, or mostly triplets, select one of the triplet options.

This setting is partly overridden by **Auto Quantize**.

#### Rests

Set this value according to the smallest rest value that you want to be displayed in the score. If the score contains only triplets, or mostly triplets, select one of the triplet options.

This also determines how the length of notes is displayed. Set this value according to the smallest note length value you want to be displayed for a single note, positioned on a beat.

#### **Auto Quantize**

Activate this if your music contains mixed triplets and straight notes. Otherwise, make sure it is deactivated.

NOTE

**Auto Quantize** uses the **Display Quantize** value. If it cannot find an appropriate note value for a certain note or group of notes, it will use the set **Quantize** value to display it.

#### Deviation

Activate this if you want the program to detect triplets or straight notes even if they are not exactly on the beat. Deactivate this if you know your triplets or straight notes are perfectly recorded.

NOTE

This option is only available if Auto Quantize is activated.

#### Adapt

Activate this if you want the program to guess that when one triplet is found, there are probably more triplets surrounding it.

NOTE

This option is only available if Auto Quantize is activated.

# **Interpretation Options**

These settings determine how the notes are interpreted.

#### Syncopation

The following options are available:

Relax

Adds ties to long notes. Exceptions such as a half note starting at 2 in 4/4 are possible. These are always displayed as half notes, never as two tied quarter notes.

• Full

Activates syncopation.

• Off

Deactivates syncopation with no exceptions.

#### NOTE

You can insert exceptions to the **Syncopation** setting by using the **Display Quantize** tool. You can also create tied notes in various combinations by using the **Cut Notes** tool.

#### **Consolidate Rests**

Joins small consecutive rests into one, for example, an eighth note rest and a sixteenth note rest joined to a dotted eighth note rest.

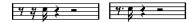

Consolidate Rests deactivated and activated

#### **Clean Lengths**

Shows notes that are considered to be chords with identical lengths. This is done by showing the longer notes shorter than they are. Notes with very short overlaps are cut off.

If a note is too short, this extends its display length to the beginning of the next note or to the next rest's display quantize position.

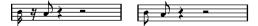

A slightly shorter eighth note without and with Clean Lengths

If using **Clean Lengths** does not help, you can manually resize the notes or use the **Display Quantize** tool.

#### **No Overlap**

When this option is activated, one note will never be shown as overlapping another, lengthwise. This allows long and short notes starting at the same point to be displayed without ties; the long notes are cut off in the display. This will make the music more legible.

You can insert exceptions to this by using the **Display Quantize** tool.

#### IMPORTANT

There may be situations when neither of these alternatives is ideal. If you run into such a situation, it can probably be resolved by using polyphonic voicing.

#### Shuffle

Activate this function when you have played with a shuffle or swing feel (eighth note or sixteenth note figures with every other note played late) and want it displayed as straight notes (not triplets). This is common in jazz notation.

| -33- | 3 | з | 3 | 3         |
|------|---|---|---|-----------|
|      |   |   |   | $\square$ |

Without and with Shuffle

# **Clef/Key**

These settings allow you to specify and edit the clef for your staff. Use the scroll bar to select one of the clef options.

#### Local Keys

Allows you to insert a different key for the selected staff only. Activate this if you score a French horn, for example, and you want to set a different key symbol.

#### Lower Staff

Allows you to insert a clef for the lower staff. This is only used in conjunction with split (piano) staves and polyphonic voicing. If you have a split system, you can set different clefs for the upper and lower staff.

#### **Auto Clef**

Activate this to let the program automatically select a treble clef or a bass clef for the staff, depending on the range of the notes in the part.

# **Display Transpose**

**Display Transpose** allows you to prepare parts for instruments that are not scored at the actual concert key.

NOTE

**Display Transpose** does not affect playback or the actual pitch of the notes. It only changes how they are displayed and printed.

#### NOTE

You can also insert **Display Transpose** changes anywhere in the score by inserting a key change symbol and using the **Transpose** setting in the **Edit Key** dialog.

#### Semitones

Allows you to set by how many semitones you want to transpose the display. If the **Transpose** pop-up menu does not list your instrument, use this value field to set the desired transposition.

# Transpose pop-up menu

Allows you to select a transposing instrument from the pop-up menu. This automatically adjusts the **Semitones** value.

RELATED LINKS

Score Settings – Staff Tab on page 95 Score Settings – Layout Tab on page 92 Project – Notation Style Page on page 82 Polyphonic Voicing on page 109 Inserting Display Quantize Exceptions on page 49 Display Quantize Exceptions on page 48 Setting up a Display Quantize Note Value on page 31 Edit Key Dialog on page 39 Project – Chord Symbols Page on page 87 Score Editor Toolbar on page 10 Transposing Instruments on page 44

# **Staff - Options Tab**

The **Options** tab shows additional settings for the active staff.

To open the **Score Settings** dialog, do one of the following:

- Open the Score Editor, and select Scores > Settings.
- In the Score Editor, double-click to the left of a staff.

NOTE

You must click **Apply** to apply your settings.

| Project Layout             | Staff Text                                                                                                    |                                                                                                    |
|----------------------------|----------------------------------------------------------------------------------------------------|----------------------------------------------------------------------------------------------------|
| Tracks                     | Main Options                                                                                                    | Polyphonic Tablature                                                                                                    |
| Presets<br>Store<br>Remove | Switches       Flat Beams       No Beams       Beam Subgroups       16th Subgroups       System Sizes       5     System Lines       0     Add Space       100     Size       Note Limits       C-2     Low | Score Drum Map<br>Use Score Drum Map<br>Single Line Drum Staff<br>C-2 G G G G<br>No Accidentals<br>Fixed Stems<br>Active<br>-12 Up<br>42 Down |
|                            |                                                                                                    |                                                                                                    |
|                            |                                                                                                    | Default Apply                                                                                                    |

The **Options** tab is divided into several sections:

# **Switches**

#### **Flat Beams**

Shows the beams over notes flat and not slanted.

#### No Beams

Shows no beams on the staff. This is useful for vocal scoring.

#### **Beam Subgroups**

Displays sixteenth notes that are under a beam divided into groups of four notes.

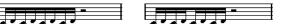

Without and with **Beam Subgroups** 

#### **16th Subgroups**

Displays even smaller subgroups of sixteenth notes. This setting has no effect if **Beam Subgroups** is deactivated.

As Beam Subgroups, but with 16th Subgroups activated

# **System Sizes**

#### **System Lines**

Sets the number of system lines. Set this to 5 for regular scoring. Setting the **System Lines** value to 0 can be useful for lead sheets.

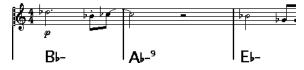

#### **Add Space**

Sets the spacing between the system lines.

# Size

Sets the size of the systems, as a percentage, with 100 % being the default value. In effect, this setting scales the score vertically.

# Score Drum Map

When scoring for drums, you can assign a unique notehead to each pitch. You can even set up different noteheads for different note values.

#### **Use Score Drum Map**

Displays notes according to the drum map assigned to the track.

# Single Line Drum Staff

Puts all notes are on a single note line.

#### Range

Allows you to set up a note range. Notes within this range are displayed on a single line, while notes below or above the range are shown below or above the line.

#### **No Accidentals**

Shows drum notes without accidentals.

# **Fixed Stems**

# Active

Makes all note stems end at the same vertical position. This feature is useful when scoring for drums.

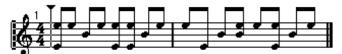

A drum pattern with Fixed Stem length activated

Use the **Up** and **Down** value fields to specify which position relative to the top of the staff is used for up and down stems, respectively.

# **Note Limits**

The **Note Limits** section allows you to specify a note range. In the active staff, any notes outside this range are displayed in a different color. If you write a score for a specific instrument, this makes it easy to find notes that are outside of this instrument's note range.

#### Low

Allows you to specify the low note limit.

You can specify the color in which the notes outside the range are displayed in the active staff in the **Preferences** dialog (**Scores–Colors for Additional Meanings**).

You can hide notes outside the range by activating **Hide Notes beyond Limits** in the **Preferences** dialog (**Scores–Editing** page).

#### High

Allows you to specify the high note limit.

RELATED LINKS Score Settings – Staff Tab on page 95 Setting up a Staff for Drum Scoring on page 229 Deactivating Beams on page 128 Setting up Drum Maps on page 226

# Staff – Polyphonic Tab

The **Polyphonic** tab shows the settings for polyphonic voices or split staves.

To open the **Score Settings** dialog, do one of the following:

- Open the **Score Editor**, and select **Scores** > **Settings**.
- In the Score Editor, double-click to the left of a staff.

NOTE

You must click **Apply** to apply your settings.

| Solo piano      | Pol | ff Mod<br>yphoni<br>yphon<br>Num<br>1 | c<br>ic Set | Staff<br>tings —<br>erties<br>Chan | Mode<br>Cue | Re<br>Show | ests<br>Center | Stems<br>Up/Dwn |   |
|-----------------|-----|---------------------------------------|-------------|------------------------------------|-------------|------------|----------------|-----------------|---|
|                 |     |                                       | On          |                                    | Cue         |            | 1              | Up/Dwn          |   |
|                 | 0   |                                       |             | Chan                               | Cue         | Show       | Center         |                 |   |
|                 | 0   | 1                                     | ~           |                                    |             |            |                |                 |   |
|                 | 0   |                                       |             | 1                                  |             |            |                | Auto            |   |
|                 |     | 2                                     | √           | 2                                  |             |            |                | Down            |   |
|                 | 9   | 3                                     |             |                                    |             |            |                |                 |   |
|                 |     | 4                                     |             |                                    |             |            |                |                 |   |
|                 |     | 5                                     | √           | 3                                  |             |            |                | Auto            |   |
| Presets         |     | 6                                     | √           | 4                                  |             |            |                | Down            |   |
|                 | 2   | 7                                     |             |                                    |             |            |                |                 |   |
|                 |     | 8                                     |             |                                    |             |            |                |                 |   |
| Store<br>Remove | Pre | sets                                  |             | -                                  |             | Reduc      | e Rests 🗚      |                 | • |

The following options are available:

# Staff Mode

# Staff Mode

• Single

Shows all notes on a single staff.

• Split

Shows a split staff with a fixed split point set to the right. Notes below the split point are moved to the lower staff.

• Polyphonic

Shows a staff with up to eight separate voices. Use the list below to set up the voices.

#### **Split Point**

NOTE

This is only available if **Split** is selected as a staff mode.

Allows you to define a split point. Notes below this point are moved to the lower staff.

# **Polyphonic Settings**

#### NOTE

This is only available if **Polyphonic** is selected as a staff mode.

The list shows the eight available voices. The first four voices are shown in the upper staff while the last four are shown in the lower staff.

#### Polyphonic voices list

- **Properties-Num** The number of the voice.
- Properties-On
  - Activates a voice.
- Properties-Chan

Sets the MIDI channel for a voice. Cubase automatically sets each voice to a different MIDI channel. If you do not have good reasons to make changes, leave the settings as they are.

#### NOTE

- If you assign a note to a different voice, you also change its MIDI channel value. However, the **Chan** setting does not affect the notes' MIDI channel setting. Therefore, do not change this after you have put your notes into voices, unless you are absolutely sure of what you are doing.
- If two voices are set to the same MIDI channel, the lower voice is treated as if it were turned off.
- Properties-Cue

Sets up the voice for cue notes and makes the notes smaller.

Rests-Show

Shows rests for the voice.

Rests-Center

Vertically centers the shown rests on the staff.

Stems-Up/Down

Sets the stem direction for the voice. If you select **Auto**, Cubase sets the stem direction automatically.

IMPORTANT

There is a special stem feature for voice 1: If you set this to **Auto**, the stem direction depends on the pitch of the note as usual – except if there are voice 2 notes in the bar, because then the voice 1 stems are automatically set to **Up**.

#### Presets

Allows you to create your own presets or use one of the following presets:

• Variable Split

Sets up two voices, one on each staff, each with auto stem direction. This is a good starting point for a piano staff when the **Split** mode does not suffice.

• Optimize Two Voices

Activates voices 1 and 2 so that the first voice behaves as in single staff mode. If there are notes in the second voice, the stems of the first one are set to **Up**.

• Optimize Four Voices

Voices 5 and 6 are activated with the same settings as voices 1 and 2. This is the recommended way to write piano music.

#### **Reduce Rests**

• Off

Shows all rests. To decide for which voices you want rests displayed, you can click the **Show** column.

• All

Hides rests in empty bars.

Whole rests only

Hides only whole rests.

RELATED LINKS Score Settings – Staff Tab on page 95 Polyphonic Voicing on page 109

# Staff – Tablature Tab

The **Tablature** tab shows the settings for tablature.

To open the **Score Settings** dialog, do one of the following:

- Open the Score Editor, and select Scores > Settings.
- In the **Score Editor**, double-click to the left of a staff.

#### NOTE

You must click **Apply** to apply your settings.

| Project Layout | Staff Text            |                      |
|----------------|-----------------------|----------------------|
| Tracks         | Main Options          | Polyphonic Tablature |
| Solo piano     | Tablature             |                      |
|                | Tablature Mode        |                      |
|                | Guitar Instrument     | No Stems/Rests       |
|                | 0 🗘 Capo              | MIDI Channel 1-6     |
|                | └─ String Tunings ─── |                      |
|                |                       |                      |
|                | E3 🗘 String 1         | Off CString 7        |
|                | B2 🗘 String 2         | Off C String 8       |
|                | G2 🗘 String 3         | Off CString 9        |
| Presets        | D2 🗘 String 4         | Off 🗘 String 10      |
|                | A1 🗘 String 5         | off 🗘 String 11      |
| Store          | E1 🗘 String 6         | Off CString 12       |
| D              |                       |                      |
| Remove         |                       |                      |
|                |                       |                      |
|                |                       | Default Apply        |

The following options are available:

# Tablature

#### **Tablature Mode**

Activates tablature mode.

### Instrument

Allows you to select a pre-defined instrument.

# Саро

Adds a capodaster number.

#### Hide Stems/Rests

Hides stems and rests from the score.

# MIDI Channel 1-6

Shows the notes on different strings according to their MIDI channel value.

# **String Tunings**

# String value fields

Allows you to adjust the tuning of each string.

RELATED LINKS Score Settings – Staff Tab on page 95

# Score Settings – Text Tab

On the **Text** tab, you can set up the text for your score.

To open the **Score Settings** dialog, do one of the following:

- Open the Score Editor, and select Scores > Settings.
- In the Score Editor, double-click to the left of a staff.

#### NOTE

You must click **Apply** to apply your settings.

| Project Layout Staff              | Text                                         |
|-----------------------------------|----------------------------------------------|
| Font Settings                     | Text Lyrics Block Layt Page Note Layer Layer |
| None Set Arial Font               | Notepad Selection                            |
| 10 V Size                         |                                              |
| Font Options                      |                                              |
| Bold                              |                                              |
| Ltalic                            |                                              |
| Underline                         |                                              |
| None  Frame Dotted  Melisma Style |                                              |
| Plain  Melisma End                |                                              |
| Left  Positioning                 | Insert Lyrics                                |
| Left Alignment                    |                                              |
|                                   | Default Apply                                |

The **Text** tab is divided into several categories:

# **Font Settings**

Set

Allows you to select a text attribute set for the appearance of the text. This disables the other parameters in the dialog. **None** allows you to make manual settings.

You can define sets in the **Score Settings** dialog (**Project–Font Settings** page) or rightclick a text object and select a text attribute from the context menu.

#### Font

Allows you to specify the font for the text. You can only select fonts that you have installed on your computer.

#### Size

Sets the size of the text.

# **Font Options**

#### Bold

Shows the text in bold.

#### Italic

Shows the text in italics.

# Underline

Underlines the text.

#### Frame

Allows you to encase the text in a rectangular or oval frame.

#### **Melisma Style**

Allows you to specify whether the melisma line is dotted or solid. Melisma lines are shown when you add a text symbol and you drag the handle at the right edge of the text block to the right. This can be used for specifying duration, for indicating lyrics sung over several syllables, etc.

#### Melisma End

Allows you to specify how the melisma line ends.

#### Positioning

Allows you to select which side of the text block is used for calculating its position. This has an effect in situations where that text block is moved by the **Auto Layout** function.

#### Alignment

Allows you to specify the alignment of the text. These options are only valid for texts with more than one line.

#### Layer

#### **Text-related buttons**

These buttons correspond to the buttons on the **Other** section on the **Symbols** tab.

You can activate one of the text symbols that are available for the selected layer and use it in the score. Working with text symbols from this dialog is identical with using the symbols from the **Inspector** or a symbol palette. Therefore, if you select a text symbol from this dialog and move the mouse pointer over the score, the mouse pointer changes to a pencil, and you can enter text at the position where you click.

#### Layer

Allows you to select the layer for which you want to insert text.

#### Notepad

Allows you to enter longer text passages. Select the text, select a note in the score, and click **Insert Lyrics** to enter the text into the score, starting from the note you selected.

# Selection

Shows the text that is selected in the score and allows you to edit it.

RELATED LINKS Score Settings – Staff Tab on page 95 Score Settings Dialog on page 76 Melisma Lines on page 195 Setting up the Text Font on page 188

# **Polyphonic Voicing**

Cubase allows you to set up polyphonic voicing with up to eight voices. This can make music with multiple voices clearer and easier to read.

Setting up polyphonic voices includes assigning voices to the upper clef or the lower clef, displaying or hiding rests for specific voices, etc.

#### IMPORTANT

Each voice is polyphonic. In other words, one voice can contain chords.

Polyphonic voicing is useful in the following situations:

• When notes start at the same position but have different lengths. With polyphonic voicing, you avoid an unnecessary number of ties.

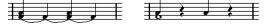

Without and with polyphonic voicing

 When you score vocal parts. With polyphonic voicing. you can assign a stem direction to each voice, handle the rests differently, etc.

Without and with polyphonic voicing

• When you score complicated piano systems. With polyphonic voicing, you can set up a floating split point. Cubase can even automatically put a bass line on the lower clef.

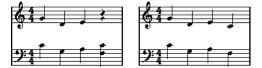

With a split system and with polyphonic voicing

• When you work on a full score with more than one instrument in one staff. Even if both instruments play the same notes, insert notes for both instruments. If you do this, it is much easier to extract single parts later by using the **Extract Voices** command.

RELATED LINKS Staff – Polyphonic Tab on page 103 Note Input on page 59 Converting Voices to Tracks – Extract Voices on page 115

# **Setting up Polyphonic Voices**

You can set up your score for polyphonic voicing.

PREREQUISITE The staff is active.

#### PROCEDURE

- 1. Select Scores > Settings.
- 2. Select the **Staff** tab, and open the **Polyphonic** tab.
- 3. Open the Staff Mode pop-up menu and select Polyphonic.

| Project Layout  | Stat | Main    | Text   | Optic                     | ons  | Polyp | honic     | Tablature |     |
|-----------------|------|---------|--------|---------------------------|------|-------|-----------|-----------|-----|
| Solo piano      | St.  | aff Mod | de —   |                           |      |       |           |           |     |
|                 | Po   | lyphoni | ic     | <ul> <li>Staff</li> </ul> | Mode |       |           |           |     |
|                 | Po   | lyphor  | ic Set | tings —                   |      |       |           |           |     |
|                 |      |         | Prop   | erties                    |      | Re    | ests      | Stems     |     |
|                 |      | Num     | On     | Chan                      | Cue  | Show  | Center    | Up/Dwn    |     |
|                 |      | 1       | √      | 1                         |      |       |           | Auto      | - 1 |
|                 | 12   | 2       | √      | 2                         |      |       |           | Down      | - 1 |
|                 | 18   | 3       |        |                           |      |       |           |           | - 1 |
|                 |      | 4       |        |                           |      |       |           |           | - 1 |
| _               |      | 5       | √      | 3                         |      |       |           | Auto      | - 1 |
| Presets         |      | 6       | √      | 4                         |      |       |           | Down      | - 1 |
|                 | ll 🎦 | 7       |        |                           |      |       |           |           | - 1 |
|                 | IIL  | 8       |        |                           |      |       |           |           | - 1 |
| Store<br>Remove | Pr   | esets   |        | -                         |      | Reduc | e Rests / | AII       | Ţ   |
|                 |      |         |        |                           |      |       |           |           |     |

**4.** Activate the voices by activating **On** in the **Properties** column. There are four voices on each staff.

#### NOTE

Always use voices 1 and 2 on the upper staff and 5 and 6 on the lower staff first. These voices handle collisions such as notes with small intervals or accidentals that otherwise would come too close. For other voices, use the **Layout** tool to manually move the notes.

- For a split piano staff, activate one upper voice and one lower voice.
- For vocals, activate one voice for each singing voice.
- If notes overlap, activate as many voices as the largest number of overlapping notes.
- 5. Adjust the settings in the **Properties**, **Rests**, and **Stems** columns according to your needs.
- 6. Click Apply.

#### RESULT

The staff is changed to polyphonic voicing, and Cubase distributes the existing notes into voices according to their MIDI channel values.

#### AFTER COMPLETING THIS TASK

Use the **Explode** function to automatically move notes into the proper voices.

#### NOTE

If your staff contains notes with MIDI channel settings which do not match any of the active voices, a warning may be shown. Click **Correct** to move these notes to active voices or **Ignore** to leave them as they are and hide some notes. These notes can be shown in all other editors. If you change the channel settings for the notes or voices, activate more voices, etc., they can be shown again in the **Score Editor**.

RELATED LINKS Staff – Polyphonic Tab on page 103 Layout on page 11 Displaying Cue Notes for Voices on page 135 Flipping Stems of Grouped Notes on page 117 Moving Notes to Voices via the Explode Dialog on page 112

# **Activating Voices and Entering Notes**

You can enter notes directly into active voices.

PREREQUISITE

You have set up polyphonic voices in the **Polyphonic Settings** section of the **Score Settings** dialog (**Staff-Polyphonic** tab).

PROCEDURE

- 1. On the extended toolbar, click one of the **Insert** buttons to activate the corresponding polyphonic voice.
- **2.** Insert the notes as usual.

NOTE

To step through all notes that belong to the same voice, use the Left Arrow / Right Arrow .

**3.** Optional: Click a clef and click the **Insert** button for a specific voice to insert notes into a voice on the other clef.

RELATED LINKS Setting up Polyphonic Voices on page 109 Extended Toolbar on page 18 Note Input on page 59

### **Moving Notes to Voices Manually**

You can move notes to another voice manually.

PREREQUISITE

The voice to which you want to move the notes is activated.

PROCEDURE

- 1. Select the notes you want to move to a particular voice.
- **2.** Do one of the following:
  - Right-click one of the notes, select **Move to Voice** from the context menu, and on the submenu, select the voice to which you want to move the notes.

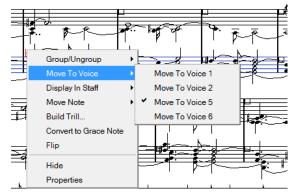

• Press Ctrl/Cmd and activate one of the Insert buttons on the extended toolbar.

RELATED LINKS Activating Voices and Entering Notes on page 111 Extended Toolbar on page 18

### Moving Notes to Voices via the Explode Dialog

You can use the **Explode** dialog to distribute notes into polyphonic voices.

PROCEDURE

- 1. Select Scores > Functions > Explode.
- 2. In the Explode dialog, activate To Polyphonic Voices.
- 3. Use the options in the lower half of the dialog to set up the criteria for the split.
- **4.** Click **OK**.

#### RESULT

The notes are distributed to different voices.

RELATED LINKS Explode Dialog on page 51 Resolving Parts That Contain Mixed Notes and Triplets on page 51

### **Alternative Ways of Handling Voices**

If you understand the relation between voices and MIDI channels, you can also use more advanced ways of moving notes into voices.

- You can use the **Logical Editor** to move notes into voices, based on other more complex criteria, such as their pitch and length. You must then set up the **Logical Editor** so that the MIDI channel of the notes that meet the criteria changes to that of their voice.
- If you enter notes using **Step Input**, you can change the MIDI channel on your input device and directly enter notes into separate voices.
- You can set the MIDI channel for the track to **Any** to play back each voice on a different MIDI channel. This allows you to listen to each voice separately.
- You can use the **Input Transformer** to assign a specific key range to a MIDI channel and thereby automatically put notes into voices when recording.
- For brass and vocals, you might record each voice on its own track and use the **Merge All Staves** function to automatically copy each recording to a separate voice on a new track.
- When you have assigned parts to voices, you can use the **Extract Voices** function to create one track out of each voice.

RELATED LINKS Merging Polyphonic Voices on page 114 Converting Voices to Tracks – Extract Voices on page 115

# **Inserting Display Quantize Changes for Active Voices**

You can apply **Display Quantize** changes to active voices.

PREREQUISITE

You have deactivated **Display Quantize Tool Affects All Voices** in the **Miscellaneous** category of the **Score Settings** dialog (**Project-Notation Style** page).

PROCEDURE

- 1. Select the **Display Quantize** tool.
- 2. Click at the beginning of the staff for a single voice to insert the Display Quantize change.
- 3. In the Display Quantize dialog, make your changes.
- 4. Click Apply.

#### RESULT

This assigns individual Display Quantize settings to a single voice.

AFTER COMPLETING THIS TASK

On the extended toolbar, click the corresponding voice button to select another voice, and insert **Display Quantize** changes for this voice.

RELATED LINKS Display Quantize Dialog on page 50 Project – Notation Style Page on page 82 Score Editor Toolbar on page 10 Inserting Display Quantize Exceptions on page 49 Staff – Main Tab on page 96

# **Creating Crossed Voicings**

You can create crossed voicings for vocals, for example. Crossed voicings allow you to set up the stem direction and other note properties. This automatic distribution may require some manual editing.

PREREQUISITE

You have entered some notes without using polyphonic voicing.

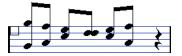

• You have activated polyphonic voices in the **Staff Mode** section of the **Score Settings** dialog (**Staff-Polyphonic** tab) and activated voices 1 and 2. All notes are in the same voice.

PROCEDURE

- 1. Select Scores > Functions > Explode.
- 2. Activate To Polyphonic Voices.
- 3. Activate Lines to Tracks.
- 4. Click OK.

This moves the notes to two lines, each in a separate voice.

5. Optional: If the notes are not in the correct voice, select the two notes that you want to be moved from voice 1 to voice 2.

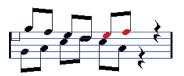

6. Press **Ctrl/Cmd** and click the voice **2** button on the extended toolbar to move the notes to voice 2.

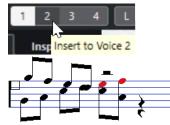

7. Select the two notes that you want to be moved to voice 1 and move them, too.

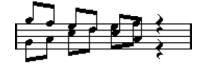

#### RESULT

The stem directions indicate that the voicing is now correct. However, the graphical positions of some notes and the display of stems and beams still requires some manual editing.

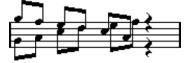

RELATED LINKS Extended Toolbar on page 18 Setting up Polyphonic Voices on page 109 Explode Dialog on page 51 Adjusting Beam Slants on page 132

# **Merging Polyphonic Voices**

You can combine up to four tracks into one track with polyphonic voices.

PROCEDURE

1. Open the tracks in the Score Editor.

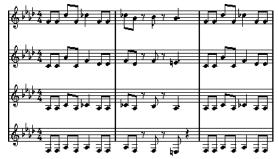

2. Select Scores > Functions > Merge All Staves.

#### RESULT

A new track is created and shown in the score. The track has polyphonic voices activated, and the four original tracks are assigned to one voice each (voices 1, 2, 5, and 6 are used).

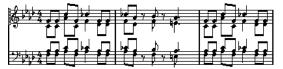

Furthermore, all non-linked symbols that belong to the staff that become the first polyphonic voice in the merged staff are copied. They have the same positions as the original symbols.

#### IMPORTANT

When you later play back the music, you need to mute the four original tracks, or you get double notes.

RELATED LINKS Staff – Polyphonic Tab on page 103

# **Converting Voices to Tracks – Extract Voices**

You can extract polyphonic voices from an existing track and create a new track for each voice.

PROCEDURE

- 1. In the Score Editor, open a track that contains 2 to 8 polyphonic voices.
- 2. Select Scores > Functions > Extract Voices.

#### RESULT

A number of new tracks is created and added to the display of the **Score Editor**. Each track contains the music from one polyphonic voice. If there were non-linked symbols in the original track, each new track gets a copy of these symbols.

|                         | ₩₽₽ <sup>°</sup> ₽₽₽₽           | ╪╪<br>╤ <mark>╢</mark> | <b>─────</b>                   | ₽<br>₽          |
|-------------------------|---------------------------------|------------------------|--------------------------------|-----------------|
| <del>⋽╔┇╶╶┇╻</del> ┛    | •••                             | ┙┛┛╸                   | <u>,</u> ∦ø <sup>1</sup> køøøø | ₽₽ <b>₽₽</b> ₽  |
|                         | <b>↓</b> ● <sup>7</sup> ● ● ● ● | <br>#0 0 0 0 0         | · · · ·                        | J               |
| \$, <sup>1, 4</sup> - 2 | <b>₽₽<sup>7</sup>₽₽₽₽</b>       | • • 10 P               | · • • • •                      | JŢ              |
| ⋽⋫⋨╴⋧┍┍                 | <u>er, , , e</u> r              | T L Ĥ Z                | , <b>∦</b> ₽° <b>\</b> ₽₽₽     | <b>** * * *</b> |

#### AFTER COMPLETING THIS TASK

IMPORTANT

When you later play back the music, you need to mute the original track (the one with polyphonic voices), or you get double notes.

RELATED LINKS Staff – Polyphonic Tab on page 103

# Additional Note and Rest Formatting

Cubase provides advanced options for formatting notes and rests.

RELATED LINKS Note Stems on page 116 Setting up Accidental Options on page 124 Changing the Enharmonic Spelling on page 125 Changing the Notehead Shape on page 126 Colorizing Noteheads on page 126 Beams on page 127 Tied Notes on page 133 Moving Notes Graphically on page 135 Moving Rests on page 135 Converting Notes to Cue Notes on page 136 Editing Grace Notes on page 137 Converting Grace Notes to Regular Notes on page 138 Quantizing the Display to Show Tuplets on page 138

### **Note Stems**

You can flip the direction and edit the length of note stems.

The direction of stems depends on different factors and the priority of the settings. On conflict, the grouping under beams has the highest priority and the settings made on the **Polyphonic** tab the lowest. The following is taken into account:

- How notes are grouped under beams
- If beams have been moved manually
- The Flip Stems function
- How the note information is set for each note
- If Staff Mode is set to polyphonic voices in the Score Settings dialog (Staff-Polyphonic tab)

#### NOTE

Make sure to flip the stem first, if needed. If you adjust the stem length of a note and then flip it, the stem is reset to its default length.

#### IMPORTANT

If you have enabled **Active** in the **Fixed Stems** section of the **Score Settings** dialog (**Staff**– **Options** tab), a lot of the automatic stem length settings are ignored. However, you can still edit the stem length and direction of individual notes.

RELATED LINKS Staff – Options Tab on page 100 Flipping Note Stems on page 117 Flipping Stems of Grouped Notes on page 117 Adjusting Stem Lengths on page 118 Staff – Polyphonic Tab on page 103

### **Flipping Note Stems**

You can flip the stem direction of selected notes.

PROCEDURE

- 1. Select the notes whose stems you want to flip.
- 2. Do one of the following:
  - On the extended toolbar, click **Flip**.
  - Double-click a notehead, in the **Set Note Info** dialog, select an option from the **Stem** pop-up menu, and click **Apply**.

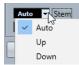

#### RESULT

The stem direction of the selected notes is flipped, that is, the stems that pointed up now point down and vice versa.

TIP

You can also use the options in the Note Events section of the right zone to perform this.

```
RELATED LINKS
Set Note Info Dialog on page 119
Note Events Section on page 121
```

# **Flipping Stems of Grouped Notes**

You can flip the stems of grouped notes.

```
PREREQUISITE
```

If you have adjusted the slanting of the beam by dragging, you must first reset the beam.

PROCEDURE

- **1.** Select any note in the group.
- 2. Do one of the following:
  - On the extended toolbar, click **Flip**.
  - Double-click a notehead, in the **Set Note Info** dialog, select an option from the **Stem** pop-up menu, and click **Apply**.

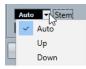

RESULT

The stems of the group are flipped.

#### TIP

You can also use the options in the **Note Events** section of the right zone to perform this.

RELATED LINKS Setting an Independent Stem Direction for Grouped Notes on page 118 Set Note Info Dialog on page 119 Note Events Section on page 121

### Setting an Independent Stem Direction for Grouped Notes

You can set up independent stem directions. This is useful if you want the stems that are attached to the same beam to go in different directions.

PREREQUISITE

Page Mode is active.

PROCEDURE

• Drag the start and end points of the beam.

Independent stem direction under a beam

RELATED LINKS Adjusting Beam Slants on page 132

### **Adjusting Stem Lengths**

You can adjust the length of stems.

PREREQUISITE

Page Mode is active.

NOTE

Make sure to flip the stem first, if needed. If you adjust the stem length of a note and then flip it, the stem is reset to the default length.

PROCEDURE

1. Click the end of the stem so that a handle appears.

•

- 2. Optional: If you want to change the lengths of several stems at the same time, hold down **Shift** and select these stems as well.
- **3.** Drag the stem handles up or down.

#### RESULT

All selected stems are lengthened or shortened by the same amount.

## **Resetting Stem Lengths and Beam Slants**

You can reset stem lengths and beam slants.

PREREQUISITE

**Stems/Beams** is activated on the filter bar and in the score, and the text **Stem** is shown below the notes where you adjusted stems or slants manually.

PROCEDURE

- **1.** In your score, click **Stem**.
- 2. Press Backspace or Delete to remove the text.

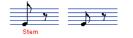

# Set Note Info Dialog

The Set Note Info dialog allows you to change the properties of all notes individually.

• To open the Set Note Info dialog, double-click a notehead.

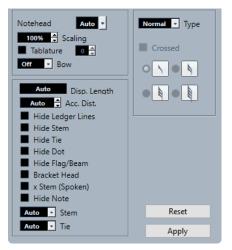

The following options are available:

#### Notehead

Allows you to select a notehead symbol for the note. Select **Auto** for a default notehead.

#### Scaling

Allows you to change the size of noteheads.

#### Tablature

Allows you to convert a note into a tablature note. You can specify a fret number for the notehead.

#### Bow

Allows you to select a bow up/bow down articulation or no articulation.  $\rightarrow$ 

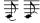

Bow up and down

#### **Display Length**

Allows you to adjust the displayed length of notes without affecting playback. To display notes according to their actual value, set this to **Auto** by scrolling the value down to zero.

NOTE

The display quantize settings still apply.

#### **Accidental Distance**

Allows you to specify how far from the note accidentals are shown horizontally. The higher the number the greater the distance.

#### **Hide Ledger Lines**

Removes ledger lines for notes with high or low pitches.

₽₽

With and without ledger lines

#### **Hide Stem**

Hides the note stem.

#### Hide Tie

Hides the tie.

#### Hide Dot

Hides the dot of a dotted note.

#### Hide Flag/Beam

Hides the flags or beams of the selected notes.

#### **Bracket Head**

Displays notes with brackets.

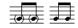

Bracket Head on and off

#### X Stem (Spoken)

Displays a note with an x across its stem. This is used to indicate spoken words.

\* -

#### **Hide Note**

Hides the selected notes.

#### Stem

Determines the stem direction.

#### Tie

Determines the direction of ties. When this is set to **Auto**, the tie direction is set automatically depending on the stem direction of the tied notes.

#### Туре

Allows you to set the note type.

Normal

This is how notes are usually displayed.

Grace

Displays notes as grace notes.

• Cue

Displays notes as cue notes, that is, smaller. This is often used for guide notes.

#### • Graphic

Displays special notes, for example, for guitar notation (pull-offs) and trills (as help notes, indicating which notes to trill between). Consider activating **Hide Stem**.

Graphic notes are not included in the automated cutting. They are positioned after the notes they belong to.

#### Crossed

If **Grace** is activated, this crosses the stem with a slanted line to indicate that the note is a grace note.

#### **Grace note options**

If **Grace** is activated, this allows you to select a note value for the grace note.

#### Reset

Resets all settings to their default values.

#### Apply

Applies the settings.

#### RELATED LINKS

Note Events Section on page 121 Notehead Section on page 122 Extended Options Section on page 123 Changing the Notehead Shape on page 126 Tablature on page 231 Staff – Main Tab on page 96 Flipping Note Stems on page 117 Editing Grace Notes on page 137 Displaying Cue Notes for Voices on page 135 Cutting Notes Manually on page 134 Right Zone on page 23 Expression Map Section on page 150 Favorites Section on page 143 Setting up Favorites on page 144

### **Note Event Properties**

The **Properties** tab for note events in the right zone of the **Score Editor** allows you to change the properties of the selected note event.

• To open the **Properties** tab for note events in the right zone, select a notehead in the score display.

#### **Note Events Section**

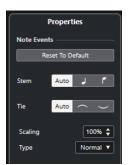

The following options affect the selected element:

#### **Reset To Default**

Resets all settings to their default values.

#### Stem

Determines the stem direction.

#### Tie

Determines the direction of ties. When this is set to **Auto**, the tie direction is set automatically depending on the stem direction of the tied notes.

#### Scaling

Allows you to change the size of noteheads.

#### Туре

Allows you to set the note type.

Normal

This is how notes are usually displayed.

- Grace
  - Displays notes as grace notes.
- Cue

Displays notes as cue notes, that is, smaller. This is often used for guide notes.

• Graphic

Displays special notes, for example, for guitar notation (pull-offs) and trills (as help notes, indicating which notes to trill between). Consider activating **Hide Stem**. Graphic notes are not included in the automated cutting. They are positioned after the notes they belong to.

#### **Grace note options**

If **Grace** is activated, this allows you to select a note value for the grace note.

#### Crossed

If **Grace** is activated, this crosses the stem with a slanted line to indicate that the note is a grace note.

#### **Notehead Section**

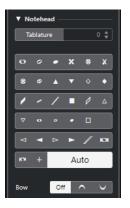

The following options affect the selected element:

#### Tablature

Allows you to convert a note into a tablature note. You can specify a fret number for the notehead.

#### Notehead

Allows you to select a notehead symbol for the note. Select **Auto** for a default notehead.

#### Bow

Allows you to select a bow up/bow down articulation or no articulation.

₹₹

Bow up and down

#### **Extended Options Section**

| ▼ Extended Options |        |  |  |  |  |
|--------------------|--------|--|--|--|--|
| Disp. Length       | Auto 🌲 |  |  |  |  |
| Acc. Distance      | Auto 🌻 |  |  |  |  |
| Hide Ledger Lines  |        |  |  |  |  |
| Hide Stem          |        |  |  |  |  |
| Hide Tie           |        |  |  |  |  |
| Hide Dot           |        |  |  |  |  |
| Hide Flag/Beam     |        |  |  |  |  |
| Bracket Head       |        |  |  |  |  |
| X Stem (Spoken)    |        |  |  |  |  |
| Hide Note          |        |  |  |  |  |

The following options affect the selected element:

#### **Display Length**

Allows you to adjust the displayed length of notes without affecting playback. To display notes according to their actual value, set this to **Auto** by scrolling the value down to zero.

NOTE

The display quantize settings still apply.

#### **Accidental Distance**

Allows you to specify how far from the note accidentals are shown horizontally. The higher the number the greater the distance.

#### **Hide Ledger Lines**

Removes ledger lines for notes with high or low pitches.

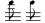

With and without ledger lines

#### **Hide Stem**

Hides the note stem.

#### **Hide Tie**

Hides the tie.

#### Hide Dot

Hides the dot of a dotted note.

#### Hide Flag/Beam

Hides the flags or beams of the selected notes.

#### **Bracket Head**

Displays notes with brackets.

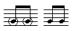

Bracket Head on and off

#### X Stem (Spoken)

Displays a note with an x across its stem. This is used to indicate spoken words.

\*

#### Hide Note

Hides the selected notes.

#### **Note Symbols Section**

| ▼ Note Symbols |   |  |
|----------------|---|--|
|                |   |  |
|                |   |  |
|                | • |  |
| Selected       |   |  |
| ^              |   |  |

The **Note Symbols** section features the following sections:

Expression Map

This section contains the note-related symbols from the current expression map.

• Favorites

This section contains the note-related symbols from the left zone (**Symbols** tab-**Favorites**) section.

Selected

This section contains the note-related symbols of the selected note.

#### NOTE

You can click the buttons to add/remove the respective note-related symbols.

```
RELATED LINKS
Set Note Info Dialog on page 119
Changing the Notehead Shape on page 126
Tablature on page 231
Staff - Main Tab on page 96
Flipping Note Stems on page 117
Editing Grace Notes on page 137
Displaying Cue Notes for Voices on page 135
Cutting Notes Manually on page 134
Right Zone on page 23
Expression Map Section on page 150
Favorites Section on page 143
Setting up Favorites on page 144
```

# **Setting up Accidental Options**

You can set up the display of accidentals for all tracks in the project.

PROCEDURE

1. Open the Score Settings dialog (Project tab) and select Accidentals from the Pages list.

| Project Layout<br>Pages<br>Font Settings<br>Notation Style<br>Accidentals<br>Chord Symbols<br>Guitar Library<br>Spacings | Staff Text<br>Mode<br>Courtesy Acc Distance:<br>Bars<br>Force Force all<br>Enharmonic shift for entire bar<br>Use Chord Track for Accidentals | Outsi<br>b9<br>#9<br>#11<br>b13<br>7 | O b ● #<br>● b O # |
|----------------------------------------------------------------------------------------------------|----------------------------------------------------------------------------------------------------|--------------------------------------|--------------------|
| Functions                                                                                                    |                                                                                                    |                                      |                    |
|                                                                                                    |                                                                                                    | Default                              | Apply              |

- 2. In the Mode section, make your settings.
- 3. Optional: To show all notes with accidentals, open the **Project** page, select **Notation Style** from the **Pages** list, and in the **H.W. Henze Style** category, activate **Accidentals for Each Note**.

RELATED LINKS Project – Accidentals Page on page 86 Project – Notation Style Page on page 82

# **Changing the Enharmonic Spelling**

You can use **Enharmonic Shift** to change the enharmonic spelling of notes. This is useful if one or several notes are not displayed with the accidentals that you want.

PROCEDURE

- 1. Select the notes to be shifted.
- 2. Click the desired option on the extended toolbar.

NOTE

If you want the enharmonic shift to be repeated in the whole bar, activate **Enharmonic shift** for entire bar in the Score Settings dialog (Project-Accidentals page).

RELATED LINKS Enharmonic Shift buttons on page 18 Project – Accidentals Page on page 86

### **Enharmonic Shift Section**

The **Enharmonic Shift** buttons allow you to change the enharmonic spelling of the selected note.

₩ **→ #** ×

Activate one of these buttons if you want regular enharmonic shifting.

off

Activate this button if you want to deactivate enharmonic shifting for the notes.

no

Activate this button if you want to hide the accidental completely.

#### ?

Activate this button if you want to create a help accidental for the selected notes only.

()

Activate this button if you want to enclose the accidental in parentheses. To remove them, select **off**.

RELATED LINKS Extended Toolbar on page 18

# **Changing the Notehead Shape**

You can change the shape of noteheads.

PROCEDURE

- 1. Select the noteheads for which you want to change the shape.
- 2. Do one of the following:
  - On the extended toolbar, click **Get Info**.
  - Double-click a notehead.
- 3. In the Set Note Info dialog, open the Notehead pop-up menu.
- 4. Select a notehead.
- 5. Click Apply.

#### RESULT

The settings are applied to the selected noteheads.

#### TIP

You can also use the options in the Notehead section of the right zone to perform this.

RELATED LINKS Set Note Info Dialog on page 119 Notehead Section on page 122

# **Colorizing Noteheads**

You can assign colors to noteheads.

PREREQUISITE On the toolbar, the **Event Colors** section is activated.

#### PROCEDURE

- 1. Select the notes that you want to colorize.
- 2. On the toolbar, open the Event Colors pop-up menu and pick a color.

#### RESULT

The noteheads are colorized. The color is only visible if the notes are not selected. To hide the colors temporarily, you can activate **Hide Colors**.

RELATED LINKS Event Colors on page 15

# **Copying Settings Between Notes**

You can copy the attributes and settings of one note and use them for other notes.

PROCEDURE

1. Set up a note.

This includes the settings in the **Set Note Info** dialog, but also any note-related symbols such as accents, staccato, articulation, etc.

- 2. Select the note, and select Edit > Copy.
- 3. Select the notes to which you want to copy the attributes.
- 4. Right-click the notes to which you want to copy the attributes, and select Paste Attributes.

#### RESULT

The selected notes get the attributes of the first note, but their pitches and note values remain unchanged.

RELATED LINKS Set Note Info Dialog on page 119 Symbol Details on page 143 Note Symbols Section on page 152

### Beams

Cubase automatically groups notes under beams. You can determine how notes are grouped.

You can display subgroups after four sixteenth notes under a beam by activating **Beam Subgroups** in the **Score Settings** dialog (**Staff-Options** tab).

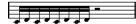

Beam Subgroups deactivated

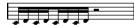

Beam Subgroups activated

If you also activate 16th Subgroups, subgroups appear after only two sixteenths.

<u>,,,,,,,</u>,

Beam Subgroups with 16th Subgroups activated

In the **Score Settings** dialog (**Project–Notation Style** page), you can find options for beam appearance in the **Beams** category. These settings are global for all staves.

RELATED LINKS Project – Notation Style Page on page 82

# **Activating Automatic Grouping**

You can create automatic beam groups in specific sections.

#### PROCEDURE

- **1.** Select the notes that you want to group.
- Right-click one of the notes, and from the context menu, select Group/Ungroup > Auto Group Notes.

#### RESULT

In 4/4, you get for example two groups of eighth notes per bar, in 3/4 you get one group per bar, etc.

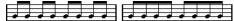

Before and after using auto grouping in 4/4

### **Deactivating Beams**

You can activate/deactivate beams independently for each staff.

#### PROCEDURE

- 1. Open the Score Settings dialog (Staff-Options tab).
- 2. Activate No Beams.
- 3. Click Apply.

#### RESULT

The beams are deactivated. However, even if beams are deactivated for the staff, you can still put some notes under beams manually.

RELATED LINKS Staff – Options Tab on page 100

### **Grouping Notes under Beams Using Composite Time Signatures**

You can create composite time signatures that are used only to group notes under beams.

#### PROCEDURE

- 1. Double-click the time signature symbol for the staff to open the Edit Time Signature dialog.
- Set up the numerator with the grouping you want. If you want eighth notes in two groups of three and one group of two, for example, enter 3+3+2.
- 3. Set the denominator if necessary.
- 4. Activate For Grouping Only.

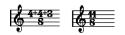

5. Click OK.

#### RESULT

The notes are grouped accordingly under beams.

#### NOTE

For Grouping Only affects the way the numerator is divided. Any changes you make to the sum of the numerator number or the denominator result in a change of the actual time signature in the project. If you need a grouping which cannot be entered in the current time signature, you must group notes manually.

**RELATED LINKS** Edit Time Signature Dialog on page 34

# **Grouping Notes under Beams Using Click Patterns**

You can group notes under beams by defining and applying click patterns.

PROCEDURE

- 1. In the Score Settings dialog, open the Project page.
- Open the Notation Style page, and in the Groupings category, activate Use Click Patterns 2. for Groupings.
- 3. Click Apply.
- 4. Select Project > Add Track > Signature to add a time signature track.
- 5. Double-click the plus sign or the pattern to the right of the time signature value to open the **Click Pattern Editor**.
- 6. Use the Clicks setting to define the number of clicks that you want to hear, and click in the event display to set up a new click pattern.
- 7. When you are done, click outside the Click Pattern Editor to close it.

#### RESULT

The grouping and beaming follows the click pattern.

**RELATED LINKS** Project – Notation Style Page on page 82

### Grouping Notes under Beams with the Group Notes Function

You can group any selection of eighth notes or smaller under a beam using the Group Notes function.

PROCEDURE

- 1. Select at least the two notes where you want the beam to begin and end.
- 2. In the Functions section of the extended toolbar, click Group Notes.

RESULT

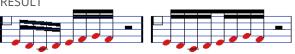

Notes before and after grouping

If you group quarter notes, half notes, and other notes that are normally not displayed with beams under a beam, the result is a so-called **Brillenbass** symbol, commonly used for indicating repeated accompaniment patterns.

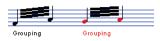

RELATED LINKS Functions buttons on page 18

# **Grouping Notes under Beams Using Repeats**

You can repeat grouped notes.

#### PROCEDURE

- 1. Click Set up Window Layout on the toolbar and activate Filters to show the filters in the Score Editor.
- In the Filters bar, activate Grouping.
   All grouped notes in the score display are now shown with the label Grouping.
- **3.** Select the grouped notes that you want to repeat.
- 4. Right-click one of the notes, and from the Group/Ungroup submenu, select Repeat.

|   | Group/Ungroup         | • |     | Beam             |
|---|-----------------------|---|-----|------------------|
|   | Display In Staff      | • |     | Accelerando      |
|   | Build Trill           |   |     | Repeat           |
|   | Convert to Grace Note |   |     | Auto Group Notes |
|   | Flip                  |   |     |                  |
|   | Hide/Show             |   |     |                  |
|   | Properties            |   | -   | Grouping         |
| 5 |                       |   | É., | Grouping         |

- 5. In the **Grouping** dialog, select a note value for the repeats.
- 6. Click **OK**.

#### RESULT

In this example, the **Repeat** function is used to display two pairs of sixteenth notes as two eighth notes with repeat bars. The second and fourth sixteenth note have only been hidden. Playback is not affected.

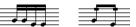

RELATED LINKS Filters on page 19

# **Removing Groupings**

You can remove the grouping of grouped notes.

#### PROCEDURE

- 1. Click **Set up Window Layout** on the toolbar and activate **Filters** to show the filters in the **Score Editor**.
- In the Filters bar, activate Grouping.
   All grouped notes in the score display are now shown with the label Grouping.
- **3.** Select a group by clicking on its **Grouping** label.
- 4. Press Backspace or Delete.

You can remove all groups from the score by holding down **Shift**, double-clicking the first **Grouping** label, and pressing **Backspace** or **Delete**.

RESULT The grouping is removed.

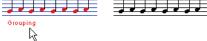

RELATED LINKS Filters on page 19

### **Removing Notes from Groups**

You can remove notes from groups.

PROCEDURE

 Select the note that you want to remove from the group, right-click it, and select Group/ Ungroup > Beams.

#### RESULT

The note is removed from the group.

If you selected notes in the middle of a beam and then group them, new groups are created.

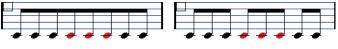

Before and after grouping

### **Creating Fanned Beams**

You can create fanned beams for an accelerando or ritardando, for example.

PROCEDURE

- 1. Select the notes for which you want to create a fanned beam.
- 2. Right-click one of the notes, and from the Group/Ungroup submenu, select Accelerando.
- **3.** Activate a note value option to specify an accelerando or a ritardando.
- 4. Click OK.

RESULT

A grouped beam is created to indicate the accelerando or ritardando.

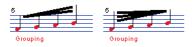

Example for accelerando (left) and ritardando (right)

### **Creating Cross-Staff Beams**

You can create a beam that extends from one staff to another.

PREREQUISITE

You have set up a split or polyphonic voicing system or opened the **Score Editor** with more than one track.

PROCEDURE

- 1. Select at least the two notes where you want the beam to begin and end.
- 2. In the Functions section of the extended toolbar, click Group Notes.
- **3.** Adjust the note pitches so that they are correct even though some of the notes are on the wrong staff.

Use the info line to edit the pitches if they are very low or high.

- 4. Select the notes that you want to show on the other staff, and right-click them.
- 5. From the context menu, select **Display in Staff**, and select a staff from the submenu.

| Group/Ungroup         | ۲ | Ê            | ∃ ₹₹₹                  |       |
|-----------------------|---|--------------|------------------------|-------|
| Display In Staff      | ۲ | $\checkmark$ | Guitar 1               |       |
| Build Trill           |   |              | Guitar                 |       |
| Convert to Grace Note |   |              | Guitar 2               | 6     |
| Flip                  |   | Г            |                        |       |
| Hide/Show             |   | L            |                        |       |
| Properties            |   |              | <b>₽<sup>×</sup> ਦ</b> | ÿ 📮 Ў |

The notes are graphically moved to the selected system but keep their actual pitch.

Before and after moving a note to the lower staff

6. If needed, adjust the beam appearance.

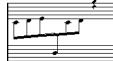

Cross-staff beaming with the beam in the middle

This does not move the affected notes to another track, but merely displays them as if they belonged to the other staff.

RELATED LINKS Adjusting Beam Slants on page 132

### **Adjusting Beam Slants**

You can manually adjust beam slants.

PREREQUISITE

You have grouped and flipped notes and adjusted the settings so that the beams are as close as possible to how you want them.

PROCEDURE

1. Click the corner of the beam and the stem.

A handle is shown.

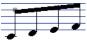

A beam handle

2. Drag the handle up or down to change the slant of the beam.

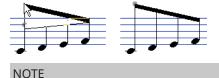

You can adjust the distance between notes and their beam without changing the beam slant. Select both handles of a beam (by pressing the **Shift** key while selecting the second handle), and drag one of the handles up or down.

**3.** Drag the beam handles to put the beam between the noteheads for a mixed stem direction.

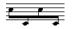

Beam between the notes

# **Tied Notes**

Tied notes are two or more notes that are tied together.

Tied notes are displayed in the following occasions:

- If a note is of an uneven length and cannot be displayed without tying together two or more notes of different note values.
- If a note crosses a barline.
- If a note crosses a group line within a bar.

Cubase automatically creates tied notes depending on the length and position of the notes. For example, a quarter note is cut in two and tied if it crosses a half note beat, and an eighth note is cut in two and tied if it crosses a quarter note beat.

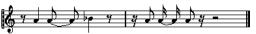

If you choose one of the **Syncopation** options in the **Score Settings** dialog (**Staff-Main** tab), Cubase is less prone to cut and tie notes. For example, the second quarter note in the figure would not have been cut if syncopation had been activated. The **Syncopation** setting affects the whole track, but you can also make syncopation settings for separate sections in the score by inserting display quantize events.

You can change the way notes are cut by inserting time signature changes.

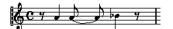

With a regular 4/4 time signature

3+2+3 4 be 4

With a composite time signature (3+2+3 eighth notes)

You can set the direction of the tie manually in the **Set Note Info** dialog or in the **Note Events** section of the right zone.

You can also set the shape of the ties. To display ties as flat lines, rather than as regular curved ties, activate **Flat Ties** in the **H.W. Henze Style** category of the **Score Settings** dialog (**Project-Notation Style** page).

RELATED LINKS Note Events Section on page 121 Selecting Tied Notes on page 63 Grouping Notes under Beams Using Composite Time Signatures on page 128 Cutting Notes Manually on page 134 Inserting Display Quantize Exceptions on page 49 Set Note Info Dialog on page 119 Project – Notation Style Page on page 82 Splitting Notes on page 70

### **Cutting Notes Manually**

You can disable the automatic cutting mechanism of ties in a bar and insert manual cuts at any given position in the score.

#### PROCEDURE

- 1. Select the **Cut Notes** tool.
- 2. Open the **Quantize Presets** pop-up menu, and select a quantize value.
- 3. Optional: Select the voice you want to make settings for.
- 4. Click the notes whose note value distribution you want to change.

A cutflag event is inserted to indicate that the automatic cutting mechanism was changed manually.

NOTE

To insert a cutflag event for all voices in a polyphonic staff, hold down Alt/Opt.

#### RESULT

A cutflag event is inserted in the bar at the position you clicked, and the regular cutting mechanism is disabled. If a bar contains a cutflag event, the automatic cutting mechanism is disabled within that bar. All notes or rests that start before and end after a cutflag event are cut at the position of the event. To display cutflag events, make sure that **Cutflag** is activated on the filters bar.

#### AFTER COMPLETING THIS TASK

To remove a cutflag event, either click again with the **Cut Notes** tool at the same position, or select it and press **Backspace** or **Delete**.

RELATED LINKS Cut Notes on page 12 Quantize Presets on page 14 Filters on page 19

# **Moving Notes Graphically**

You can move notes graphically. This is useful if you want to change the layout without affecting the score or playback.

PROCEDURE

- 1. Select the Layout/Move Single Object tool.
- 2. Click the tool button again to select one of the following:
  - To edit the position of a single note in the score, select **Move Single Object**.
  - To move other score objects together with the note, select Move Notes and Context.
- **3.** Click the note and move it to the desired position. Movement is restricted to horizontally only.

NOTE

You can also select all notes making up a chord by holding down **Alt/Opt** and clicking one of the notes with the **Layout** tool.

#### RESULT

The notes are moved graphically.

RELATED LINKS Layout on page 11

### **Moving Rests**

You can move rests manually.

PREREQUISITE

Page Mode is active.

PROCEDURE

- Optional: Open the Event Movement Restrictions pop-up menu on the Score Editor toolbar, and activate Snap Rests and Repeats Vertically to restrict the vertical movement of rests to system lines.
- 2. Activate the Object Selection tool and move the rests up/down or sideways.

RELATED LINKS Event Movement Restrictions on page 13

# **Displaying Cue Notes for Voices**

You can set up voices to display cue notes.

PROCEDURE

- 1. Open the Score Settings dialog (Staff-Polyphonic tab).
- 2. Activate the Cue column for the voice.
- 3. Open the **Reduce Rests** pop-up menu, and set up how to handle rests for the voice.
- 4. Click Apply.

5. In the score, move the notes into the cue voice.

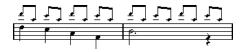

RELATED LINKS Setting up Polyphonic Voices on page 109 Polyphonic Voicing on page 109

# **Converting Notes to Cue Notes**

You can convert regular notes to cue notes.

PROCEDURE

- **1.** Double-click a note.
- 2. In the Set Note Info dialog, open the Type pop-up menu and select Cue.
- 3. Click Apply.

RESULT

The settings are applied to the selected notes.

TIP

You can also use the options in the Note Events section of the right zone to perform this.

```
RELATED LINKS
Note Events Section on page 121
Set Note Info Dialog on page 119
```

# **Creating Grace Notes**

You can create grace notes by converting any note into a grace note. Grace notes do not affect the rest of the score display in any way.

PROCEDURE

- 1. Locate the note for which you want to add a grace note.
- 2. Insert one or more new notes just before it.
- 3. Do one of the following:
  - Double-click a notehead to open the **Set Note Info** dialog and from the **Type** pop-up menu, select **Grace**.
  - Right-click one of the notes and select Convert to Grace Note from the context menu.

#### RESULT

The grace note is positioned just before the next note on the staff.

- If two grace notes are at the same position, they are put onto the same stem, as a chord.
- If multiple grace notes in front of the same note are put on different positions, they are grouped under a beam, and their order under the beam is controlled by their order in the track.

• If you put a grace note one tick before the next grace note, they are shown in the desired order under the beam.

Initially the grace notes are put in with a 32nd note beam. By double-clicking the note and changing the flag type in the **Set Note Info** dialog, you can change this.

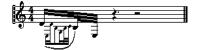

Complex grace notes

RELATED LINKS Set Note Info Dialog on page 119

# **Editing Grace Notes**

You can edit grace notes.

PROCEDURE

- 1. Select one or more grace notes.
- 2. Double-click one of the selected notes.
- 3. In the Set Note Info dialog, open the Type pop-up menu, and select Grace.

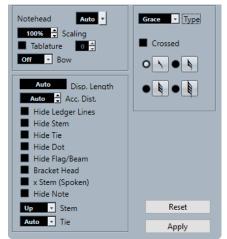

- 4. Select a note value for the stem.
- 5. Optional: To have the stem cross by a slanted line, activate Crossed.
- 6. Click Apply.

#### RESULT

The settings are applied to the selected notes.

#### TIP

You can also use the options in the Note Events section of the right zone to perform this.

RELATED LINKS Set Note Info Dialog on page 119 Note Events Section on page 121

# **Converting Grace Notes to Regular Notes**

You can convert grace notes to regular notes.

#### PROCEDURE

- **1.** Select the grace notes that you want to convert.
- 2. Do one of the following:
  - In the right zone, open the **Note Events** section, and in the **Type** pop-up menu, select **Normal**.
  - Open the **Set Note Info** dialog by double-clicking one of the selected notes, in the **Type** pop-up menu select **Normal**, and click **Apply**.

RELATED LINKS Note Events Section on page 121 Set Note Info Dialog on page 119

# **Building Tuplets**

You can build tuplets by permanently changing the MIDI data of the notes.

PROCEDURE

- 1. Insert as many notes as the tuplet consists of.
- 2. Select the notes.
- 3. Select Scores > Build N-Tuplet.
- 4. In the Tuplets dialog, make your changes.
- 5. Click Build.

#### RESULT

The tuplet is built.

#### NOTE

If the tuplet is a quarter note long or shorter, the notes are automatically grouped under a beam. If it is longer, you must group the notes manually.

In the **Score Settings** dialog (**Project–Notation Style** page), you can find the **Tuplets** category with settings for tuplets.

RELATED LINKS Tuplets Dialog on page 139 Project – Notation Style Page on page 82 Beams on page 127

# **Quantizing the Display to Show Tuplets**

If you recorded a tuplet and it plays back as you want it, but it is not displayed correctly, you can quantize the display.

PROCEDURE

1. Select the notes in the tuplet group.

- 2. Select Scores > Build N-Tuplet.
- 3. In the Tuplets dialog, make your changes.

#### NOTE

You cannot use the regular **Display Quantize** options as these do not apply to any other divisions than triplets.

4. Click Quantize.

RESULT The tuplet is displayed correctly.

RELATED LINKS Tuplets Dialog on page 139

# **Tuplets Dialog**

The **Tuplets** dialog allows you to set up tuplets, triplets, etc.

• To open the Tuplets dialog, select the notes and select Scores > Build N-Tuplet.

| 5 🗧 Type        |          |
|-----------------|----------|
| <b>2/8</b> Over | Apply    |
| Text            | Quantize |
|                 |          |

#### Туре

Allows you to enter a value for the type of tuplet. Enter 3 for a triplet, 4 for a quadruplet, 5 for a quintuplet, etc.

#### Over

Allows you to determine the duration of the tuplet.

#### Text

Allows you to enter text that is displayed instead of the number.

#### **Change Length**

Changes the length of all notes so that they correspond to the duration of the tuplet.

#### Apply

Applies the changes.

#### Quantize

Builds the tuplet by applying **Display Quantize**, without changing the positions of the notes.

#### Build

Moves the notes to the correct tuplet positions and applies Display Quantize.

# **Working with Symbols**

Cubase provides a **Symbols** tab that holds specific symbols that you can insert in your score.

When you select a symbol, the **Draw** tool is automatically selected.

If you activate **Double-Click Symbol to Get Draw Tool** in the **Preferences** dialog (**Scores-Editing** page), you must double-click the symbol to get the **Draw** tool.

If you activate **Display Object Selection tool after Inserting Symbol** in the **Preferences** dialog (**Scores-Editing** page), the **Object Selection** tool is automatically selected after you have inserted a symbol. Deactivate this option if you want to insert a lot of symbols with the **Draw** tool.

You can delete symbols like any other object with the **Erase** tool or by selecting it and pressing **Delete** or **Backspace**.

You can copy and paste notes and symbols on the note layer. If you paste note-dependent symbols, they become independent and are no longer tied to any note.

RELATED LINKS Layers on page 140 Symbol Details on page 143 Inserting Note Symbols on page 165 Inserting Note-Dependent Symbols on page 165 Symbol Handles on page 166 Moving Notes and Symbols on page 166 Copying Notes and Symbols between Bars on page 167 Resizing Symbols on page 170 Aligning Symbols on page 170

# Layers

In Cubase, a score page always has multiple layers: the note layers, the layout layer, and the project layer. Any symbol that you add to the score belongs to one of these layers, depending on the type of symbol.

### **Note Layer Symbols**

The following symbols automatically belong to the note layer:

- Notes
- Note symbols, such as accents and lyrics, and note-dependent symbols, such as arpeggio lines

These symbols are tied to notes. If you move, cut, or paste the note, the note symbol is moved, cut, or pasted as well.

• Other note layer symbols, such as tempo, dynamics, and chords

If you edit the notes, these symbols remain unaffected. The position of these symbols is fixed within a bar. If you change the spacing of the bars across the page, the symbol positions are changed as well.

Note layer symbols automatically belong to **Layer 1**. You can assign them to **Layer 2** or **Layer 3**, if needed.

Note layer symbols belong to the voice to which you insert them. Therefore, make sure that you activate the correct voice.

#### Layout Layer Symbols

Layout layer symbols are an integral part of the layout that is stored for a specific combination of tracks. The inserted layout symbols and texts are automatically shown on all tracks of this combination.

NOTE

By deactivating the **L** column for specific tracks in the **Score Settings** dialog (**Layout** tab), you can hide layout symbols for that track.

You can insert symbols from the sections **Dynamics Mapping**, **Dynamics**, **Lines/Trills**, **Other**, and **Form Symbols** to the layout layer.

#### **Project Layer Symbols**

Project layer symbols are layout symbols that are displayed for all layouts in a score.

You can insert symbols from the sections **Dynamics Mapping**, **Dynamics**, **Line/Trill**, **Other**, and **Form Symbols** as well as barline types and bar number offsets to the project layer.

#### NOTE

If you insert repeats, da capos, and endings as project layer symbols and activate the **Arranger** mode, playback follows the symbols.

RELATED LINKS Layer buttons on page 19 Activating Voices and Entering Notes on page 111 Activating a Staff on page 32 Working with Layouts on page 199 Assigning Note Layer Symbols to Layers on page 141 Activating Layers on page 142 Playing Back Repeats and Project Symbols on page 240 Score Settings – Layout Tab on page 92 Importing Symbols from Another Layout on page 201

### **Assigning Note Layer Symbols to Layers**

Notes, note symbols, and note-dependent symbols are automatically assigned to note **Layer 1**. However, you can assign these symbols to **Layer 2** or **Layer 3**. This is useful if you want to lock specific layers to avoid accidentally selecting or deleting these objects in the score, for example.

#### PREREQUISITE

Page Mode is active.

#### PROCEDURE

- 1. On the extended toolbar, open the Set Up Score Lock Layers menu.
- 2. In the menu, activate the event types that you want to assign to that layer.

#### TIP

Activate different layers for symbol types that might conflict graphically, such as bar numbers and note symbols, for example.

#### RESULT

The symbol types are assigned to the layer.

#### NOTE

You can also edit the layers in the Preferences dialog (Scores-Note Layer page).

|                 | Scores-Note Layer |
|-----------------|-------------------|
| 1 - Braces      | 1 🗧 Staves        |
| 1 🖨 Bar Numbers | 1 🗧 Note Symbols  |
| 1 🛨 Staff Names | 1 🚍 Graphics      |
| 1 🛨 Stems       | 1 韋 Slurs         |
| 1 韋 Clefs       | 1 🛱 Notes         |
| 1 韋 Bar Lines   | 1 🛱 Rests         |

RELATED LINKS Extended Toolbar on page 18 Layers on page 140

# **Activating Layers**

You can activate specific layers for editing. Layers that are not activated are locked for editing.

PREREQUISITE

Page Mode is active.

#### PROCEDURE

• On the extended toolbar, activate the button of the layer that you want to activate.

#### RESULT

The layer button is highlighted, and the symbols that belong to that layer become available for editing. Symbols that belong to a deactivated layer are grayed out. This allows you to find out which symbols belong to which layer. This is especially useful for the layout and project layers.

#### NOTE

If you activate **Colorize Layer** on the extended toolbar, symbols are colorized according to their layers.

#### AFTER COMPLETING THIS TASK

Deactivate all the layers that you do not want to edit by deactivating the respective buttons.

RELATED LINKS Extended Toolbar on page 18 Layers on page 140

### **Inserting Symbols to Layers**

You can insert symbols to specific layers. Some symbols can belong to the project layer or the layout layer.

#### PROCEDURE

- **1.** Do one of the following:
  - To insert a symbol on the project layer, that is, for all layouts in the score, activate the symbol, right-click it, and select **Insert to Project Layer** from the context menu.
  - To insert a symbol on the layout layer, that is, for a specific combination of tracks, activate the symbol, right-click it, and select **Insert to Layout Layer** from the context menu.
- 2. Click at the position in the score where you want to insert the symbol.

RELATED LINKS Layers on page 140

# **Symbol Details**

The **Symbols** tab contains symbols that you can add to the score. These symbols are arranged in different sections.

- To insert a symbol in your score, open a section, activate a symbol, and click in the score.
- To open a dialog that allows you to edit a symbol, double-click a symbol.
- To edit the symbol in a context menu, right-click the symbol.

#### RELATED LINKS

Favorites Section on page 143 Keys Section on page 144 Clefs Section on page 145 **Time Signatures Section on page 146** Chord Symbols Section on page 147 Guitar Symbols Section on page 148 Expression Map Section on page 150 **Dynamics Mapping Section on page 151** Clefs etc. Section on page 151 Note Symbols Section on page 152 **Dynamics Section on page 152** Lines/Trills Section on page 156 Other Section on page 158 Form Symbols Section on page 161 Words Section on page 162 User Symbols Section on page 162 Symbol Palettes on page 22

### **Favorites Section**

The **Favorites** section is a customizable section that allows for instant access to the symbols you often use.

By default, this section is empty.

RELATED LINKS Setting up Favorites on page 144

#### Setting up Favorites

You can add symbols that you often use to the Favorites section.

PROCEDURE

- 1. Open a section from which you want to copy a symbol.
- 2. Do one of the following:
  - Right-click the symbol that you want to add to the **Favorites** section, and from the context menu, select **Add to Favorites**.
  - **Alt/Opt**-click the symbol that you want to add to the **Favorites** section.

NOTE

Not all symbols can be added to the Favorites section.

#### RESULT

The symbol is added to the **Favorites** section.

AFTER COMPLETING THIS TASK

To remove a symbol from the **Favorites** section, right-click the symbol in the **Favorites** section, and from the context menu, select **Remove**.

RELATED LINKS Favorites Section on page 143

### **Keys Section**

The **Keys** section contains shortcuts to key symbols that you can insert at the start of a system. Key signature symbols can show the key of the music.

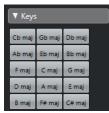

The following symbols are available:

#### Cb maj/Ab min

Inserts 7 flats for the flat notes of the key Bb, Eb, Ab, Db, Gb, Cb, Fb.

#### Gb maj/Eb min

Inserts 6 flats for the flat notes of the key Bb, Eb, Ab, Db, Gb, Cb.

#### Db maj/Bb min

Inserts 5 flats for the flat notes of the key Bb, Eb, Ab, Db, Gb.

#### Ab maj/F min

Inserts 4 flats for the flat notes of the key Bb, Eb, Ab, Db.

#### Eb maj/C min

Inserts 3 flats for the flat notes of the key Bb, Eb, Ab.

#### Bb maj/G min

Inserts 2 flats for the flat notes of the key Bb, Eb.

#### F maj/D min

Inserts 1 flat for the flat notes of the key Bb.

#### C maj/A min

Does not insert any sharps or flats.

#### G maj/E min

Inserts 1 sharp for the sharp notes of the key F#.

#### D maj/B min

Inserts 2 sharps for the sharp notes of the key F#, C#.

#### A maj/F# min

Inserts 3 sharps for the sharp notes of the key F#, C#, G#.

#### E maj/C# min

Inserts 4 sharps for the sharp notes of the key F#, C#, G#, D#.

#### B maj/G# min

Inserts 5 sharps for the sharp notes of the key F#, C#, G#, D#, A#.

#### F# maj/D# min

Inserts 6 sharps for the sharp notes of the key F#, C#, G#, D#, A#, E#.

#### C# maj/A# min

Inserts 7 sharps for the sharp notes of the key F#, C#, G#, D#, A#, E#, B#.

#### RELATED LINKS

Edit Key Dialog on page 39 Setting the Initial Clef, Key, and Time Signature on page 33 Inserting Clefs, Keys, or Time Signatures on page 72 Clef, Key, and Time Signature Settings on page 33 Setting the Key on page 39

## **Clefs Section**

The **Clefs** section contains shortcuts to the most common clefs that you can insert at the start of every system. Clefs determine the name and pitch of the notes on each line of the staff.

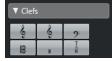

The following symbols are available:

#### Treble

Inserts a treble clef.

#### Treble 8va

Inserts a treble clef that sounds an octave higher.

#### Bass

Inserts a bass clef.

#### Alto

Inserts an alto clef.

#### Drum

Inserts a symbol that indicates that the staff is used for drum notation.

#### Tablature/TAB

Inserts a TAB sign for tablature.

RELATED LINKS Edit Clef Dialog on page 35 Inserting Clefs, Keys, or Time Signatures on page 72 Setting the Initial Clef, Key, and Time Signature on page 33 Clef, Key, and Time Signature Settings on page 33 Setting the Clef on page 35

# **Time Signatures Section**

The **Time Signatures** section contains shortcuts to the most common time signatures that you can insert directly into your score to indicate the meter of the music.

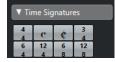

The following symbols are available:

#### 4/4

Sets the time signature to 4/4.

#### Common time

Sets the time signature to common time C 4/4.

#### Cut time

Sets the time signature to cut time C2/2.

## 3/4

Sets the time signature to 3/4.

#### 6/4

Sets the time signature to 6/4.

#### 12/4

Sets the time signature to **12/4**.

#### 6/8

Sets the time signature to 6/8.

#### 12/8

Sets the time signature to 12/8.

RELATED LINKS

Edit Time Signature Dialog on page 34 Inserting Clefs, Keys, or Time Signatures on page 72 Clef, Key, and Time Signature Settings on page 33 Setting the Time Signature on page 34

# **Chord Symbols Section**

The **Chord Symbols** section contains shortcuts to some common chord symbols that you can insert into your score. Chord symbols indicate the vertical harmony of the music at a specific position.

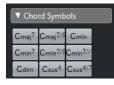

The following symbols are available:

#### C maj7

Inserts a **C maj7** chord symbol.

#### C maj7/9

Inserts a **C maj7/9** chord symbol.

#### C min

Inserts a **C min** chord symbol.

#### C min7

Inserts a **C min7** chord symbol.

#### C min7/9

Inserts a **C min7/9** chord symbol.

#### C min7/#11

Inserts a **C min7/#11** chord symbol.

#### C dim

Inserts a **C dim** chord symbol.

#### C sus4

Inserts a **C sus4** chord symbol.

#### C sus4/7

Inserts a C sus4/7 chord symbol.

#### NOTE

- To edit the inserted chord, double-click the chord symbol and change the settings in the **Edit Chord Symbol** dialog.
- If **Display Transpose** is activated in the **Score Settings** dialog (**Staff–Main** tab), chord symbols change accordingly.

#### RELATED LINKS

Setting up Note Names on page 44 Project – Chord Symbols Page on page 87 Edit Chord Symbol Dialog on page 174 Inserting Chord Symbols on page 172

# **Guitar Symbols Section**

The **Guitar Symbols** section contains shortcuts to some common fretboard diagrams that you can insert into your score.

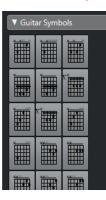

RELATED LINKS Guitar Symbol Dialog on page 149 Adding Symbols to the Guitar Library on page 148 Project – Guitar Library Page on page 89 Other Section on page 158

## Adding Symbols to the Guitar Library

You can add guitar symbols to the guitar library. The **Guitar Library** page in the **Score Settings** dialog allows you to define guitar symbols for all common chords.

#### PROCEDURE

- 1. Open the Score Settings dialog (Project-Guitar Library page).
- 2. Click New to add a guitar symbol to the library.
- 3. Double-click the guitar symbol to open the Guitar Symbol dialog and edit the symbol.

#### RESULT

The symbol you create is interpreted and its name is displayed to the right of the fretboard symbol.

AFTER COMPLETING THIS TASK

Save the guitar library as a separate file by opening the **Functions** pop-up menu and selecting **Save**.

You can load it later by selecting Load Current Pane from the Functions pop-up menu.

#### IMPORTANT

Loading a guitar library file replaces the current library.

RELATED LINKS Guitar Symbols Section on page 148 Project – Guitar Library Page on page 89 Creating Chord Symbols from a Recording on page 175

## **Guitar Symbol Dialog**

The Guitar Symbol dialog allows you to set up fretboard diagrams for guitar.

• To open the **Guitar Symbol** dialog, double-click a guitar symbol in the score.

```
NOTE
```

You can insert guitar symbols by selecting **Guitar Symbol** from the **Other** section or from the **Guitar Symbols** section on the **Symbols** tab and clicking in the score.

| 4     →     Size       Horizontal       6     →     Frets       0     →     Barre Fret       6     →     Barre Start       6     →     Barre End       •     Library       Insert Notes |
|----------------------------------------------------------------------------------------------------|
| Apply                                                                                                    |

- To insert a dot on any fret and string, click on it. To remove it, click again.
- To add a symbol just above the string, outside the fretboard, click there.
   Consecutive clicks allow you to select between a ring (open string), a cross (omitted string), and no symbol.
- To add a capodaster number, click to the left of the symbol. Consecutive clicks allow you to step through the possibilities.

#### Size

Allows you to adjust the size of the symbol.

#### Horizontal

Shows the symbol horizontally.

#### Frets

Allows you to adjust how many frets are displayed.

#### **Barre Fret**

Allows you to select a barre fret.

#### **Barre Start**

Allows you to specify the start string of a barre.

#### **Barre End**

Allows you to specify the end string of a barre.

#### Library

Allows you to select any guitar chord symbols that you have defined in the guitar library.

#### **Insert Notes**

Inserts the actual notes into the score.

#### NOTE

If you want to insert a lot of chord symbols, or if you are using chord symbols in a lot of different scores, you can gather all your chord symbols in a guitar library. This way you do not have to recreate the same chord symbol repeatedly.

RELATED LINKS Guitar Symbols Section on page 148 Project – Guitar Library Page on page 89

# **Expression Map Section**

The **Expression Map** section contains shortcuts to articulations that are contained in the **Expression Map** that is loaded for your MIDI or instrument track.

| V Ex   | ▼ Expression Map |        |        |  |  |
|--------|------------------|--------|--------|--|--|
| Sustai | Hamn             | Pickup | Pull O |  |  |
| Picku  | Short            | Effect | Strum  |  |  |
| Slide- | Slide-           | Slide- | Muteo  |  |  |
| Falls  | Flage            | Mute-  | Dead-  |  |  |
| Mute-  | Solo-I           | Chord  | Chord  |  |  |

RELATED LINKS Inserting Articulations on page 150

## **Inserting Articulations**

You can add articulations from expressions maps to one or several selected notes.

#### PROCEDURE

- 1. On the Symbols tab, open the Expression Map section.
- Activate the articulation symbol, and click at the desired position in the note display.
   NOTE

If you hold down **Alt/Opt** while inserting a symbol to one staff in a grand staff, this symbol is inserted at corresponding positions on all staves.

#### RESULT

The articulation symbols inserted in the note display are shown in a different color so that you can distinguish them from other score symbols.

#### NOTE

- You can view and change the colors in the **Preferences** dialog (**Scores—Colors for Additional Meanings** page).
- You can hide articulation symbols from the score by opening the **Score Settings** dialog (**Project-Notation Style** page) and activating **Hide Expression Map Symbols** in the **Miscellaneous** category.

RELATED LINKS Expression Map Section on page 150 Project – Notation Style Page on page 82

# **Dynamics Mapping Section**

The **Dynamics Mapping** section contains shortcuts to dynamic symbols that have a MIDI meaning, that is, that can be played back by modifying the velocity values in percentages, by sending volume controller messages, or by sending additional generic controllers.

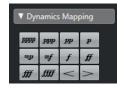

RELATED LINKS Inserting Dynamic Symbols on page 242 Dynamics Mapping Setup Dialog on page 241 Mapped Dynamics on page 240

# **Clefs etc. Section**

The **Clefs etc.** section contains shortcuts to a clef, a key, and a time signature symbol. Activating one of these symbols and clicking in the score allows you to edit the inserted symbol.

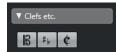

The following symbols are available:

#### Clef

Opens the **Edit Clef** dialog that allows you to change the clef.

#### Key

Opens the **Edit Key** dialog that allows you to change the key and to insert **Display Transpose** changes.

#### **Time Signature**

Opens the Edit Time Signature dialog that allows you to change the time signature.

RELATED LINKS Edit Clef Dialog on page 35 Edit Key Dialog on page 39 Edit Time Signature Dialog on page 34 Project – Font Settings Page on page 78 Inserting Clefs, Keys, or Time Signatures on page 72 Clef, Key, and Time Signature Settings on page 33 Setting the Key on page 39 Setting the Clef on page 35 Setting the Time Signature on page 34

# **Note Symbols Section**

The **Note Symbols** section contains articulations and other symbols that you can insert above or below notes to indicate how the note should be played.

| ſ | ▼ Note Symbols |   |   |                    |  |
|---|----------------|---|---|--------------------|--|
|   | _              | _ | _ | _                  |  |
|   | •              | - | Λ | ٨                  |  |
|   | 0              | ٧ |   | +                  |  |
|   | 9              | 1 | 1 | 1                  |  |
|   | •              |   | W | ٨                  |  |
|   | A              | ۲ | • | $\mathbf{\hat{o}}$ |  |
|   | ~              | Ē | × | \$                 |  |
|   | 1              | / |   | 1                  |  |
|   | 1              | ÷ | * | N                  |  |
|   | •              | 2 |   |                    |  |
|   | tr             | 2 | * | *                  |  |

RELATED LINKS Project – Notation Style Page on page 82

## **Dynamics Section**

The **Dynamics** section allows you to insert dynamic symbols that indicate the loudness of the music.

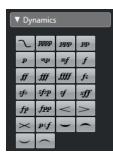

• By selecting a dynamic symbol and clicking **One up** and **One down** on the extended toolbar, you can edit dynamics in the score.

#### NOTE

In the **Lines/Trills** section you can find a line symbol which allows you to create gradual dynamics *ppp\_\_\_\_\_ff*.

RELATED LINKS Lines/Trills Section on page 156 Gradual Dynamic Properties on page 155

## **Inserting Crescendo and Diminuendo Symbols**

You can insert crescendo, diminuendo, and double diminuendo-crescendo symbols into your score.

#### PROCEDURE

1. Optional: Open the **Event Movement Restrictions** pop-up menu on the toolbar, and activate **Keep Crescendo Symbols Horizontal**.

This option prevents you from accidentally dragging an endpoint up or down when moving the symbol.

- 2. On the **Symbols** tab, open the **Dynamics** section.
- **3.** Do one of the following:
  - To insert a crescendo, activate <, click in the score, and drag from left to right.

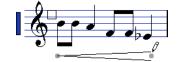

- To insert a dynamic crescendo-diminuendo that affects the velocity of the notes as they are played back, activate *w*, click in the score, and drag from left to right.
- To insert a diminuendo, activate , click in the score, and drag from left to right.
- To insert a crescendo-diminuendo, activate 🛋, click in the score, and drag from left to right.
- To insert a diminuendo-crescendo, activate , click in the score, and drag from right to left.

#### RELATED LINKS

Gradual Dynamic Properties on page 155 Dynamics Mapping Setup Dialog on page 241 Inserting Dynamic Symbols on page 242 Score Editor Toolbar on page 10 Resizing Note Symbols and Dynamics on page 170

## **Inserting Slurs**

You can insert slurs that join notes to indicate legato articulation and phrasing.

Although slurs and ties may look similar, they differ in meaning. Cubase usually adds ties automatically to join notes of the same pitch and to indicate that they are played as a single note. Ties are part of rhythmic notation. However, you can also insert them as graphic symbols.

#### PREREQUISITE

**Quantize Presets** is set to the note value that corresponds to the positions of the notes that the slur should span.

NOTE

If you want the end points of the slurs to snap to exact note positions, open the **Event Movement Restrictions** pop-up menu on the **Score Editor** toolbar, and activate **Snap Slurs to Notes**.

#### PROCEDURE

- Do one of the following:
  - Click the slur on the **Symbols** tab, click near the first note, and drag to a position near the second note.
  - Hold down **Ctrl/Cmd Shift**, and click one note.
  - Select at least two notes, and select **Scores** > **Insert Slur**.

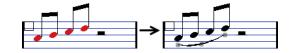

RESULT A slur is inserted.

RELATED LINKS User Symbols Section on page 162 Event Movement Restrictions on page 13 Tied Notes on page 133 Display Quantize Dialog on page 50

## **Reshaping Slurs**

You can alter the shape of slurs, for example, to accommodate other note symbols.

PROCEDURE

- Do one of the following:
  - To change the slur shape, drag the middle handle up/down and left/right.

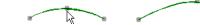

• To change the slur shape without affecting its relation to the notes, drag the end handles.

This way, the slur keeps its relative distance to the note when the note is moved with the **Layout** tool or when the bar width is adjusted.

• To change the direction and positioning of the slur, select it, and on the extended toolbar, click **Flip**.

NOTE

There are three modes for a slur. You step through these three modes by clicking **Flip** repeatedly.

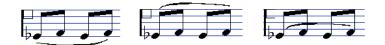

- To detach a slur from the notes, hold down **Ctrl/Cmd** and drag the end points of a slur.
- To restore the default shape of a slur, right-click it and select **Default Position** from the context menu.
- To change the default shape and spacing for all new slurs and for existing slurs for which you have not manually changed the shape, open the **Score Settings** dialog (**Project-Spacings** page) and edit the **Slur's Start & End Distance from Notehead** and **Slur's Middle Distance from Notehead** settings.

RELATED LINKS Extended Toolbar on page 18 Project – Spacings Page on page 90 Inserting Bezier Slurs on page 155 Moving Notes and Symbols on page 166

## **Inserting Bezier Slurs**

You can insert Bezier slurs. This is useful if you want to create more advanced curve shapes.

#### PROCEDURE

- 1. On the Symbols tab, open the Dynamics section, and click Bezier Slur.
- 2. Do one of the following:
  - To insert a Bezier slur of the default length and shape, click in the score.

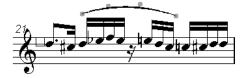

The default Bezier slur with four curve points

• To insert a Bezier slur that consists of a straight line, click and drag in the score.

#### RESULT

The Bezier slur is inserted.

AFTER COMPLETING THIS TASK

You can add curve points for more complex slur shapes by right-clicking the curve and selecting **Add Points** from the context menu.

You can edit the thickness of the slur by right-clicking a curve point and selecting **Add Thickness/ Reduce Thickness** from the context menu.

You can hide the slur symbol by right-clicking a curve point and selecting **Hide/Show** from the context menu.

RELATED LINKS Hiding Objects on page 220

## **Gradual Dynamic Properties**

The **Properties** tab for gradual dynamics in the right zone of the **Score Editor** allows you to edit gradual dynamics.

• To open the **Properties** tab for gradual dynamics in the right zone, select a gradual dynamics symbol *ppp* \_\_\_\_\_\_ *ff* in the score display.

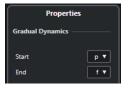

The following options affect the selected element:

## **Gradual Dynamics**

#### Start

Allows you to select the start volume of the gradual dynamics symbol.

#### End

Allows you to select the end volume of the gradual dynamics symbol.

RELATED LINKS Dynamics Section on page 152 Right Zone on page 23 Inserting Crescendo and Diminuendo Symbols on page 152

# **Lines/Trills Section**

The Lines/Trills section contains trills, lines, and brackets that you can insert in your score.

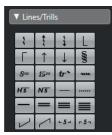

Arpeggio

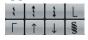

These symbols are note-dependent and must be inserted in front of a note.

#### Ottava/Quindicesima

#### 800 15va

These symbols work as a local display transpose for notes beneath the dotted line. They shift the display of the score one/two octaves down. To specify exactly which notes are affected, drag the end of the dotted line or right-click the symbol and select **Extend (+)** or **Reduce (-)**.

#### Trill

tr\* + HS NS

These symbols allow you to insert a trill symbol.

#### Line

\_ ] ....

These symbols allow you to insert a solid or a dotted line.

#### Beam

#### 

These symbols allow you to insert different beam types.

#### Bracket/Tuplet

#### - 5- - 5-

These are graphical tuplet group symbols, as opposed to the real tuplets which are played back. To edit a tuplet group, double-click its number, and enter any number from 2 to 32. To extend it to the next chord or to reduce it, right-click the tuplet group symbol, and select **Extend (+)** or **Reduce (-)**.

#### NOTE

• In the **Score Settings** dialog (**Project–Notation Style** page), you can specify globally how tuplets are displayed. On the **Project–Font Settings** page, you can select a font and size for the tuplet numbers.

RELATED LINKS Transposing Instruments on page 44 Project – Notation Style Page on page 82 Project – Font Settings Page on page 78 Layers on page 140 Editing Grace Notes on page 137

## **Building Trills**

If you have recorded or entered a trill, Cubase can help you display this properly.

#### PROCEDURE

- 1. Select the notes that make up the trill.
- 2. Right-click one of the notes, and from the context menu, select Build Trill.
- 3. In the Build Trill dialog, make your changes.
- **4.** Click **OK**.

#### RESULT

All notes except the first and, if applicable, the second are hidden. The first note automatically gets a display length that matches the length of the entire trill. If you included a help note, the second note is converted to a graphic note, with brackets but without stem to indicate the trill interval. Otherwise, the second note is hidden, too. The trill symbols are inserted.

tr۰ 0

RELATED LINKS Build Trill Dialog on page 157 Lines/Trills Section on page 156

## **Build Trill Dialog**

The **Build Trill** dialog allows you to display the notes of a recorded trill as a long note with a trill symbol.

• To open the **Build Trill** dialog, right-click the notes and select **Build Trill**.

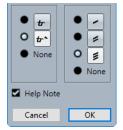

#### **Trill options**

In the left section of the dialog, you can select if you want to display a trill or a trill with an extension line. If you select **None**, no trill symbol is displayed.

#### **Tremolo options**

In the right section of the dialog, you can select a duration for a tremolo. If you select **None**, no tremolo symbol is displayed.

#### **Help Note**

Shows an extra note to indicate the trill interval.

RELATED LINKS Building Trills on page 157 Lines/Trills Section on page 156

## **Other Section**

The **Other** section allows you to insert lyrics, text, and other symbols into your score.

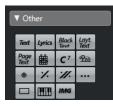

#### **Damper Pedal**

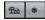

Inserts a damper pedal MIDI event, control change 64.

#### NOTE

- You can insert pedal down/up symbol combinations and display them as Two Symbols, "Ped." + Bracket or as Bracket only by right-clicking the pedal symbol, and selecting the corresponding option from the context menu.
- If you have recorded a lot of damper pedal messages but do not want these to show in the score, activate **Hide Pedal Markers** in the **Miscellaneous** category of the **Score Settings** dialog (**Project–Notation Style** page).

#### Repeat previous bar/Repeat previous two bars

#### 1. 11.

If you hold down **Ctrl/Cmd** – **Shift** when inserting one of these symbols, notes in the bars are hidden.

#### NOTE

You can restrict the vertical movement of repeats by opening the **Event Movement Restrictions** pop-up menu on the **Score Editor** toolbar and activating **Snap Rests and Repeats Vertically**.

#### **Other Symbol**

#### ....

Opens the **Select Symbol** dialog that allows you to select noteheads, accidentals, and rests as graphical elements rather than inserting note data into the track or affecting MIDI playback.

#### Box symbol

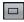

Inserts a generic box symbol that you can use for different purposes. Double-click the box to open a dialog in which you can set up the display options for the box.

#### **Keyboard symbol**

Inserts a piano keyboard symbol that you can use for educational scores. To resize the symbol, drag its handles.

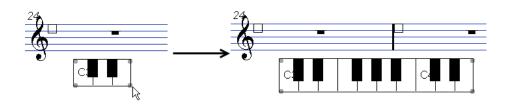

RELATED LINKS Project – Notation Style Page on page 82 Hiding Objects on page 220 Replacing Notation with Repeat Bar Signs on page 238 Edit Keyboard Dialog on page 159 Working with Text on page 178 Inserting Chord Symbols on page 172 Guitar Symbol Dialog on page 149

## **Edit Keyboard Dialog**

The **Edit Keyboard** dialog allows you to specify how a keyboard symbol is displayed.

To open the **Edit Keyboard** dialog, do one of the following:

- Right-click on an inserted keyboard symbol, and select **Properties** from the context menu.
- Double-click on an inserted keyboard symbol.

| 18 🚍 Size              |        |
|------------------------|--------|
| C-23 🚔 Start Note      |        |
| Show Note Names        |        |
| White Keys transparent | Cancel |
| Black Keys transparent | ОК     |

The following options are available:

#### Size

The width of the keys.

#### Start Note

The leftmost note in the keyboard symbol.

#### **Show Note Names**

Displays each C key with note name and octave (C1, C2, etc.).

#### White Keys transparent/Black Keys transparent

Shows the white and/or black keys transparent.

RELATED LINKS Other Section on page 158 Setting up Note Names on page 44

## **Edit Rectangle Dialog**

The **Edit Rectangle** dialog allows you to make settings for a box symbol that you inserted via the **Other** section.

• To open the **Edit Rectangle** dialog, right-click a box symbol in the score and select **Properties**.

| 0.46 Line Width (pt)                                 |        |
|------------------------------------------------------|--------|
| <ul> <li>Replace mode</li> <li>Trans mode</li> </ul> | Cancel |
| Draw Frame                                           | ОК     |

#### Line Width

Allows you to specify the line width of the rectangle border.

#### **Replace Mode**

Shows a rectangle that obscures the score elements below.

#### **Trans Mode**

Shows a transparent rectangle that keeps the score elements below visible.

#### **Draw Frame**

Shows the rectangle borders.

RELATED LINKS Other Section on page 158

## **Inserting Image Files**

You can insert image files, such as logos, copyright symbols, or images of finger positions to any of the three layers.

#### PROCEDURE

- 1. On the Symbols tab, open the Other section.
- 2. Activate Image File, and click in the score at the position where you want to insert the file.
- 3. In the File Explorer/macOS Finder, locate and select the image file.
- 4. Click Open.

#### RESULT

The image file is inserted. You can scale the image by dragging its handles.

NOTE

To restore the size, right-click on the image to open the context menu and select **Snap to Printer Resolution**.

RELATED LINKS Image Properties Dialog on page 160 Layers on page 140 Other Section on page 158

## **Image Properties Dialog**

The **Image Properties** dialog allows you to set up the properties for image files that you have inserted into the score.

• To open the **Image Properties** dialog, right-click an image in the score and select **Properties**.

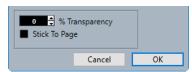

#### % Transparency

Allows you to set the transparency of the image.

#### Stick To Page

Keeps the image at a fixed position in your staff, even if you modify your score, by adding staves, for example.

RELATED LINKS Inserting Image Files on page 160

## **Form Symbols Section**

The **Form Symbols** section contains repeat markers and other form symbols that you can insert in your score.

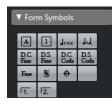

**Rehearsal marks** 

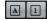

You can insert rehearsal marks as numbers and letters.

NOTE

To select a font and size for rehearsal marks, use the **Score Settings** dialog (**Project–Font Settings** page). Use the **Frame** option to add a rectangular or oval frame around the rehearsal mark.

#### **Tempo Indicator**

J=××

Inserts the current tempo according to the tempo track in beats (quarter notes) per minute.

#### Tempo change according to note values

J=J,

Allows you to specify a tempo change as a change from one note value to another.

#### Da Capo and Dal Segno symbols

| D.C. | D.S. | D.C. | D.S. |
|------|------|------|------|
| Fano | Fane | Coda | Code |
| Fane | 8    | ¢    | _    |

These text symbols allow you to insert play directions into the score.

NOTE

- To have these symbols affect playback, insert them on the **Project** layer and use the **Arranger** mode.
- To adjust the font, open the Score Settings dialog (Project-Font Settings page).

#### Endings

1. 2.

Inserts open or closed endings. Drag the handles to resize them. Double-click or rightclick the number to enter custom text. RELATED LINKS Project – Font Settings Page on page 78 Setting up the Font for Other Elements on page 189 Playing Back Repeats and Project Symbols on page 240 Showing Markers in Layouts on page 201

## Words Section

The **Words** section allows you to save custom words and use them in the score.

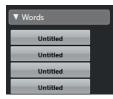

RELATED LINKS Words on page 185

# **User Symbols Section**

The **User Symbols** section allows you to create your own graphic symbols and use them in the score.

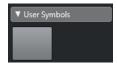

Initially, the **User Symbols** section is empty. You can create user symbols with the **User Symbols** editor.

RELATED LINKS Creating User Symbols on page 164

## **User Symbols Editor**

The **User Symbols Editor** allows you to create your own graphic symbols and use them in the score.

| ₹ \□ | 0 🔿 🥆 Text Sym. | <b>/ </b> | <u>no</u> C | olor | Line Width 0.46 | Note linked<br>Not Linked | unctions<br>F <b>unctions</b> | • |   |
|------|-----------------|-----------|-------------|------|-----------------|---------------------------|-------------------------------|---|---|
| ^    |                 |           |             |      |                 |                           |                               | - | ^ |
|      |                 |           |             |      |                 |                           |                               |   | _ |
|      |                 |           |             |      |                 |                           |                               |   |   |
|      |                 |           |             |      |                 |                           |                               |   |   |
| _    |                 |           |             |      |                 |                           |                               |   |   |
|      |                 |           |             |      |                 |                           |                               |   |   |
|      |                 |           |             |      |                 |                           |                               |   |   |
| ~    | <               |           |             |      |                 |                           |                               | > | ~ |

## Toolbar

The toolbar contains the following tools and settings:

#### **Object Selection**

- Click to select objects.
  - To delete an object, select it and press **Backspace** or **Delete**.
- Click and drag to move objects.
   Hold down Ctrl/Cmd to restrict the movement vertically or horizontally. Hold down Alt/Opt to copy objects.

#### **Draw Line**

Draws a straight line.

#### **Draw Rectangle**

Creates a rectangle.

#### **Draw Circle**

Creates a circle.

#### **Draw Ellipse**

Creates an ellipse.

#### **Draw Arc**

Creates an arc.

#### **Insert Text**

Allows you to insert text objects.

#### **Insert Score Symbol**

Allows you to select a score symbol from a dialog.

#### Set Color of Frame

Activate this to use the **Color** pop-up menu to select the color for the object frame.

#### Set Color of Fill

Activate this to use the **Color** pop-up menu to select the fill color for objects.

#### Fill

Activate this for filled objects.

#### Don't Fill

Activate this for unfilled objects.

#### Color

Selects the frame or fill color for objects.

#### Line Width

Allows you to change the line width for the selected object.

#### **Note Linked menu**

This menu allows you to create symbols that are not linked to note positions. This affects the whole symbol, not a selected graphic object.

#### **Not Linked**

The symbol is not linked to notes.

#### Linked/Left

The symbol is linked to a note, appearing to the left of the note.

#### Linked/Center

The symbol is linked and centered to a note.

#### Linked/Behind

The symbol is linked to a note, appearing to the right of the note.

The Functions pop-up menu contains the following items:

#### **New Symbol**

Adds a new empty symbol to the section and to the symbol list to the left in the editor.

#### **Delete Symbol**

Deletes the current symbol from the section.

#### Export User Symbols/Import User Symbols

Allows you to save the current section with all available symbols as a separate file. Importing user symbols allows you to load settings for a complete section. Note that this replaces the current settings.

#### **Export Symbol/Import Symbol**

Allows you to save or load individual symbols. Importing a symbol replaces the current symbol in the section.

#### Delete

Deletes the selected objects.

#### Select All

Selects all objects in the current symbol.

#### Transform – Mirror horizontal/Mirror vertical

Mirrors the selected object along the horizontal or vertical axis.

#### Transform – Flip +90/-90

Rotates the selected object by + or – 90 degrees.

#### Draw - Group

Groups the selected objects so that they are treated as one.

#### Draw - Ungroup

Ungroups the selected group.

#### Draw – Bring To Front/Send To Back

These items let you arrange the objects by moving them to the front or the back.

#### Align - Left/Right/Top/Bottom/Center Vertically/Center Horizontally

Aligns the selected objects to each other.

#### Display

Sets the zoom factor for the drawing area.

RELATED LINKS User Symbols Section on page 162 Creating User Symbols on page 164

## **Creating User Symbols**

You can create your own graphic symbols and use these in the score.

#### PROCEDURE

1. On the Symbols tab, open the User Symbols section.

- 2. Double-click the symbol.
- **3.** Optional: In the **User Symbols** editor, open the **Functions** pop-up menu, and from the **Display** submenu, select a zoom factor.
- **4.** Use the tools and functions to draw a symbol.
- 5. Select the symbol and click at a position in the score to insert it.
- 6. Close the editor by closing the window.

#### RESULT

Symbols are automatically shown in the User Symbols section.

RELATED LINKS User Symbols Editor on page 162 User Symbols Section on page 162

# **Inserting Note Symbols**

You can insert note symbols such as articulations and ornaments to one or several selected notes.

#### PROCEDURE

- 1. On the Symbols tab, open the Note Symbols section.
- **2.** Optional: In the score display, select the notes for which you want to insert the same note symbol.
- 3. In the Note Symbols section, activate a note symbol.
- 4. In the score display, click one of the notes.

NOTE

If you hold down **Alt/Opt** while inserting a symbol to one staff in a grand staff, this symbol is inserted at corresponding positions on all staves.

#### RESULT

The symbol is added to each selected note, at a predefined distance.

RELATED LINKS Note Symbols Section on page 152 Project – Notation Style Page on page 82 Layers on page 140

# **Inserting Note-Dependent Symbols**

You can insert note-dependent symbols, such as arpeggios and strum directions, for specific notes, or you can insert them freely.

#### PROCEDURE

- 1. Activate the staff where you want to insert the symbol.
- 2. On the Symbols tab, open the section that holds the symbol.
- 3. Activate the symbol.
- 4. Do one of the following:

- To enter the note-dependent symbol for a note, click in front of that note.
- To enter the symbol at another position, hold down **Ctrl/Cmd** and click at the position in the score where you want to insert the symbol. This is useful if you want to insert a fermata to a rest symbol, for example.

#### NOTE

If you hold down **Alt/Opt** while inserting a symbol to one staff in a grand staff, this symbol is inserted at corresponding positions on all staves.

RELATED LINKS Note Symbols Section on page 152 Layers on page 140

# **Symbol Handles**

Symbols that have a length or a size, such as crescendo/diminuendo, slurs/ties, image files, or bars, have handles that allow you to resize or edit the symbol.

NOTE

Do not try to move symbols with handles by dragging them by their handles. This changes its shape or resizes it instead of moving it.

You can select these symbols by clicking on them.

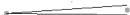

A selected crescendo

To select slurs and ties, click their end points, or draw a selection rectangle.

RELATED LINKS Resizing Note Symbols and Dynamics on page 170 Dynamics Section on page 152 Other Section on page 158 Form Symbols Section on page 161

# **Moving Notes and Symbols**

You can move notes and symbols with and without affecting the score playback.

#### PROCEDURE

- **1.** Do one of the following:
  - To move a note graphically, that is, without affecting the score playback, select the **Layout** tool on the **Score Editor** toolbar.

NOTE

In the **Nudge** category in the **Key Commands** dialog, you can assign the key commands **Graphical Left**, **Graphical Right**, **Graphical Top**, and **Graphical Bottom** to move symbols, notes, or rests graphically.

• To move a note and change the score playback, select the **Object Selection** tool on the **Score Editor** toolbar.

To duplicate a note or a symbol, hold down **Alt/Opt** and drag them to a new position.
 NOTE

This does not work for slurs, ties, and barlines.

NOTE

Other symbols such as braces and brackets can only be moved horizontally.

- 2. Optional: Hold down **Ctrl/Cmd** to restrict the movement to one direction only.
- **3.** In the score, select the note or symbol that you want to move and drag it to another position.

NOTE

We recommend that you use the rulers and the **Position Info** window to position symbols and other score objects correctly.

#### RESULT

If you moved notes, their note symbols and note-dependent symbols move with them.

NOTE

Note symbols, slurs, and ties all have a default vertical distance from the noteheads. You can move them to adjust the vertical position, but if you move or transpose their notes, the symbols are automatically reset to their default positions.

RELATED LINKS Object Selection on page 11 Layout on page 11 Layers on page 140 Ruler on page 26 Position Info Window on page 26 Moving Notes Graphically on page 135

# **Copying Notes and Symbols between Bars**

You can move or copy notes and symbols from one bar to one or several other bars.

PROCEDURE

1. In the filters bar, activate **Bar Handles**.

Now, each bar in the score is shown with a handle in the upper left corner.

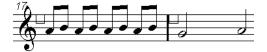

2. Double-click the handle of the bar from which you want to copy or move symbols.

NOTE

To select two bars, hold down **Shift** and double-click a bar handle.

- 3. In the **Bar Copy** dialog, make your changes.
- 4. Click OK.

- 5. Do one of the following:
  - To move the event types, drag the bar handle of the first bar to the target bar.
  - To duplicate the specified event types to another bar, hold down **Alt/Opt**, click the bar handle of the first bar, and drag it to the target bar.

#### RESULT

The specified objects are pasted onto notes at the same positions in the target bar.

#### TIP

You can also use the options in the Bar Handles section of the right zone to do this.

#### NOTE

The actual positions of notes are used as a basis for this operation, not the displayed positions.

RELATED LINKS Filters on page 19 Bar Copy Dialog on page 168 Bar Handles Section on page 169

## **Bar Copy Dialog**

The **Bar Copy** dialog allows you to specify which elements in bars are moved or copied. When you move or copy bars by clicking and dragging the bar handles, the settings in this dialog determine the result.

 To open the **Bar Copy** dialog, double-click the handle of the bar from which you want to copy or move elements.

| <ul> <li>Notes</li> <li>Note Symbols</li> <li>Graphics</li> </ul> | Repeats     |  |
|-------------------------------------------------------------------|-------------|--|
| <ul><li>Slur/Cresc.</li><li>Text</li></ul>                        | Uncheck All |  |
| <ul> <li>Lyrics</li> <li>Invisible</li> </ul>                     |             |  |
| Chords etc.                                                       | Cancel      |  |

#### Options

Activate an option to copy/move the corresponding element.

#### Repeats

Allows you to specify how many times the activated elements should be copied.

#### NOTE

If you only want to copy symbols from one bar to another, make sure this is set to 1. This option is only available for copying, not for moving.

#### **Show Dialog**

Shows the dialog every time you click and drag bars by their handles.

#### **Uncheck All**

Deactivates all options in the dialog.

RELATED LINKS Bar Handles Section on page 169 Copying Notes and Symbols between Bars on page 167 Filters on page 19 Inserting Note Symbols on page 165 Inserting Note-Dependent Symbols on page 165

# **Bar Handle Properties**

The **Properties** tab for bar handles in the right zone of the **Score Editor** allows you to copy or move specific elements of a bar.

• To open the **Properties** tab for bar handles in the right zone, select a bar handle in the score display.

NOTE

To show the bar handles in the score display, you must activate the **Bar Handles** option in the filters bar.

## **Bar Handles Section**

| Properties        |  |  |  |  |
|-------------------|--|--|--|--|
| Bar Handles       |  |  |  |  |
| Copy/Move         |  |  |  |  |
| ✓ Notes           |  |  |  |  |
| Note Symbols      |  |  |  |  |
| Graphics          |  |  |  |  |
| Slurs & Crescendi |  |  |  |  |
| ☑ Text            |  |  |  |  |
| Lyrics            |  |  |  |  |
| ✓ Invisible       |  |  |  |  |
| Chords etc.       |  |  |  |  |
| Num. Repeats 1 🛊  |  |  |  |  |

The following options affect the selected element:

#### **Copy/Move options**

Activate an option to copy/move the corresponding element.

#### Num. Repeats

Allows you to specify how many times the activated elements should be copied.

NOTE

If you only want to copy elements from one bar to another, make sure this is set to 1. This option is only available for copying, not for moving.

RELATED LINKS Right Zone on page 23 Copying Notes and Symbols between Bars on page 167 Filters on page 19 Bar Copy Dialog on page 168 Inserting Note-Dependent Symbols on page 165 Inserting Note Symbols on page 165

# **Resizing Symbols**

You can resize symbols.

PROCEDURE

1. Select the symbol.

•\_\_\_\_

Symbols with a length have two handles when selected.

2. Drag one of the handles.

This may be restricted to vertically or horizontally only, depending on the type of symbol.

IMPORTANT

If you want crescendo and diminuendo symbols to be always horizontal, open the **Event Movement Restrictions** pop-up menu on the toolbar, and activate **Keep Crescendo Symbols Horizontal**.

RELATED LINKS Symbol Handles on page 166 Score Editor Toolbar on page 10

# **Resizing Note Symbols and Dynamics**

You can resize note symbols and dynamics.

PROCEDURE

- 1. Right-click a dynamic or note symbol.
- 2. Select an option from the Size submenu.

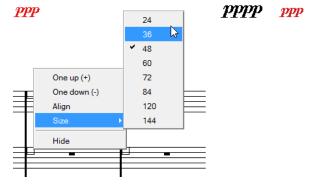

RESULT

The size of the symbol changes accordingly.

# **Aligning Symbols**

You can align symbols horizontally.

PROCEDURE

- 1. Select all symbols that you want to align.
- 2. Select Scores > Align Elements, and select an option from the submenu.

#### IMPORTANT

Note symbols like staccato and accents can only be aligned horizontally.

RELATED LINKS Aligning Dynamics on page 171

# **Aligning Dynamics**

You can align dynamic symbols horizontally.

PROCEDURE

- 1. In your score, select the dynamic symbols that you want to align.
- 2. Do one of the following:
  - Right-click one of the selected symbols, and from the context menu, select Align.
  - Select Scores > Align Elements > Dynamics.

#### RESULT

All selected dynamics, except slurs and Bezier slurs, are aligned horizontally. Aligning dynamics takes the baseline of the dynamic letters into account, aligning them as text rather than as graphic symbols.

RELATED LINKS Aligning Symbols on page 170

# **Working with Chord Symbols**

You can insert chord symbols into your score or have Cubase analyze selected notes and create chord symbols.

In the **Score Settings** dialog (**Project–Chord Symbols** page), there are several global settings that affect how chords are displayed. These settings affect all chords in the project.

NOTE

There are several options in the **Preferences** dialog (**Event Display—Chords & Pitches**) that also affect how chords are displayed.

```
RELATED LINKS
Inserting Chord Symbols on page 172
Creating Chord Symbols from a Recording on page 175
Displaying Chord Symbols from the Chord Track on page 176
Project – Chord Symbols Page on page 87
Setting up Note Names on page 44
```

# **Inserting Chord Symbols**

You can insert chord symbols into your score manually.

PROCEDURE

- **1.** Do one of the following:
  - Open the Other section on the Symbols tab and select Chord Symbol.
  - Open the **Chord Symbols** section on the **Symbols** tab and select a symbol.
- 2. Click in the score at the position where you want to insert the chord symbol.
- 3. In the Edit Chord Symbol dialog, make your changes, and click Apply.

#### RESULT

The chord symbol is displayed in the score.

#### TIP

You can also use the options in the Chord Symbols section of the right zone to perform this

RELATED LINKS Edit Chord Symbol Dialog on page 174 Chord Symbols Section on page 173 Other Section on page 158 Chord Symbols Section on page 147 Setting up Note Names on page 44

# **Chord Symbol Properties**

The **Properties** tab for chord symbols in the right zone of the **Score Editor** allows you to change the selected chord symbol.

 To open the **Properties** tab for chord symbols in the right zone, select a chord symbol in the score display.

## **Chord Symbols Section**

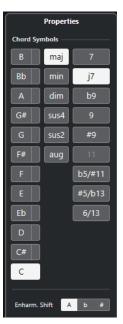

The following options affect the selected element:

#### **Root Note**

Determines the root note of the chord, for example, C for a C major chord.

#### **Bass Note**

Allows you to specify a bass note that differs from the root note. If you, for example, have a C major chord and set the bass note to D, you have specified a C over D.

#### **Chord Type**

Allows you to select the basic type of chord.

#### Tensions

This is used for adding tensions to the chords. You can add as many tensions as you like to one chord.

#### NOTE

There are some special display options which you can only get by entering the exact chord symbol text. You can also add text, such as **no third**.

#### **Enharmonic Shift**

Activates enharmonic shifting of the chord, for example, to change a C sharp chord to D flat.

RELATED LINKS Right Zone on page 23 Edit Chord Symbol Dialog on page 174 Project – Chord Symbols Page on page 87 Tensions on page 175 Inserting Chord Symbols on page 172 Setting up Note Names on page 44

# **Edit Chord Symbol Dialog**

The **Edit Chord Symbol** dialog shows the settings for any chord you select in the score.

• To open the **Edit Chord Symbol** dialog, double-click a chord symbol in the score.

#### NOTE

You can insert chord symbols by selecting a chord symbol from the **Chord Symbols** section on the **Symbols** tab and clicking in the score.

| C <sub>maj</sub> <sup>7</sup>                                         | Presets<br>- V |
|-----------------------------------------------------------------------|----------------|
| <ul> <li>Enharmonic Shift</li> <li>Root Note in Lower Case</li> </ul> | Remove         |
| C 🖨 Root Note                                                         |                |
| C 🖨 Bass Note                                                         |                |
| maj 💽 Chord Type                                                      |                |
| 7 Tensions                                                            | Apply          |

The following options are available:

#### **Chord display**

Shows how the chord is displayed in the score.

#### **Enharmonic Shift**

Activates enharmonic shifting of the chord, for example, to change a C sharp chord to D flat.

#### Root Note in Lower Case

Displays the root note of the chord symbol as a lower-case letter.

#### **Root Note**

Determines the root note of the chord, for example, C for a C major chord.

#### **Bass Note**

Allows you to specify a bass note that differs from the root note. If you, for example, have a C major chord and set the bass note to D, you have specified a C over D.

#### **Chord Type**

Allows you to select the basic type of chord.

#### Tensions

This is used for adding tensions to the chords. You can add as many tensions as you like to one chord.

#### NOTE

There are some special display options which you can only get by entering the exact chord symbol text. You can also add text, such as **no third**.

#### Apply

Applies the changes.

#### Presets

Allows you to create a preset.

#### NOTE

Further chord symbol settings are available on the **Chord Symbols** page of the **Score Settings** dialog.

RELATED LINKS Chord Symbols Section on page 173 Project – Chord Symbols Page on page 87 Tensions on page 175 Inserting Chord Symbols on page 172 Setting up Note Names on page 44

#### Tensions

The **Tensions** value field allows you to add as many tensions as you like to one chord. There are some special display options which you can only get by entering the exact chord symbol text. You can also add text, such as **no third**.

#### ()

The tensions are enclosed in brackets.  $C^{9(15)}$ 

1

The tensions are separated by a slash.

 $C^{9/\!\!\!85}$ 

L

The tensions are placed above one another.

## CB

#### Combinations

You can also combine several options.

## **C**像)

RELATED LINKS Inserting Chord Symbols on page 172 Edit Chord Symbol Dialog on page 174

# **Creating Chord Symbols from a Recording**

If you have already recorded the chords for a project, Cubase can analyze them and create chord symbols.

#### PROCEDURE

**1.** Open the recording in the **Score Editor**.

If you want the chords to be inserted on another track, you can create an empty part on that track and open it along with the recording.

2. Optional: In the Score Settings dialog (Project–Chord Symbols page), make display settings for the chords.

You can also change these settings after you inserted the chords.

- 3. Select the notes for which you want to create chord symbols.
- 4. Use the Up Arrow / Down Arrow keys to activate the desired staff.
- 5. Do one of the following:
  - Select Scores > Make Chord Symbols.
  - Click Make Chord Symbols on the extended toolbar.

#### RESULT

The chords are shown. You can move, duplicate, and delete them like any other symbol. You can also double-click on a chord symbol to open the **Edit Chord Symbol** dialog.

RELATED LINKS Edit Chord Symbol Dialog on page 174 Chord Symbols Section on page 173 Project – Chord Symbols Page on page 87 Extended Toolbar on page 18 Guitar Symbol Dialog on page 149

## **Chord Analysis**

Cubase analyzes and creates chords according to specific principles.

• MIDI chords are expected to be played in their most basic inversion. If not, an extra bass note is added. For example, the notes CEG are interpreted as C major, but GCE is interpreted as C major with a G bass note.

If you do not want any interpretation of the inversion, that is, no added bass notes, hold down **Ctrl/Cmd** while selecting **Make Chord Symbols**.

- All selected notes on all staves are taken into consideration. Whenever there is any change on any staff, the notes are reinterpreted and a new chord symbol is added. Therefore, avoid having the melody track in the **Score Editor** when you use **Make Chord Symbols**, otherwise you might get more chords than you expect, possibly with strange tensions.
- The **Quantize** value is used. At the most, there is a new chord at each quantize position.
- There must be at least three notes at a certain position for the program to interpret it as a chord. Combinations of notes that do not make any sense to the program will not produce any chords.
- The same set of notes can be interpreted differently depending on context. Therefore, some editing may be required. If you record the track solely to create chords automatically, play the chord as simple as possible, in the correct inversion, without added octaves, etc.

RELATED LINKS Status Line on page 17

# **Displaying Chord Symbols from the Chord Track**

You can display the chord symbols from the chord track. Chord symbols can be viewed, edited, and printed out in **Page Mode**.

PROCEDURE

1. Select Scores > Advanced Layout and activate Show Chord Track.

In the **Score Settings** dialog (**Layout** tab) you can specify which staff should display the chord track.

2. To edit a chord symbol, double-click it.

#### NOTE

Moving chord symbols in the staff only affects the display. The position of the chords on the chord track remains unaffected.

RELATED LINKS Score Settings – Layout Tab on page 92 Page Mode on page 17 Setting up Note Names on page 44

# **Working with Text**

You can insert lyrics and other text types into your score.

RELATED LINKS Text on page 178 Lyrics on page 179 Block Text on page 181 Layout Text on page 182 Page Text on page 183

# Text

**Text** is tied to the bar and staff position, that is, if you move the bar or the entire staff, it moves with it.

**Text** is available in the **Other** section on the **Symbols** tab. You can insert this type of text on all layers.

RELATED LINKS Inserting Text on page 178 Other Section on page 158

# **Inserting Text**

You can insert text that is tied to the bar and staff position.

#### PROCEDURE

- 1. On the Symbols tab, open the Other section.
- 2. Right-click **Text**, and from the context menu, select the layer where you want to insert the text.

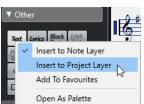

- 3. Click Text, and click at the position in the score where you want to insert the text.
- 4. Enter the text.
- 5. Press Return.

#### RESULT

The text is inserted.

#### AFTER COMPLETING THIS TASK

You can move, duplicate, or delete with the usual techniques. You can change the font, size, and style for the text in the **Score Settings** dialog (**Text** tab).

RELATED LINKS Score Settings – Text Tab on page 106 Setting up the Text Font on page 188 Other Section on page 158 Layers on page 140 Context Menu Options on page 187

# Lyrics

Lyrics are tied to the note position. If you move the note, the text moves with it. The spacing between notes is adjusted to make the lyrics fit.

**Lyrics** are available in the **Other** section on the **Symbols** tab. You can insert this type of text only on the note layer.

You can import lyrics from karaoke MIDI files and edit them. For this to work, **Import Karaoke** Lyrics as Text must be activated in the **Preferences** dialog (**MIDI**—**MIDI** File page).

RELATED LINKS Other Section on page 158 Layers on page 140

# **Inserting Lyrics**

You can insert lyrics that are tied to the note position.

PROCEDURE

- 1. On the Symbols tab, open the Other section, and click Lyrics.
- 2. Click below or above the first note.

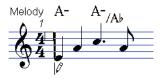

- **3.** Enter the lyrics for that note.
- 4. Press **Tab** to move to the next note.

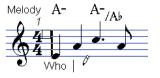

5. When you are done, press **Return** or click outside the text box.

#### RESULT

The lyrics are inserted and centered horizontally around the note and vertically positioned to where you clicked.

AFTER COMPLETING THIS TASK

You can move, duplicate or delete lyrics with the usual techniques. You can change the font, size, and style for the text in the **Score Settings** dialog (**Text** tab).

The positions of the notes are automatically adjusted so that no lyric block overlaps another. If this is not what you want, activate **Don't Sync Lyrics** in the **Lyrics** category of the **Score Settings** dialog (**Project-Notation Style** page). This way, the note positions are not affected.

When entering words with several syllables, you normally separate the syllables with a dash. By default, the dash signs are automatically centered between the syllables. If this is not what you want, activate **Don't Center Hyphens** in the **Lyrics** category of the **Score Settings** dialog (**Project–Notation Style** page).

When you first enter lyrics, the words may take up more space than the notes. To automatically adjust the bar widths, use the **Auto Layout** function.

RELATED LINKS Project – Notation Style Page on page 82 Auto Layout Dialog on page 208 Score Settings – Text Tab on page 106 Context Menu Options on page 187

## **Moving Lyrics to a Different Verse**

You can move lyrics between verses.

#### PROCEDURE

- Select the lyrics that you want to move to another verse.
   To select all lyrics in one verse only, press Shift, and double-click the first word in that verse.
- 2. Right-click the selected lyrics, and from the **Move to Verse** submenu, select the appropriate verse.

#### RESULT

The lyrics are assigned to the selected verse. To indicate that the words belong to another verse, they are automatically displayed in another color. However, all verses are printed in black as usual.

# **Inserting Lyrics into Voices**

If you have a vocal arrangement with several voices, you can add individual lyrics to each voice.

PROCEDURE

- 1. On the extended toolbar, select the voice.
- 2. On the Symbols tab, open the Other section, and click Lyrics.
- 3. Click the first note in the selected voice.
- 4. Enter the lyrics for this voice, and use **Tab** to move from note to note.
- 5. Optional: Adjust the position of the lyrics for each voice.

RELATED LINKS Extended Toolbar on page 18 Activating Voices and Entering Notes on page 111

# **Moving Lyrics Vertically**

You can move lyrics up or down to make room for a second verse, for example.

PROCEDURE

- 1. Hold down **Shift** and double-click the first word in the lyrics.
- 2. Drag up or down and release the mouse button.

### **Importing Lyrics**

You can import lyrics that you prepared in another program into your Cubase project.

PREREQUISITE

You have created lyrics in another program, and you separated the words with spaces and the syllables within words with dashes.

PROCEDURE

- 1. In the other program, copy the text.
- 2. In Cubase, select the note where the lyrics start.
- 3. Select Scores > Functions > Lyrics from Clipboard.

#### RESULT

The lyrics are added, starting at the selected note.

## **Block Text**

Block Text is text that you can paste from the clipboard or import from a text file.

You can insert Block Text on the Project Layer, on the Layout Layer or on the Note Layer.

RELATED LINKS Other Section on page 158 Layers on page 140 Inserting Block Text from a Text File on page 181

### **Inserting Block Text from a Text File**

You can use text from a text file and insert it as **Block Text**.

#### PROCEDURE

- 1. On the Symbols tab, open the Other section, and click Block Text.
- 2. Click in the score where you want to insert the text.
- 3. In the file dialog, select the text file that contains the text that you want to insert.
- 4. Click Open.

#### RESULT

The text is inserted into the score.

RELATED LINKS Other Section on page 158 Layers on page 140 Block Text on page 181 Context Menu Options on page 187

### **RTF Settings Dialog**

The RTF Settings dialog allows you to make settings for Block Text.

• To open the **RTF Settings** dialog, double-click the block text that you inserted in the score.

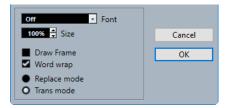

#### Font

Allows you to select the font for the block text.

#### Size

Allows you to change the text size that is shown as a percentage.

#### **Draw Frame**

Shows a frame around the block text.

#### Word Wrap

Uses line breaks to fit the text in the block.

#### **Replace Mode**

Makes the block text box opaque and covers the score.

#### **Trans Mode**

Shows the block text box transparent.

RELATED LINKS Block Text on page 181

### Layout Text

**Layout Text** is text that is inserted on the layout layer. You can insert it for multiple staves. **Layout Text** is tied to the bar and staff position.

In the **Score Settings** dialog (**Layout** tab), you can hide or show the inserted text for different staves in the layout, by activating/deactivating the **L** column for the corresponding tracks. Layout text is shown in all staves for which you have activated the **L** column.

RELATED LINKS Score Settings – Layout Tab on page 92 Layers on page 140

### **Inserting Layout Text**

You can insert layout text for multiple staves on the layout layer.

#### PROCEDURE

- 1. In the Project window, select the tracks for which you want to enter text.
- 2. Open the Score Editor.
- 3. On the Symbols tab, open the Other section, and click Layout Text.
- 4. Click at the position in the score where you want to insert the text.
- 5. Enter the text.

RELATED LINKS Text on page 178

# **Page Text**

**Page Text** is text that you can insert on the **Layout Layer** or on the **Project Layer**. **Page Text** that you insert on the **Project Layer** is part of the project layout and is shown in all layouts.

The position of page text is not tied to a note, bar or staff position. In other words, it does not matter if you move other objects on the page, the page text stays where you inserted it. Typically, it is used for score titles, page numbers, copyright information, and other text elements that you want displayed with all parts on all pages.

RELATED LINKS Page Text Dialog on page 183 Inserting Page Text on page 184 Layers on page 140 Other Section on page 158

### **Page Text Dialog**

The **Page Text** dialog allows you to set up text elements such as score titles, page numbers, and copyright information that are shown on the **Layout Layer** or on the **Project Layer**.

• To open the **Page Text** dialog, open the **Other** section on the **Symbols** tab, activate **Page Text**, and click anywhere in the score.

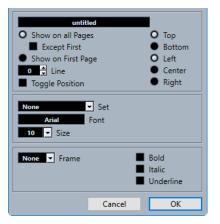

#### Text field

Allows you to enter text. You can also insert special characters for different attributes. The following variables are available:

• %p

The current page number.

- %l (lower case L)
- The long staff name.
- %s

The short staff name.

• %r

The name of the project.

#### **Show on All Pages**

Shows the text on all pages. Activate **Except First** to exclude the very first page.

#### Show on First Page

Shows the text only on the first page.

#### Line

Allows you to align the text.

#### **Toggle Position**

Makes the text alternate between left and right alignment on even/odd pages.

#### **Position buttons**

Determines the alignment of the text.

#### Set

Allows you to select a text attribute set as defined in the **Score Settings** dialog (**Project-Font Settings** page). To make manual settings, select **None** from this pop-up menu.

#### Font/Size

Allows you to select a font and a size for the text.

#### Frame

Allows you to encase the text in a rectangular or oval frame.

#### **Bold/Italic/Underline**

Shows the text in bold, italic, and/or underlined.

RELATED LINKS Page Text on page 183 Inserting Page Text on page 184 Layers on page 140 Other Section on page 158

### **Inserting Page Text**

You can insert page text on the **Layout Layer** or on the **Project Layer**. **Page Text** that you insert on the **Project Layer** is part of the project layout and is shown in all layouts.

#### PROCEDURE

- 1. Open the **Other** section on the **Symbols** tab.
- 2. Click the Page Text symbol and click anywhere in the score.
- 3. Enter the text that you want displayed in the field at the top of the dialog.
- 4. Make your settings for the text.
- 5. Click OK.

#### RESULT

The text is inserted. You can adjust the positioning by dragging the text block.

RELATED LINKS Page Text Dialog on page 183 Layers on page 140 Other Section on page 158 Page Text on page 183

### Words

You can save words that you use frequently as dedicated symbols in the **Words** section. This saves time, since you do not have to type the same word repeatedly.

Words from the **Words** section are inserted like any regular symbol by selecting the appropriate word and clicking in the score. You can edit the word after inserting it.

RELATED LINKS Words Section on page 162 Custom Text Editor on page 185 Saving Words on page 186

### **Custom Text Editor**

The **Custom Text Editor** allows you to specify words that you use a lot as symbols.

 To open the Custom Text Editor dialog, double-click one of the template buttons in the Words section on the Symbols tab.

| Text                 | Jntitled<br>Type                                                  |                |       |
|----------------------|-------------------------------------------------------------------|----------------|-------|
| None<br>Aria<br>12 💌 |                                                                   |                |       |
| Plain ▼<br>Left ▼    | Frame<br>Melisma Style<br>Melisma End<br>Positioning<br>Alignment | Bold<br>Italic | rline |
|                      |                                                                   | Г              | Exit  |

#### **Text field**

Allows you to enter the text for your symbol.

#### Туре

Allows you to select if the symbol is normal text or lyrics.

#### Set

Allows you to select a text attribute set as defined in the **Score Settings** dialog (**Project–Font Settings** page). To make manual settings instead, select **None**.

#### Font

The font for the text.

#### Size

The size of the text.

#### Frame

Allows you to encase the text in a rectangular or oval frame.

#### **Melisma Style**

You can drag the handle at the right edge of the symbol to the right to extend a melisma line. This pop-up menu allows you to specify if the melisma line is dotted or solid.

#### Melisma End

Allows you to specify an end style for the melisma line.

#### Positioning

Allows you to use the left or the right side of the text block for calculating the position. This has an effect in situations where that text block is moved automatically.

#### Alignment

Allows you to specify the alignment of text that has more than one line.

#### **Bold/Italic/Underline**

Allows you to specify if the text is shown in bold, italic, and/or underlined.

RELATED LINKS Words on page 185 Words Section on page 162 Saving Words on page 186

### Saving Words

You can save words that you use frequently as dedicated symbols.

#### PROCEDURE

- 1. Open the Words section.
- 2. Double-click a text field.
- 3. In the Custom Text Editor, enter the desired words in the text field at the top of the dialog.
- 4. Make your settings, and click Exit.

#### RESULT

The words that you entered are shown in the Words section.

RELATED LINKS Custom Text Editor on page 185 Words on page 185 Words Section on page 162 Context Menu Options on page 187

### **Text Attribute Sets**

Text attribute sets are presets that contain all font, size, and style settings. By creating text attribute sets for the settings you use most often, you can save a lot of time.

RELATED LINKS Creating Text Attribute Sets on page 186 Applying Text Attribute Sets on page 187

### **Creating Text Attribute Sets**

You can create text attribute sets. This is useful if you want to create presets that contain all font, size, and style settings.

PROCEDURE

- 1. In the Score Settings dialog (Project–Font Settings page), open the Attribute Sets tab.
- 2. In the Font Set section, click Create New Font Set.
- 3. Select a font, specify a size, and add style options.

- 4. Select the new font set from the pop-up menu, click **Rename New Font Set**, and type in a new name.
- 5. Click Apply to save the new text attribute set.

RELATED LINKS Text Attribute Sets on page 186 Score Settings – Text Tab on page 106 Project – Font Settings Page on page 78

### **Applying Text Attribute Sets**

You can apply the settings of a text attribute set to text.

#### PROCEDURE

- In the score, select the text to which you want to apply the settings. If you do not select any text, the settings in the score apply the next time you insert some text.
- 2. Right-click the text, and in the Attribute Set section, select the attribute set.

#### RESULT

The attribute set is applied to the text. Any changes to the attribute set affect all texts that use it.

NOTE

You can still edit any font settings manually in the **Score Settings** dialog (**Project–Font Settings** page), but then the link to the attribute set is removed.

```
RELATED LINKS
Text Attribute Sets on page 186
Score Settings – Text Tab on page 106
Project – Font Settings Page on page 78
```

### **Context Menu Options**

The context menu for text contains several options.

• To open the context menu, right-click the text in the score.

| 510 813                                                                                                    | 813 510 813                                 |
|----------------------------------------------------------------------------------------------------|---------------------------------------------|
| I said, blue drag,<br>It sure is draggin' me (<br>I'm almost scraping th<br>When I hear that blue<br>Slow drag, | =<br>Settings<br>Import Text<br>Update Text |
| It's got that new lazy s<br>crave that new crazy                                                                | Text From Clipboard                         |
|                                                                                                    | Text To Clipboard                           |
| 0 813 6                                                                                                    | Hide/Show<br>Properties                     |

#### Settings (Block Text only)

Opens the **RTF Settings** dialog. You can also open this by double-clicking the block text.

#### Import Text (Block Text only)

Imports text from a TXT file or RTF file. The imported text replaces any text inserted at the position of the block text.

#### Update Text (Block Text only)

Reloads the text from the file.

#### Move to Verse (Lyrics only)

Moves the lyrics to the selected verse.

#### **Text from Clipboard**

Pastes the text from the clipboard into the block text.

#### **Text to Clipboard**

Copies the block text to the clipboard.

#### **Hide/Show**

Hides/Shows the selected element. To make the text visible again, activate the **Hide** checkbox in the filter bar and select **Hide/Show** on the context menu.

#### Set Font (not available for Block Text)

Opens the **Score Settings** dialog (**Text** tab).

RELATED LINKS Text on page 178 Lyrics on page 179 Block Text on page 181 Words on page 185

# Setting up the Text Font

You can set up the text font for selected text or for all text.

PROCEDURE

- Optional: Select the text for which you want to make settings. If nothing is selected, the settings you make are the default settings. The next time you insert text, these settings are used.
- 2. Select Scores > Settings.
- 3. Open the Text tab.
- Open the Font pop-up menu, and select a font.
   How many and which fonts appear depends on what typefaces you have installed on your computer.

#### **IMPORTANT**

For regular text, you should avoid the **Steinberg** fonts. These are the fonts Cubase uses for all scoring symbols, etc.

- 5. Open the Size pop-up menu, and select a size for the text.
- 6. Optional: Activate any options in the Font Options section.
- Click Apply to apply the settings to the selected text. Note that you can select other text blocks while the dialog remains open. The dialog is updated to reflect the settings of the selected text.
- 8. Close the Score Settings dialog.

RELATED LINKS Score Settings – Text Tab on page 106

# Setting up the Font for Other Elements

You can make settings for virtually all text and numbers that appear in the score.

PROCEDURE

- 1. Open the Score Settings dialog (Project-Font Settings page).
- 2. Open the **Project Text** tab.
- 3. In the Font For pop-up menu, select a text type to make settings for.

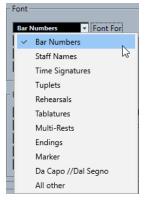

- 4. Use the options in the dialog to change the settings.
- 5. Click **Apply** to apply the settings to all elements of the selected type.

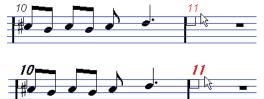

Bar numbers before and after changing their font settings

#### RESULT

The font changes according to your settings.

#### NOTE

- You can also define text attribute sets on the **Font Settings** page to quickly change text.
- You can select a defined attribute set from the context menu opened when right-clicking a text element.

RELATED LINKS Project – Font Settings Page on page 78 Text Attribute Sets on page 186

# **Finding and Replacing Text**

You can replace all occurrences of a specific word or group of words with another word or group of words regardless of font, size, and style settings.

#### PROCEDURE

- 1. Select Scores > Functions > Find and Replace.
- 2. In the Find and Replace dialog, make your changes.
- 3. Click OK.

RELATED LINKS Find and Replace Dialog on page 190

### Find and Replace Dialog

The **Find and Replace** dialog allows you to replace all occurrences of a certain word or group of words, with another word or group of words. The function replaces all text symbol types, regardless of font, size, and style settings.

• To open the Find and Replace dialog, select Scores > Functions > Find and Replace.

| Find Replace                                         |        |    |
|------------------------------------------------------|--------|----|
| <ul><li>Entire Word</li><li>Case Sensitive</li></ul> |        |    |
|                                                      | Cancel | ОК |

#### Find

Enter the word that you want to find.

#### Replace

Enter the word that you want to replace.

#### **Entire Word**

Allows you to restrict the search to entire words only.

#### **Case Sensitive**

Activate this if you want the search to be case sensitive.

```
RELATED LINKS
```

Finding and Replacing Text on page 190

### **Editing Staff Names**

You can set up staff names in the Score Settings dialog.

PROCEDURE

- 1. Select Scores > Settings.
- 2. Open the Layout tab, and in the Staff Names section, activate Show Staff Names.
- 3. Click Apply.

The name of the track is shown as staff name in the score.

4. Do one of the following:

- Open the **Main** tab on the **Staff** tab, in the **Staff Names** section, enter a new name in the **Long** and **Short** value fields, and click **Apply**.
- Double-click the staff name in the score, in the **Edit Staff Name** dialog, enter a new name in the **Long** and **Short** value fields, and click **OK**.

#### RESULT

The edited staff names are shown in the score.

TIP

You can also use the options in the **Staff Name** section of the right zone to perform this.

#### AFTER COMPLETING THIS TASK

To show your staff names to the left of the staves instead of above them, activate **Show Staff Names to Left of Staff** on the **Project** tab (**Notation Style** page) in the **Staff Names** category of the **Score Settings** dialog. To fine-tune the vertical and horizontal position of staff names, use the options in the **Score Settings** dialog (**Project-Spacings** page).

#### **RELATED LINKS**

Score Settings – Layout Tab on page 92 Project – Notation Style Page on page 82 Project – Spacings Page on page 90 Edit Staff Name Dialog on page 191 Staff Names Section on page 192

### **Edit Staff Name Dialog**

The **Edit Staff Name** dialog allows you to edit staff names for your score.

To open the **Edit Staff Name** dialog, double-click a staff name in the score.

|      |       | - Subnames |        |
|------|-------|------------|--------|
| Long | Short | )<br>2:    |        |
|      |       |            |        |
|      |       | ОК         | Cancel |

#### Long

Allows you to enter a long staff name that is displayed for the first system only.

#### IMPORTANT

To display the long name on every page, activate **Show Long Staff Names on New Pages** in the **Staff Names** category of the **Score Settings** dialog (**Project-Notation Style** page).

#### Short

Allows you to enter a short staff name that is displayed for the following systems.

#### Subnames

Allows you to define separate subnames for polyphonic or split systems.

RELATED LINKS Staff Names Section on page 192 Project – Notation Style Page on page 82 Staff Names on page 83 Font on page 79 Font Options on page 80 Project Text on page 78 Score Settings – Layout Tab on page 92 Staff Names on page 94 Page Mode on page 17

### **Staff Name Properties**

The **Properties** tab for staff names in the right zone of the **Score Editor** allows you to change the properties of the selected staff name.

• To open the **Properties** tab for staff names in the right zone, select a staff name in the score display.

#### **Staff Names Section**

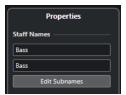

The following options affect the selected element:

#### Long Name

Allows you to enter a long staff name that is displayed for the first system only.

#### **Short Name**

Allows you to enter a short staff name that is displayed for the following systems.

#### **Edit Subnames**

Allows you to define separate subnames for polyphonic or split systems.

#### **Project Settings Section**

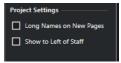

The options in the **Project Settings** section in the right zone affect the entire project.

#### Long Names on New Pages

Displays the long staff name on the first staff of every page.

#### Show to Left of Staff

Shows staff names to the left of the staff rather than above it.

#### **Font Settings Section**

| ▼ Font Settings — |         |
|-------------------|---------|
| Text              |         |
| Font Set          |         |
| None              | - 🌣     |
|                   |         |
| Font              | Arial 🔻 |
| Font Size         | 10 🔻    |
| Bold              |         |
| ✓ Italic          |         |
|                   |         |

The options in the **Font Settings** section in the right zone affect the entire project.

In the **Text** section, the following options are available:

#### Font Set

Allows you to create and edit text attribute sets for the appearance of text. Attribute sets are available in the text sections of the **Score Settings** dialog.

#### Font

Allows you to specify the font for the text.

#### NOTE

The **Steinberg** fonts are special fonts that Cubase uses. They are not suited for common text.

#### Font Size

Sets the size of the text.

#### Bold

Allows you to show the text in bold.

#### Italic

Allows you to show the text in italics.

#### Underline

Allows you to show the text underlined.

#### **Font Options Section**

| ▼ Font Options - |                 |
|------------------|-----------------|
| Frame            | None <b>v</b>   |
| Melisma Style    | Dotted <b>v</b> |
| Melisma End      | Plain 🔻         |
| Positioning      | Left 🔻          |
| Alignment        | Left 🔻          |

The options in the **Font Options** section in the right zone affect the entire project.

In the **Options** section, the following options are available:

#### Frame

Allows you to encase the text in a rectangular or oval frame.

#### Melisma Style

Allows you to specify whether the melisma line is dotted or solid.

Melisma lines are shown when you add a text symbol and you drag the handle at the right edge of the text block to the right. This can be used for specifying duration or for indicating lyrics sung over several syllables, for example.

#### Melisma End

Allows you to specify how the melisma line ends.

#### Positioning

Allows you to select which side of the text block is used for calculating its position. This has an effect in situations where that text block is moved by the **Auto Layout** function.

#### Alignment

Allows you to specify the alignment of the text.

These options are only valid for texts with more than one line.

#### **Layout Options Section**

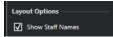

The options in the Layout Options section in the right zone affect the entire project.

#### **Show Staff Names**

Determines whether staff names are shown.

NOTE

You can use the **N** column in the track list of the **Score Settings** dialog (**Layout** tab) to hide or show staff names for individual tracks in the layout.

```
RELATED LINKS
Edit Staff Name Dialog on page 191
Project – Notation Style Page on page 82
Staff Names on page 83
Font on page 79
Font Options on page 80
Project Text on page 78
Score Settings – Layout Tab on page 92
Staff Names on page 94
Page Mode on page 17
```

### **Selecting Fonts for Staff Names**

You can select the font for staff names.

#### PROCEDURE

- 1. Open the Score Settings dialog (Project-Font Settings page).
- 2. Open the Project Text tab.
- 3. In the Font For pop-up menu, select Staff Names.
- 4. Select font, size, and styles for the staff names, or use a text attribute set.
- 5. Click Apply.

RELATED LINKS Project – Font Settings Page on page 78 Staff Names Section on page 192

# **Melisma Lines**

Melisma lines extend from lyrics to indicate that a syllable should be sung over several notes, for example. You can also add melisma lines to text that is an advice about articulation or playing style to indicate that it applies to a specific musical phrase.

If you select text or lyrics, a handle is shown at the right edge. You can drag this handle to the right to extend a melisma line from the text.

• Melisma lines for lyrics

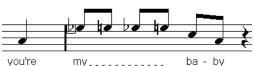

Melisma lines for text

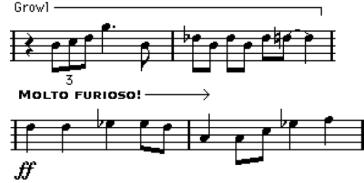

You can set up the appearance of the melisma lines in the Score Settings dialog (Text tab).

```
RELATED LINKS
Score Settings – Text Tab on page 106
Inserting Text on page 178
Inserting Lyrics on page 179
```

# Setting up Bar Numbers

You can set up how bar number are displayed.

PROCEDURE

- 1. Open the Score Settings dialog (Project-Notation Style page).
- 2. In the **Bar Numbers** category, use the **Show Every** setting to specify how often bar numbers are shown.
- 3. Optional: Activate Show Range with Multi-Bar Rests.
- 4. Optional: Activate Below Barlines.
- 5. Click Apply.

#### NOTE

You can select a font, size, and style for bar numbers in the **Score Settings** dialog (**Project–Font Settings** page).

RESULT

#### TIP

You can also use the options in the Bar Numbers section of the right zone to perform this.

RELATED LINKS Project – Notation Style Page on page 82 Bar Number Offset Dialog on page 196 Bar Numbers Section on page 197

### **Bar Number Offset Dialog**

The **Bar Number Offset** dialog allows you to skip a number of bars in the continuous bar numbering. This is useful if a section repeats or if the score starts with an upbeat and you want the first real bar to be numbered 1. Bar number offsets are global for all tracks.

NOTE

Bar number offsets belong to the **Project** layer and are shown for all tracks and layouts.

• To open the Bar Number Offset dialog, double-click a bar number in the staff.

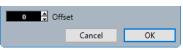

#### Offset

Specifies by how many bars the bar number is offset.

```
RELATED LINKS
Bar Numbers Section on page 197
Bar Numbers on page 84
Project – Notation Style Page on page 82
Font on page 79
Font Options on page 80
Project Text on page 78
Project – Spacings Page on page 90
Right Zone on page 23
```

### **Bar Number Properties**

The **Properties** tab for bar numbers in the right zone of the **Score Editor** allows you to make settings for the bar numbers in your score.

 To open the **Properties** tab for bar numbers in the right zone, select a bar number in the score display.

#### **Bar Numbers Section**

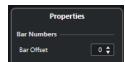

The following options affect the selected element:

#### **Bar Offset**

Specifies by how many bars the bar number is offset.

#### **Project Settings Section**

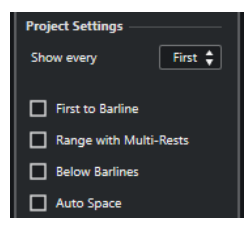

The options in the **Project Settings** section in the right zone affect the entire project.

#### Show every

Allows you to set how often bar numbers are shown above the bars.

#### First Bar Number to Barline

Shows the bar number on the first bar of each staff.

#### Show Range with Multi-Bar Rests

Shows the bar number for a multi-bar rest as a range.

#### **Below Barlines**

Shows bar numbers below the staff rather than above the staff.

#### **Auto Space**

Automatically adjusts the vertical position of the bar numbers depending on the contents of the bars.

#### **Font Settings Section**

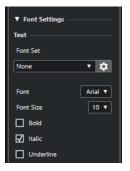

The options in the **Font Settings** section in the right zone affect the entire project.

In the **Text** section, the following options are available:

#### **Font Set**

Allows you to create and edit text attribute sets for the appearance of text. Attribute sets are available in the text sections of the **Score Settings** dialog.

#### Font

Allows you to specify the font for the text.

#### NOTE

The **Steinberg** fonts are special fonts that Cubase uses. They are not suited for common text.

#### **Font Size**

Sets the size of the text.

#### Bold

Allows you to show the text in bold.

#### Italic

Allows you to show the text in italics.

#### Underline

Allows you to show the text underlined.

#### **Font Options Section**

| ▼ Font Options — |                |
|------------------|----------------|
| Frame            | None <b>v</b>  |
| Melisma Style    | Dotted V       |
| Melisma End      | Plain <b>v</b> |
| Positioning      | Left <b>v</b>  |
| Alignment        | Left 🔻         |

The options in the Font Options section in the right zone affect the entire project.

#### Frame

Allows you to encase the text in a rectangular or oval frame.

#### **Melisma Style**

Allows you to specify whether the melisma line is dotted or solid.

Melisma lines are shown when you add a text symbol and you drag the handle at the right edge of the text block to the right. This can be used for specifying duration or for indicating lyrics sung over several syllables, for example.

#### Melisma End

Allows you to specify how the melisma line ends.

#### Positioning

Allows you to select which side of the text block is used for calculating its position. This has an effect in situations where that text block is moved by the **Auto Layout** function.

#### Alignment

Allows you to specify the alignment of the text. These options are only valid for texts with more than one line.

RELATED LINKS Bar Number Offset Dialog on page 196 Bar Numbers on page 84 Project – Notation Style Page on page 82 Right Zone on page 23 Attribute Sets on page 80

# **Working with Layouts**

Cubase automatically creates layouts when you edit a single track or a combination of tracks. Layouts are presets that contain settings for the layout layer. They are an integral part of the specific track combination.

Different layouts allow you to keep different appearances for the same track or set of tracks. This is useful if you want to print the entire score or if you want to extract a musical part from a full score.

Layouts allow you to open another combination of tracks in the **Score Editor** by selecting them in the **Layouts** list in the **Score Settings** dialog (**Layout** tab).

Layouts contain the following items and properties:

- The inserted layout symbols
- All settings on the Layout page of the Score Settings dialog
- The vertical spacing of the staves
- Barline spacing
- Broken barlines

#### NOTE

Project symbols, barline types, and bar number offsets are part of the **Project** layer. They are displayed in all layouts.

Layouts are automatically named according to their tracks. On the **Layout** page of the **Score Settings** dialog, you can rename layouts in the **Layout Name** field.

RELATED LINKS Extracting Musical Parts from Full Scores on page 199 Open Layout Dialog on page 200 Importing Symbols from Another Layout on page 201 Removing Layouts on page 201 Showing Markers in Layouts on page 201 Exporting Layouts on page 202 Score Settings – Layout Tab on page 92 Layers on page 140 Auto Layout Dialog on page 208

### **Extracting Musical Parts from Full Scores**

You can extract a musical part from a full score.

PREREQUISITE

You have prepared the score, including all formatting, inserting project layer block text for the score title, setting the barline type, etc.

#### PROCEDURE

1. Select the tracks from which you want to extract the music, and open them in the **Score Editor**.

The order of the tracks only matters for the spacing of the staves in the layout.

- 2. Select Scores > Settings.
- **3.** Open the **Layout** tab.

| Project Layout                 | Staff Text                                                                                                    |                                                                                                    |
|--------------------------------|----------------------------------------------------------------------------------------------------|----------------------------------------------------------------------------------------------------|
| Layouts<br>Layout Acoustic Gra | Image: Track     T     N     L     D     C       Acoustic Grand Pian     Image: V     Image: V     Image: V     Image: V       Fretiess Bass     Image: V     Image: V     Image: V     Image: V       Acoustic Bass     Image: V     Image: V     Image: V     Image: V       Contrabass     Image: V     Image: V     Image: V     Image: V       GM Drums     Image: V     Image: V     Image: V     Image: V | Layout Name<br>Layout Acoustic Grand Piano<br>Options<br>Equal Spacing<br>100% Size<br>Off Multi-Rests<br>Real Book<br>Staff Separators<br>Modern Time Sign.<br>Staff Names<br>Staff Names<br>From Tracks |
|                                |                                                                                                    | Default Apply                                                                                                    |

- 4. In the Layout Name field, enter a name for the full score.
- 5. Close the Score Editor.
- **6.** Select a single track, and open it in the **Score Editor**. The project layer settings are automatically shown in the new single-track layout.
- Prepare a layout for the single track.
   You might for example move barlines, add endings, activate multiple rests, etc.
- 8. In the Layout Name field, enter a name for the new layout.
- 9. Click Apply.

RELATED LINKS Score Settings – Layout Tab on page 92 Importing Symbols from Another Layout on page 201

# **Open Layout Dialog**

The **Open Layout** dialog lists all available layouts for the project and allows you to edit different combinations of tracks.

• To open the **Open Layout** dialog, select **Scores > Open Layout**.

| Layouts<br>Layout Solo piano<br>Layout MIDI 01<br>Layout Solo piano |        |
|---------------------------------------------------------------------|--------|
|                                                                     | ОК     |
|                                                                     | Cancel |

#### Layouts list

Select a layout from the list to open the corresponding tracks for editing.

#### NOTE

You can keep the **Open Layout** dialog open.

RELATED LINKS Working with Layouts on page 199

# **Importing Symbols from Another Layout**

You can import all layout symbols from the selected layout into the current layout.

PROCEDURE

- 1. Select Scores > Settings.
- 2. Open the Layout tab.
- 3. In the Layouts list, select the layout that you want to use for importing.
- 4. Open the Functions pop-up menu, and select Get Form.

RESULT

All layout symbols from the selected layout are imported to the current layout.

RELATED LINKS Working with Layouts on page 199

### **Removing Layouts**

You can remove layouts that you no longer need.

PROCEDURE

- 1. Select Scores > Settings.
- 2. Open the Layout tab.
- 3. In the Layouts list, select the layout that you want to remove.
- 4. Open the Functions pop-up menu, and select Remove.

NOTE

To remove all layouts for which there no longer are track combinations, open the **Functions** pop-up menu, and select **Clean up**.

RELATED LINKS Working with Layouts on page 199 Score Settings – Layout Tab on page 92

# **Showing Markers in Layouts**

You can show markers that you created in the **Project** window in the current layout in the **Score Editor**.

PREREQUISITE

You have created markers for specific sections in your music.

#### PROCEDURE

- 1. Activate the marker track that you want to use.
- 2. Select Scores > Advanced Layout > Marker Track to Form.
- **3.** Optional: Select **Scores** > **Advanced Layout** > **Display Markers**. This shows the names of the markers.

#### RESULT

Rehearsal marks and double barlines are inserted in the score, at the position of each marker.

RELATED LINKS Other Section on page 158

# **Exporting Layouts**

You can export layouts together with all staff settings and import them into other projects.

#### PROCEDURE

- 1. Select Scores > Settings.
- 2. Open the Layout tab.
- 3. In the Layouts list, select the layout that you want to export.
- 4. Open the Functions pop-up menu, and select Export.
- **5.** In the file dialog, select a file location and a name.
- 6. Click Save.

#### RESULT

The layout is exported together with all staff settings.

RELATED LINKS Score Settings – Layout Tab on page 92

# Working with MusicXML

Cubase can import and export MusicXML files.

MusicXML is a music notation format developed by Recordare LLC in 2000 that allows the representation of scores in the current symbolic representation of western music notation, which has been used since the 17th century.

With Cubase, you can import and export MusicXML files created with version 1.1. This makes it possible to share and exchange sheet music with people who are using score writing programs such as Steinberg's Dorico, as well as Finale and Sibelius.

#### NOTE

As the different programs do not interpret MusicXML in exactly the same way, you must usually make some manual adjustments.

MusicXML allows you to save the layout of music notation and its correct graphical representation, that is, it concerns how a piece of music should look.

The MusicXML file format can be used for the following purposes:

- Representation and printing of sheet music
- Exchange of sheet music between various score writing programs
- Electronic distribution of musical scores
- Storage and archiving of scores in an electronic format

MusicXML music data also contains elements that define how a piece of music should sound.

RELATED LINKS MusicXML vs. MIDI on page 203 Working with MusicXML on page 203

### MusicXML vs. MIDI

MusicXML and MIDI handle note representation and sound differently.

#### Advantages of MusicXML

MIDI tracks contain MIDI notes and other MIDI data. A MIDI note in Cubase is only defined by its position, length, pitch, and velocity. This is not enough information to determine how the note is displayed in a score. For a correct representation, Cubase also needs the following information:

- Stem direction and beaming
- Expression marks (staccato, accent, ties, and slurs)
- Information about the instrument in the score
- Key and basic rhythm of the piece
- Grouping of notes

MusicXML can save a great part of this information. However, you must adjust the scores with the tools available in the **Score Editor**.

#### **Advantages of MIDI**

Although MusicXML has obvious advantages in the representation of musical scores, there are also restrictions in sound. This is because MusicXML as a music notation format has a graphical background and is designed for exchanging representation, not sound.

When playing back MusicXML files in Cubase, the following parameters, among others, are not considered:

- On and Off velocities
- Dynamics
- Controller data
- SysEx
- Standard MIDI file meta events
- Audio
- All Cubase-specific data like automation, MIDI effects, Input Transformer, etc.

# **Imported/Exported Parameters**

Cubase can import and export MusicXML files, which makes it possible to transfer musical scores to and from applications that support this file format. However, there are some restrictions concerning the parameters Cubase supports.

| Parameter   | Export | Import               |
|-------------|--------|----------------------|
| Pitch       | Yes    | Yes                  |
| Length      | Yes    | Yes                  |
| Staves      | Yes    | Up to two per staff  |
| Voices      | Yes    | Up to four per staff |
| Accidentals | Yes    | Yes                  |
| Ties        | Yes    | No                   |
| Dots        | Yes    | No                   |
| Stems       | Yes    | Yes                  |
| Beams       | Yes    | No                   |
| Grace notes | Yes    | Yes                  |
| Rests       | Yes    | Yes                  |

#### Imported/Exported Notes

### Imported/Exported Layouts

| Parameter                           | Export | Import |
|-------------------------------------|--------|--------|
| Page size                           | Yes    | No     |
| Page margins                        | Yes    | Yes    |
| Page scaling                        | Yes    | Yes    |
| Page breaks                         | Yes    | No     |
| System breaks                       | Yes    | Yes    |
| Distance between staves and systems | Yes    | Yes    |
| Left/Right inset                    | Yes    | No     |
| Distance between bars               | Yes    | No     |
| Hidden staves                       | Yes    | Yes    |
| x and y positions of symbols        | Yes    | Yes    |

### Imported/Exported Symbols

| Parameter       | Export         | Import         |
|-----------------|----------------|----------------|
| Keys            | Yes            | Yes            |
| Clefs           | Yes            | Yes            |
| Time signatures | Yes            | Yes            |
| Dynamics        | Yes            | Yes            |
| Ornaments       | Yes/Incomplete | Yes/Incomplete |
| Articulations   | Yes/Incomplete | Yes/Incomplete |
| Lyrics          | Yes            | Yes            |
| Chord symbols   | Yes            | Yes            |
| Damper pedal    | Yes            | Yes            |
| Dynamics        | Yes            | Yes            |
| Rehearsal marks | Yes            | Yes            |

| Parameter          | Export | Import    |  |
|--------------------|--------|-----------|--|
| Text               | Yes    | Yes       |  |
| Layout text        | Yes    | N.A.      |  |
| Project text       | Yes    | "Credits" |  |
| Dashes             | Yes    | Yes       |  |
| Endings            | Yes    | Yes       |  |
| Octave shift       | Yes    | Yes       |  |
| Barline types      | Yes    | Yes       |  |
| Slurs              | Yes    | Yes       |  |
| Hammer-on/pull-off | No     | No        |  |

#### Imported/Exported Formats

| Parameter                               | Export             | Import |  |
|-----------------------------------------|--------------------|--------|--|
| Display transpose                       | Yes                | Yes    |  |
| Drum notation                           | Yes Yes            |        |  |
| Short/Long staff names                  | Yes                | Yes    |  |
| Program changes                         | Yes N.A.           |        |  |
| Music font                              | Yes (if Jazz font) | Yes    |  |
| Tablature (including string<br>tunings) | Yes                | Yes    |  |

RELATED LINKS Importing MusicXML Files on page 206 Exporting MusicXML Files on page 207

# **Importing MusicXML Files**

You can import MusicXML files into Cubase.

PROCEDURE

- 1. Select File > Import.
- 2. Select MusicXML.
- 3. In the File Explorer/macOS Finder, locate and select the MusicXML file and click **Open**.

**4.** Select a folder for the new project.

#### RESULT

A new project with the name of the MusicXML file is created.

RELATED LINKS Imported/Exported Parameters on page 204

### **Exporting MusicXML Files**

You can export your score as MusicXML file.

PREREQUISITE

In the **Score Editor**, you have set up the score. The **Score Editor** is open.

PROCEDURE

- 1. Select File > Export.
- 2. Select MusicXML.
- **3.** In the File Explorer/macOS Finder, select a folder.
- **4.** Specify a file name, and click **Save**.

RESULT

The MusicXML file is saved with the extension **.xml**.

RELATED LINKS Imported/Exported Parameters on page 204

# Additional Techniques for Designing Your Score

Cubase provides advanced options for designing your score.

Designing your score includes the following settings:

- Adjusting and resetting the layout
- Adjusting the staff size
- Editing barlines
- Setting up bar spacing and the number of bars across the page
- Controlling spacing for staves and grand staves
- Breaking barlines
- Creating multiple rests
- Creating pick-up bars

#### IMPORTANT

Before you start designing the score page layout, select **File** > **Page Setup** and make settings for paper size, print scale, and margins.

**RELATED LINKS** Auto Layout Dialog on page 208 Reset Layout Dialog on page 210 Adjusting the Staff Size on page 211 Setting the Staff Size for All Staves on page 211 **Editing Barlines on page 214** Moving Barlines on page 215 **Breaking Barlines on page 215** Adding Brackets and Braces on page 216 Setting the Default Number of Bars per Staff on page 217 Setting the Distance Between Staves on page 219 **Inserting Page Breaks on page 219** Hidden Objects on page 220 Multi-Bar Rests on page 221 Creating Pick-Up Bars on page 224 Creating Pick-Up Bars by Hiding Rests on page 225

# **Auto Layout Dialog**

The **Auto Layout** dialog contains settings for automatic layout adjustments. You can also specify a number of values for the layout functions.

To open the Auto Layout dialog, do one of the following:

- Select Scores > Auto Layout.
- Click **Auto Layout** on the extended toolbar.

| _                               |                          | Cancel      | ОК      |
|---------------------------------|--------------------------|-------------|---------|
| 8                               | 🚽 Max. Number o          | of Bars     | Default |
| 'Spre                           | ad Page' Bottom Distance | 2           | 40      |
| Add to Auto Layout Distance     |                          |             | 4       |
| Minir                           | num Distance between G   | rand Staves | 40      |
| Minimum Distance between Staves |                          | 40          |         |
| Auto                            | Space/Page Mode          |             | 8       |
| • •                             | ptimize All              |             |         |
|                                 |                          |             |         |
| • M                             | ove Bars and Staves      |             |         |
|                                 | All Pages                |             |         |
|                                 | ide Empty Staves         |             |         |
| 🕒 Sp                            | oread Page               |             |         |
| ОМ                              | ove Staves               |             |         |
|                                 | ove Bars                 |             |         |

#### **Move Bars**

Adjusts the bar widths of the active grand staff, so that all notes and symbols get as much room as possible. The number of bars on the staff is not affected. You can use this function for several selected staves in one go.

#### **Move Staves**

Changes the bar width and the vertical staff distance of the active staff and all following staves.

#### Spread Page

Corrects the vertical layout of the staves on the current page, so that they fit onto the page.

#### **Hide Empty Staves**

Hides all empty staves from the active staff to the end of the score.

#### NOTE

- Polyphonic/Split staves are treated as one entity if the clef in the upper system differs from that in the lower system. This means that a piano staff is considered empty only if there are no notes on either staff.
- If you activate **Auto Layout: Don't hide first staff** in the **Preferences** dialog (**Scores-Editing** page), staves are not hidden, even if they are empty. This is useful if you are creating an orchestra score and want to show the complete layout of the orchestra on the first page of the score.
- If **Hide** is activated on the filters bar, a marker indicates hidden staves. To display a hidden stave, delete the marker.

Activate **All Pages** to apply the options to the active staff and onwards.

#### **Move Bars and Staves**

Optimizes the number of bars across the page for each staff with the maximum number of bars as set in the dialog. This is a combination of **Move Bars**, **Move Staves**, and **All Pages**, plus automatic calculation of the number of bars across the page.

#### **Optimize All**

All of the above in one fell swoop. This procedure might take some time but usually yields great results.

#### Auto Space/Page Mode

Allows you to set how much space is allowed for each element in the score.

#### Minimum Distance between Staves

Determines the minimum distance between the staves if you use an **Auto Layout** function that changes the vertical staff distance.

#### **Minimum Distance between Grand Staves**

Sets the minimum distance between grand staves.

#### Add to Auto Layout Distance

The distance that is added between staves when you use an **Auto Layout** function. The higher the number, the larger the distance between staves.

#### 'Spread Page' Bottom Distance

The distance that is added to the white space on the bottom of a page when using the **Spread Page** function.

#### Max. Number of Bars

The maximum number of bars per staff when using **Move Bars and Staves** or **Optimize All**.

#### IMPORTANT

You can change these automatic layout adjustments like any other manual setting. This means that if there is something you do not like, you can always change it manually.

```
RELATED LINKS
Working with Layouts on page 199
Number of Bars Dialog on page 218
Extended Toolbar on page 18
Filters on page 19
```

### **Reset Layout Dialog**

The **Reset Layout** dialog allows you to delete hidden or underlying layout elements, which in effect restores the score to default settings.

To open the Reset Layout dialog, select Scores > Reset Layout.

| <ul> <li>Hidden Notes</li> <li>Hidden</li> <li>Quantize</li> <li>Layout Tool</li> </ul> | <ul> <li>Grouping</li> <li>Cutflag</li> <li>Stems/Beams</li> <li>Coordinates</li> </ul> |
|-----------------------------------------------------------------------------------------|-----------------------------------------------------------------------------------------|
|                                                                                         |                                                                                         |
| Cancel                                                                                  | All Staves                                                                              |

#### **Hidden Notes**

Makes all hidden notes permanently visible again.

#### Hidden

Makes all other hidden objects permanently visible again.

#### Quantize

Deletes all Display Quantize elements.

#### Layout Tool

Resets all positions of notes, clefs, slurs, and ties altered using the Layout tool.

#### Grouping

Resets the grouping under beams to standard values.

#### Cutflag

Deletes all cutflag events.

#### Stems/Beams

Resets the length of all stems and the slants of beams that have been manually adjusted.

#### Coordinates

Removes all manual spacing of note symbols and slurs.

#### **This Staff**

Applies the changes to the active staff only.

#### **All Staves**

Applies the changes to all staves in the score.

RELATED LINKS Working with Layouts on page 199

# Adjusting the Staff Size

You can adjust the staff size of single staves.

#### PROCEDURE

- 1. Activate the staff that you want to edit.
- 2. Open the Score Settings dialog (Staff-Options tab).
- **3.** In the **System Sizes** section, adjust the **Size** parameter. The values range from 25 % up to 250 % of the normal size.
- 4. Click Apply.

RESULT The staff size is adjusted.

RELATED LINKS Staff – Options Tab on page 100

# Setting the Staff Size for All Staves

You can set up the staff size for all staves. This setting is part of the layout. Use it if you want to print a full score slightly smaller than the parts for each instrument, for example.

#### PROCEDURE

- 1. Open the Score Settings dialog (Layout tab).
- In the **Options** section, adjust the **Size** parameter.
   The values range from 25 % up to 250 % of the normal size.
- 3. Click Apply.

#### RESULT

All staves now get the desired size. Staves that have individual size settings still are proportionally smaller/larger.

RELATED LINKS Score Settings – Layout Tab on page 92

# **Barline Dialog**

The **Barline** dialog contains settings for barlines.

• To open the **Barline** dialog, double-click a barline.

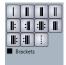

#### **Single Barline**

Inserts a single barline that marks the bar boundaries.

#### **Initial Barline**

Inserts an initial barline that marks where the music starts.

#### **Final Barline**

Inserts a final barline that marks where the music ends.

#### **Double Barline**

Inserts a double barline that denotes significant changes in the music, or the placement of rehearsal marks, key changes, and tempo changes.

#### **Begin Repeat**

Inserts a begin repeat barline that marks the beginning of a repeated passage.

#### End Repeat

Inserts an end repeat barline that marks the end of a repeated passage.

#### **End/Begin Repeat**

Inserts a combined start repeat and end repeat barline that is used when a repeated section is immediately followed by another, separate repeated section.

#### **Other barline options**

These options are used to insert initial barlines at the end of line breaks, or final barlines at the start of line breaks or to subdivide bars to make complex time signatures easier to read.

#### Brackets

Shows the barline with brackets. This is relevant for repeat signs.

RELATED LINKS Barlines Section on page 213 Barlines on page 83 Project – Notation Style Page on page 82 Right Zone on page 23 Editing Barlines on page 214 Moving Barlines on page 215 Breaking Barlines on page 215

# **Barline Properties**

The **Properties** tab for barlines in the right zone of the **Score Editor** allows you to change the properties of the selected barline.

• To open the **Properties** tab for barlines in the right zone, select a barline in the score display.

#### **Barlines Section**

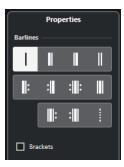

The following options affect the selected element:

#### **Single Barline**

Inserts a single barline that marks the bar boundaries.

#### **Initial Barline**

Inserts an initial barline that marks where the music starts.

#### **Final Barline**

Inserts a final barline that marks where the music ends.

#### **Double Barline**

Inserts a double barline that denotes significant changes in the music, or the placement of rehearsal marks, key changes, and tempo changes.

#### **Begin Repeat**

Inserts a begin repeat barline that marks the beginning of a repeated passage.

#### **End Repeat**

Inserts an end repeat barline that marks the end of a repeated passage.

#### **End/Begin Repeat**

Inserts a combined start repeat and end repeat barline that is used when a repeated section is immediately followed by another, separate repeated section.

#### **Other barline options**

These options are used to insert initial barlines at the end of line breaks, or final barlines at the start of line breaks or to subdivide bars to make complex time signatures easier to read.

#### **Brackets**

Shows the barline with brackets. This is relevant for repeat signs.

#### **Project Settings Section**

| Project Settings    |
|---------------------|
|                     |
| Old Choral Style    |
| Break with Brackets |
| Break Last Brackets |
| Hide First in Parts |

The options in the Project Settings section in the right zone affect the entire project.

#### **Old Choral Style**

Shows barlines in grand staves in choral style so that they never cross the staves.

#### **Break with Brackets**

Breaks barlines above and below the bracketed staves to give a clearer indication of which staves belong together.

#### **Break Last Brackets**

Determines whether the breaking of bracketed staves also applies to the barline at the end of each row.

#### **Hide First in Parts**

Hides the first barline of parts that you open in the Score Editor.

RELATED LINKS Barline Dialog on page 212 Barlines on page 83 Project – Notation Style Page on page 82 Right Zone on page 23 Editing Barlines on page 214 Moving Barlines on page 215 Breaking Barlines on page 215

# **Editing Barlines**

For each barline, you can choose whether you want a regular barline, single barline, a double barline, a repeat sign, etc.

#### PROCEDURE

- 1. Double-click the barline for which you want to edit the settings.
- **2.** In the **Barline** dialog, activate **Brackets** if you want the barline to be shown with brackets. This is only relevant for repeat signs.

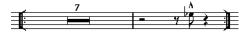

3. Click the desired barline type.

#### RESULT

The dialog closes and the barline type is changed. As barline types are part of the **Project** layer, changes are reflected in all layouts.

#### TIP

You can also use the options in the **Barline** section of the right zone to perform this.

#### NOTE

If you do not want to display barlines at the beginning of the parts, activate **Hide First Barline in Parts** in the **Barlines** category of the **Score Settings** dialog (**Project–Notation Style**) page.

RELATED LINKS Barline Dialog on page 212 Barlines Section on page 213 Project – Notation Style Page on page 82

# **Moving Barlines**

You can move barlines with or without affecting the surrounding bars.

PREREQUISITE

Page Mode is activated.

#### PROCEDURE

- Do one of the following:
  - To move a barline without affecting the widths of the surrounding bars, hold down **Ctrl/Cmd** and drag a barline.
  - To move a barline and adjust the surrounding bars, drag a barline to the left or to the right.
  - To create an indent, drag the first or last barline on a staff. The sizes of all bars are adjusted proportionally.
  - To create indents on several lines, hold down Alt/Opt and drag the first or last barline in a system. All following systems get the same indent. If you want all lines on all pages to be modified in the same way, hold down Alt/Opt and drag the appropriate barline on the first system of the score.
  - To move a barline and all barlines below it accordingly, hold down **Alt/Opt** and drag a barline.

RELATED LINKS Barline Dialog on page 212 Page Mode on page 17

### **Breaking Barlines**

You can break barlines that stretch across a grand staff.

#### PROCEDURE

- 1. On the Score Editor toolbar, select the Erase tool.
- 2. Do one of the following:
  - To break a barline, click it.
  - To break a barline and all corresponding barlines in all following grand staves, hold down **Alt/Opt** and click a barline.

RESULT

| - |   |   | - | - |
|---|---|---|---|---|
|   | 5 | - |   | S |
|   |   |   | - | - |
|   |   |   |   |   |
| - |   |   |   |   |

Before and after splitting the barlines between two staves

All barlines between these two staves except the first and last are broken.

#### NOTE

To break the first or last barline in a grand staff, you must click on them directly with the **Erase** tool.

RELATED LINKS Barline Dialog on page 212 Score Editor Toolbar on page 10 Barlines Section on page 213

### **Gluing Broken Barlines**

You can rejoin broken barlines.

PROCEDURE

- 1. On the Score Editor toolbar, select the Glue tool.
- **2.** Do one of the following:
  - To rejoin broken barlines, click one of the barlines of the upper staff.
  - To glue broken barlines of all following grand staves as well, hold down **Alt/Opt** and click.

### **Breaking Barlines with Brackets**

You can break barlines between each bracketed section. This gives you a clearer indication of which staves belong together.

#### PREREQUISITE

You have added brackets for some staves in the Score Settings dialog (Layout tab).

#### PROCEDURE

- 1. Open the Score Settings dialog (Project-Notation Style page).
- 2. In the Barlines category, activate Break Barlines with Brackets.
- **3.** Optional: Activate **Break Last Brackets** to apply the breaking of barlines also to the barline at the end of each row.

#### RELATED LINKS

Adding Brackets and Braces on page 216 Project – Notation Style Page on page 82 Barlines Section on page 213

# **Adding Brackets and Braces**

You can add brackets and braces to the current layout.

#### PROCEDURE

- 1. Select Scores > Settings.
- 2. Open the Layout tab.
- **3.** In one of the columns for braces **{** and brackets **[**, click the first staff for which you want a bracket or brace, and drag down to encompass the desired staves.

The column indicates which staves are encompassed by the brace or bracket.

4. Click Apply.

#### RESULT

The score is displayed with brackets or braces according to the settings you made.

RELATED LINKS Score Settings – Layout Tab on page 92 Breaking Barlines on page 215

# Setting the Default Number of Bars per Staff

You can specify how many bars you want to display across the staff by default.

PROCEDURE

- 1. Select Edit > Preferences.
- 2. Select Scores and open the Editing page.
- 3. In the Default Number of Bars per Staff value field, enter the number of bars.

```
RELATED LINKS
Setting the Number of Bars Manually on page 217
Auto Layout Dialog on page 208
```

### Setting the Number of Bars Manually

In **Page Mode**, you can set the number of bars across the page manually.

PREREQUISITE

Page Mode is active.

### NOTE

If you want to use **Max. number of Bars** in the **Auto Layout** dialog, do this before you adjust the number of bars manually.

#### PROCEDURE

- **1.** Activate a staff in the system.
- 2. Select Scores > Advanced Layout > Number of Bars.
- **3.** Set the desired number of bars across the page.
- 4. Do one of the following:
  - Click **All Staves** to change the number of bars for the active staff and all following staves.
  - Click **This Staff** to change the number of bars for the active staff only.

RELATED LINKS Auto Layout Dialog on page 208

### **Number of Bars Dialog**

The **Number of Bars** dialog allows you to specify and edit the number of bars across the page. When you change the number of bars, the program automatically optimizes the barline positioning according to the contents.

NOTE

This is only available in Page Mode.

 To open the Number of Bars dialog, activate a staff, and select Scores > Advanced Layout > Number of Bars.

| 4 🚔 Bars | All Staves |  |  |  |  |
|----------|------------|--|--|--|--|
|          | This Staff |  |  |  |  |

The following options are available:

### Bars

Allows you to set the number of bars across the page.

### **All Staves**

Adjusts the number of bars in all staves from the active staff.

### NOTE

To set all staves in the whole project to the same number of bars, activate the first staff before clicking **All Staves**.

### **This Staff**

Adjusts the number of bars in the active staff only.

# **Inserting/Removing Line Breaks**

You can insert/remove line breaks, that is, move a bar to the previous or the next staff.

PROCEDURE

- Do one of the following:
  - To insert a line break, activate Split on the Score Editor toolbar, and click a barline.

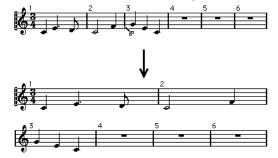

Before and after moving the third bar to the next staff

• To remove a line break, activate **Glue** on the **Score Editor** toolbar, and click the last barline on the upper staff.

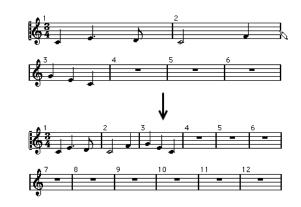

# **Setting the Distance Between Staves**

You can set the distance between staves.

PREREQUISITE

Page Mode is activated.

### PROCEDURE

- Do one of the following:
  - To set the distance between staves in a grand staff or in a system, click to the left of the first barline, and drag up or down.
  - To set the distance between all staves in several systems, hold down **Alt/Opt**, click to the left of the first barline, and drag up or down.
  - To move one staff without affecting any other staff, hold down **Ctrl/Cmd**, and drag.

RELATED LINKS Page Mode on page 17

# **Inserting Page Breaks**

You can insert page breaks.

PREREQUISITE

Page Mode is activated.

PROCEDURE

- Activate the staff you want to move to the top of the next page. This can be any staff except the first staff on the page.
- 2. Right-click the rectangle to the left of the staff, and select Move to Next Page.

### RESULT

The active staff and any following staves on the page are moved to the next page. To move the staff back again, activate the staff, and select **Move to Previous Page**.

RELATED LINKS Page Mode on page 17

# **Hidden Objects**

Hidden objects can be useful for different purposes.

Any object on a page can be hidden, including notes, rests, symbols, clefs, barlines and even entire staves.

### **Printing scales**

If you want to create scale examples, enter the notes and hide time signatures, barlines, and other unwanted objects.

|   |     |   |   |   |   | 0 | -0 |
|---|-----|---|---|---|---|---|----|
|   |     |   |   | 0 | 0 |   |    |
|   |     | 0 | 0 |   |   |   |    |
| 4 | - 0 |   |   |   |   |   |    |

### **Graphic notation**

By hiding barlines, you can produce graphic notation.

### Hiding notes meant for playback only

If you have recorded your music, you may have added glissandos, falls, etc. that sound fine, but result in a lot of unnecessary notes. We recommend that you hide those notes and insert the suitable symbols instead.

RELATED LINKS Hiding Objects on page 220 Showing Hidden Objects on page 221 Showing Hidden Notes on page 221

# **Hiding Objects**

You can hide objects from the score.

PROCEDURE

- **1.** Select the objects that you want to hide.
- 2. Do one of the following:
  - Select Scores > Hide/Show.

IMPORTANT

If you want to restrict hiding to the current layout, hold down **Ctrl/Cmd** when selecting **Hide/Show**.

- Double-click a notehead, and in the **Set Note Info** dialog, activate **Hide Note**.
- On the extended toolbar, click **Hide**.

RELATED LINKS Set Note Info Dialog on page 119 Extended Toolbar on page 18

# **Showing Hidden Objects**

You can show hidden objects in the score.

### PROCEDURE

- 1. On the Score Editor toolbar, click Set up Window Layout, and activate Filters.
- On the filters bar, activate Hide.
   All hidden objects are indicated by a Hide text marker.
- 3. Click the **Hide** text marker below the object that you want to display.
- 4. Press Backspace or Delete.

RESULT

The object is shown again.

RELATED LINKS Filters on page 19

### **Showing Hidden Notes**

You can show hidden notes in the score.

### PROCEDURE

- 1. On the Score Editor toolbar, click Set up Window Layout, and activate Filters.
- 2. On the filters bar, activate Hidden Notes.
- 3. Select the notes that you want to show again.
- 4. Double-click one of the notes.
- 5. Do one of the following:
  - In the right zone, open the Extended Options section, and deactivate Hide Note.
  - In the Set Note Info dialog, deactivate Hide Note, and click Apply.

### RESULT

The note is shown again.

RELATED LINKS Extended Options Section on page 123 Set Note Info Dialog on page 119 Filters on page 19

# **Multi-Bar Rests**

Cubase allows you to set up how rests are displayed that span over multiple bars.

The Score Settings dialog (Project tab) contains several pages with settings for multi-bar rests.

- To set up how multi-bar rests are shown, use the Notation Style page.
- To adjust the height and width of multi-bar rest symbols, use the **Spacings** page.
- To select a font for the multi-bar rest numbers, use the **Font Settings** page.

RELATED LINKS Options on page 94 Multi-Bar Rests on page 85 Score Settings – Project Tab on page 77 Project – Notation Style Page on page 82 Project – Spacings Page on page 90 Project – Font Settings Page on page 78 Creating Multiple Rests on page 223 Splitting Multiple Rests on page 223

# **Multi-Bar Rest Properties**

The **Properties** tab for multi-bar rests in the right zone of the **Score Editor** allows you to split a multi-bar rest in two.

• To open the **Properties** tab for multi-bar rests in the right zone, select a rest in the score display.

### **Multi-Bar Rests Section**

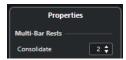

The following options affect the selected element:

### Consolidate

Enter the number of bars after which you want the split to happen.

### **Project Settings Section**

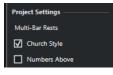

The options in the **Project Settings** section in the right zone affect the entire project.

### **Church Style**

Shows multi-bar rests in church style, that is, with vertical bars, rather than with the regular, horizontal symbols.

### **Numbers Above**

Shows multiple rest numbers above the symbol.

```
RELATED LINKS
Split Multi-Bar Rest Dialog on page 222
Multi-Bar Rests on page 85
Project – Notation Style Page on page 82
Creating Multiple Rests on page 223
Splitting Multiple Rests on page 223
```

# Split Multi-Bar Rest Dialog

The Split Multi-Bar Rest dialog allows you to split a multi-rest in two.

• To open the Split Multi-Bar Rest dialog, double-click a multi-bar rest.

| 1 🗧 Consolidate | Cancel |
|-----------------|--------|
|                 | ОК     |

### Consolidate

Enter the number of bars after which you want the split to happen and click **OK**.

RELATED LINKS Multi-Bar Rests Section on page 222 Options on page 94 Multi-Bar Rests on page 85 Score Settings – Project Tab on page 77 Project – Notation Style Page on page 82 Project – Spacings Page on page 90 Project – Font Settings Page on page 78 Creating Multiple Rests on page 223 Splitting Multiple Rests on page 223

### **Creating Multiple Rests**

You can create multiple rests, that is, display multiple consecutive rests as multi-bar rests.

```
PREREQUISITE
```

Your score contains multiple consecutive rests.

### PROCEDURE

- 1. Select Scores > Settings.
- 2. Open the Layout tab.
- 3. Enter a value in the Multi-Bar Rests value field.

This value defines how many empty bars are allowed before Cubase displays them as a multi-bar rest. If you enter **2**, for example, three or more consecutive empty bars are displayed as a multi-bar rest.

4. Click Apply.

### RESULT

The multi-bar rests are now shown in the score.

TIP

You can also use the options in the Multi-Bar Rests section of the right zone to perform this.

```
RELATED LINKS
Multi-Bar Rests on page 221
Multi-Bar Rest Properties on page 222
Splitting Multiple Rests on page 223
```

### **Splitting Multiple Rests**

You can split a long multiple rest into several shorter rests.

PREREQUISITE Your score contains a long multiple rest.

#### PROCEDURE

- 1. Double-click the multi-bar rest symbol.
- 2. In the Split Multi-Bar Rest dialog, enter the bar number where you want the first split.
- 3. Click OK.

#### RESULT

The multiple rest is split. Multiple rests are automatically split at time signature changes, double barlines, repeat signs, and rehearsal marks.

### TIP

You can also use the options in the Multi-Bar Rests section of the right zone to perform this

RELATED LINKS Creating Multiple Rests on page 223 Multi-Bar Rests on page 221 Multi-Bar Rests Section on page 222

# **Creating Pick-Up Bars**

You can create pick-up bars.

### PROCEDURE

- 1. In your score, double-click the time signature of the first bar.
- 2. In the Edit Time Signature dialog, enter the length of the pick-up bar.
- 3. On the Symbols tab, open the Time Signatures section.
- 4. Activate the time signature symbol that you want to use for the project.
- 5. Click at the beginning of the second bar to insert the time signature.
- 6. Enter some notes in the pick-up bar.
- 7. Double-click the time signature for the pick-up bar.
- 8. In the Edit Time Signature dialog, activate Pick-up Bar.

#### RESULT

The time signature of the pick-up bar changes to the time signature of the second bar, and the time signature in the second bar is hidden.

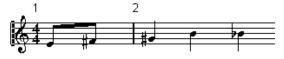

### AFTER COMPLETING THIS TASK

In the pick-up bar, double-click the bar number and enter an offset of **-1**, adjust the display of bar numbers, and hide the **0**.

RELATED LINKS Edit Time Signature Dialog on page 34

# **Creating Pick-Up Bars by Hiding Rests**

You can create pick-up bars by hiding rests.

PROCEDURE

**1.** Enter the notes in the pick-up bar.

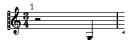

- 2. Click the rests that precede the notes, and select Scores > Hide/Show.
- 3. Drag the barline between bar one and two to adjust the width of the bar.

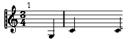

- 4. Optional: Use the **Layout** tool to move the notes in the pick-up bar.
- 5. Double-click the bar number, and enter an offset of -1.

64

RELATED LINKS Layout on page 11

# **Scoring for Drums**

In Cubase, you can score for drums and assign unique noteheads to individual pitches and note values.

RELATED LINKS Setting up Drum Maps on page 226 Setting up a Staff for Drum Scoring on page 229 Drum Note Editing on page 230 Setting up a Single Line Drum Staff on page 230

# Setting up Drum Maps

To be able to display different noteheads for different pitches in the **Score Editor**, you must first set up a drum map. A drum map is a list of drum sounds with a number of settings for each sound.

### PROCEDURE

- 1. In the **Project** window, select a MIDI track.
- 2. In the Inspector, open the Drum Maps pop-up menu, and select a drum map.
- 3. Select the MIDI part, and open the Score Editor.
- 4. Select Scores > Settings.
- 5. Select the **Staff** tab, and open the **Options** tab.
- 6. Activate Use Score Drum Map, and click Apply.
- 7. In the main menu, select MIDI > Drum Map Setup.
- 8. In the Drum Map Setup dialog, set up the sounds/MIDI notes.

### IMPORTANT

You can set up different drum maps and assign them to different tracks in a project. Different drum maps can have different pitch settings.

RELATED LINKS Dynamics Mapping Setup Dialog on page 241 Drum Map Setup Dialog on page 226 Staff – Options Tab on page 100

# **Drum Map Setup Dialog**

The **Drum Map Setup** dialog allows you to load, create, modify, and save drum maps.

• To open the **Drum Map Setup** dialog, select **MIDI** > **Drum Map Setup**.

| Functions      |        | Pitch | Instrument      | Snap | М        | I-Note | O-Note | Channel | Output | Display Note | Head Symbol | Voice |   |
|----------------|--------|-------|-----------------|------|----------|--------|--------|---------|--------|--------------|-------------|-------|---|
| Drum Maps      |        | C1    | Bass Drum       | 1/16 |          | C1     | C1     | 10      | Track  | F3           | •           | 2     |   |
| GM Map         | ^      | C#1   | Side Stick      | 1/16 |          | C#1    | C#1    | 10      | Track  | C4           | 1           | 2     |   |
|                |        | D1    | Acoustic Snare  | 1/16 |          | D1     | D1     | 10      | Track  | C4           | •           | 2     |   |
|                |        | D#1   | Hand Clap       | 1/16 |          | D#1    | D#1    | 10      | Track  | C-2          | •           | 1     |   |
|                |        | E1    | Electric Snare  | 1/16 |          | E1     | E1     | 10      | Track  | C4           | •           | 2     |   |
|                |        | F1    | Low Floor Tom   | 1/16 |          | F1     | F1     | 10      | Track  | B3           | 0           | 2     |   |
|                |        | F#1   | Closed Hi-Hat   | 1/16 |          | F#1    | F#1    | 10      | Track  | E4           | ×           | 1     |   |
|                |        | G1    | High Floor Tom  | 1/16 |          | G1     | G1     | 10      | Track  | D4           | P           | 2     |   |
|                |        | G#1   | Pedal Hi-Hat    | 1/16 |          | G#1    | G#1    | 10      | Track  | E4           | ×           | 1     |   |
|                |        | A1    | Low Tom         | 1/16 |          | A1     | A1     | 10      | Track  | C3           | P           | 2     |   |
|                | $\sim$ | A#1   | Open Hi-Hat     | 1/16 | <u> </u> | A#1    | A#1    | 10      | Track  | E4           | 8           | 1     |   |
|                |        | B1    | Low Middle Tom  | 1/16 |          | B1     | B1     | 10      | Track  | G3           | P           | 2     |   |
| Use Head Pairs |        | C2    | High Middle Tom | 1/16 |          | C2     | C2     | 10      | Track  | A3           | P           | 2     |   |
| Edit in Scores |        | C#2   | Crash Cymbal 1  | 1/16 | <u> </u> | C#2    | C#2    | 10      | Track  | G4           | 8           | 1     |   |
| Currin Scores  |        | D2    | High Tom        | 1/16 | <u> </u> | D2     | D2     | 10      | Track  | C4           | 0           | 2     |   |
|                |        | D#2   | Ride Cymbal 1   | 1/16 | <u> </u> | D#2    | D#2    | 10      | Track  | G4           | ×           | 1     |   |
| utput          |        | E2    | Chinese Cymbal  | 1/16 |          | E2     | E2     | 10      | Track  | G4           | ×           | 1     |   |
| Not Connected  | •      | F2    | Ride Bell       | 1/16 |          | F2     | F2     | 10      | Track  | G4           | ×           | 1     |   |
|                |        | F#2   | Tambourine      | 1/16 |          | F#2    | F#2    | 10      | Track  | C-2          | •           | 1     |   |
| Close          |        | <     |                 |      |          |        |        |         |        |              |             |       | > |

The **Drum Maps** list on the left shows the loaded drum maps. The sounds and settings of the selected drum map are displayed on the right.

The **Functions** pop-up menu contains the following options:

#### **New Map**

Adds a new drum map to the project. To rename the drum map, click the name in the list and enter a new name.

### **New Copy**

Creates a copy of the selected drum map. You can then change the drum sound settings of the copy and rename the drum map in the list.

#### Remove

Removes the selected drum map from the project.

### Load

Allows you to load existing drum maps into your project.

### Save

Allows you to save the drum map that is selected in the list. Drum map files have the extension .drm.

### Edit head pairs

Allows you to customize the note pairs.

The following options are available to the left:

### **Use Head Pairs**

If this option is activated, 2 head symbols for each drum sound are displayed in the drum sound list.

### **Edit in Scores**

If this option is activated, you can change the settings for the score drum map directly in the score.

### Output

Allows you to select the output for the drum map sounds.

The following columns are available in the drum sound list to the right:

### Pitch

This corresponds to the I-note of the sound in the drum map and cannot be edited here.

### Instrument

The name of the drum sound in the map.

#### Snap

This is used when entering and editing notes.

#### Mute

Allows you to mute drum sounds.

### I-Note

The input note for the drum sound. When you play this note, it is mapped to the corresponding drum sound and automatically transposed according to the Pitch setting for the sound.

### **O-Note**

The MIDI output note that is sent out every time the drum sound is played back.

#### Channel

The MIDI channel, on which the drum sound is played back.

### Output

The MIDI output on which the drum sound is played back.

### **Display Note**

The displayed pitch, that is, the pitch at which the note is shown in the score. For example, you typically want all three hi-hat sounds to be shown on the same system line in the score, but with different symbols. Therefore, you set these to the same display pitch.

### **Head Symbol**

Clicking in this column opens a pop-up menu in which you can select a notehead symbol for the sound. If **Use Head Pairs** is activated in the dialog, you can select a notehead pair instead.

### Voice

This allows you to make all notes with this pitch belong to a certain voice, so that their rests and stem directions are handled in the same ways, for example.

### RELATED LINKS

Setting up Drum Maps on page 226

# **Assigning Notehead Pairs**

You can use different noteheads for different drum sounds and different note values.

All head symbols are arranged in pairs, by default an empty head and a filled head. Empty noteheads are used with half notes and larger note values, filled heads are used with quarter notes and smaller note values.

### PROCEDURE

- 1. Select MIDI > Drum Map Setup.
- Activate Use Head Pairs.
   The Head Symbol column now shows two head symbols for each drum sound.
- 3. Click in the Head Symbol column to open the pop-up menu and select a new head pair.

#### RESULT

The new head pair is assigned to the drum sound/note.

### **Editing Notehead Pairs**

If you do not like the default pairs of noteheads, you can edit them.

### PROCEDURE

- 1. Select MIDI > Drum Map Setup.
- 2. Open the Functions pop-up menu, and select Edit head pairs.
- 3. Click in a cell, and select a new symbol from the pop-up menu.

# **Editing Drum Maps in the Score**

You can change the settings for the score drum map directly in the score.

### PROCEDURE

- 1. Open the Score Editor.
- 2. Select MIDI > Drum Map Setup.
- 3. Activate Edit in Scores.
- 4. Do one of the following:
  - To change the display pitch of the drum sound, transpose a note.
  - To make notehead settings for a drum sound, double-click a note.
  - To change the voice assignment of a drum sound, right-click the drum note, and in the **Move to Voice** pop-up menu, select a voice. This only works if you have set up polyphonic voices.

RELATED LINKS Display Note on page 228 Setting up Polyphonic Voices on page 109 Activating Voices and Entering Notes on page 111

# Setting up a Staff for Drum Scoring

You can set up a staff for scoring drum notes.

### PROCEDURE

- 1. Select Scores > Settings.
- 2. Select the **Staff** tab, and open the **Options** tab.
- 3. Activate Use Score Drum Map.
- 4. Set up the option in the Switches, the Score Drum Map, and the Fixed Stems sections.
- 5. Click Apply.

### RESULT

You can now insert drum notes into your score.

RELATED LINKS Staff – Options Tab on page 100 Setting up a Single Line Drum Staff on page 230 Polyphonic Voicing on page 109

# **Drum Note Editing**

You can enter and edit drum notes in the same way as regular notes.

When you use a drum map and you move a note vertically, the display pitch changes accordingly.

When you enter and edit the pitch of notes on a single line drum staff, use the **Mouse Value** display in the status line as additional guide while you drag the note up or down.

NOTE

If the drum map contains two notes with the same pitch such as an open and closed hi-hat, you can access the second note by holding **Ctrl/Cmd**.

RELATED LINKS Display Note on page 228 Mouse Value on page 18

# Setting up a Single Line Drum Staff

You can set up a drum staff so that it is shown as one single line, and determine if the notes are shown below, on, or above the line.

PROCEDURE

- 1. Select Scores > Settings.
- 2. Select the **Staff** tab, and open the **Options** tab.
- 3. Activate Use Score Drum Map.
- 4. Activate Single Line Drum Staff.
- **5.** In the value fields, set up a pitch range to determine what pitches are shown on the line. Notes outside of this range are automatically shown below or above the line.
- 6. Click Apply.

RELATED LINKS Staff – Options Tab on page 100

# Tablature

In Cubase, you can display staff notation in tablature, or you can create tablature from scratch.

Tablature is an alternative to staff notation that can be used for fretted string instruments, such as guitar. On tablature, pitches are indicated by fret numbers positioned on lines, each of which represents a string on the instrument.

You can edit tablature in the same way as staff notation. You can move notes, handle beaming, stem direction, etc.

RELATED LINKS Creating Tablature from Scratch on page 231 Showing Staff Notation in Tablature on page 232 Changing Noteheads to Numbers on page 233 Setting up the Tablature Font on page 234 Changing Note Pitches on page 234 Moving Notes to Another String on page 234

# **Creating Tablature from Scratch**

You can create tablature from scratch.

### PROCEDURE

- 1. In the **Score Editor**, double-click the clef symbol.
- 2. In the **Edit Clef** dialog, change the clef to tablature.

| <b>_</b> |           | ~ |        |
|----------|-----------|---|--------|
|          |           |   | Cancel |
| В        | Tablature | ~ | OK     |

- 3. Select Scores > Settings.
- 4. Select the **Staff** tab, and open the **Options** tab.
- 5. In the System Lines value field, enter the number of strings of your instrument.
- 6. In the Add Space value field, enter 1 or 2 to determine the space between note lines.
- 7. Open the **Tablature** tab, and activate **Tablature Mode**.
- 8. Set up the other options.
- 9. Click Apply.
- 10. On the Score Editor toolbar, select Insert Note.
- **11.** Move the pointer over the score, press the mouse button and drag up and down until the note is shown on the desired string with the correct fret number.

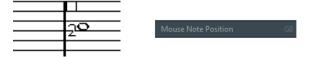

### NOTE

If you drag up and down, the program automatically selects the lowest possible string. If you want a fret number higher than 4 on a guitar tablature, for example, use **Move To String**.

**12.** Release the mouse button.

RESULT The note is added to the score.

RELATED LINKS Edit Clef Dialog on page 35 Staff – Options Tab on page 100 Staff – Tablature Tab on page 105

# **Showing Staff Notation in Tablature**

You can show your score in tablature.

PREREQUISITE

- You have performed basic editing like quantizing to make the score as legible as possible.
- The notes in the score are inside the range of the instrument.

PROCEDURE

- 1. Select Scores > Settings.
- 2. Select the Staff tab, and open the Tablature tab.
- 3. Activate Tablature Mode.
- 4. Do one of the following:
  - Open the Instrument pop-up menu, and select one of the predefined instruments.
  - In the **String Tunings** section, set the open tuning of each string using the value fields. To disable a string, set it to **Off**.
- 5. Optional: In the **Capo** value field, enter a value to set a capodaster on the corresponding fret.
- 6. Set up the other options.
- 7. Click Apply.

RESULT

The score is shown in tablature.

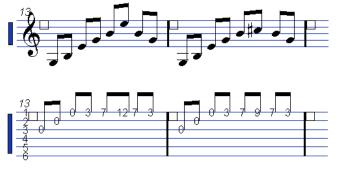

Before and after activating tablature mode

AFTER COMPLETING THIS TASK You can switch back to regular notation by deactivating **Tablature Mode**.

RELATED LINKS Staff – Tablature Tab on page 105

# Using MIDI Channel 1 to 6

If you work with a guitar synthesizer that can transmit each string on a different MIDI channel, notes can be automatically placed on the correct strings according to their MIDI channel value.

PREREQUISITE

- Your MIDI string instrument has six strings or fewer.
- You have set up your instrument so that the high E string transmits on MIDI channel 1, the B string transmits on MIDI channel 2, etc.

### PROCEDURE

- 1. Select Scores > Settings.
- 2. Select the **Staff** tab, and open the **Tablature** tab.
- 3. Activate MIDI Channel 1–6.
- 4. Activate Tablature Mode.
- **5.** Set up the other options.
- 6. Click Apply.

### RESULT

The notes are automatically placed on the correct strings according to their MIDI channel value.

# **Changing Noteheads to Numbers**

Instead of showing all notation in tablature, you can also change single noteheads to numbers.

### PROCEDURE

- 1. Double-click a notehead.
- 2. In the Set Note Info dialog, activate Tablature.
- In the value field to the right, set a fret number.
   ✓ Tablature
- 4. Click Apply.

### RESULT

The noteheads are changed to numbers.

TIP

You can also use the options in the Notehead section of the right zone to perform this.

RELATED LINKS Set Note Info Dialog on page 119 Notehead Section on page 122

# Setting up the Tablature Font

You can set up the font for the tablature numbers.

### PROCEDURE

- 1. Open the Score Settings dialog (Project-Font Settings page).
- 2. Open the Project Text tab.
- 3. Open the Font For pop-up menu, and select Tablatures.
- **4.** Open the **Font** pop-up menu, and select a font.
- 5. Open the Size pop-up menu, and select a font size.
- 6. Click Apply.

### RESULT

The tablature font is displayed according to your settings.

RELATED LINKS Project Text on page 78

# **Changing Note Pitches**

You can change the note pitches of your tablature.

### PROCEDURE

- 1. Select the note that you want to change.
- 2. Do one of the following:
  - Drag the notehead up or down to the desired pitch.

NOTE

Use the Mouse Value display in the status line as an additional guide.

• Change the **Pitch** value on the info line.

### RESULT

The string and fret number are updated automatically in the score.

RELATED LINKS Mouse Value on page 18 Info Line on page 18

# **Moving Notes to Another String**

You can move notes to another string if you want to avoid open strings on a guitar, for example.

### PROCEDURE

- 1. Select one or several notes that you want to move to a new string.
- **2.** Right-click one of the selected notes, and select the string from the **Move To String** submenu.

### RESULT

The number is automatically adjusted according to the tuning of the instrument that you set up in the **Score Settings** dialog (**Staff-Tablature** tab).

RELATED LINKS Staff – Tablature Tab on page 105

# **Rhythmic Notation**

In Cubase, you can display your score in rhythmic notation. This is useful if you want to focus on rhythmic information only, for example in cues or the conductor's score. Rhythmic notation can also help you to create lead sheets.

You can display your full score or selections of it in rhythmic notation. The smallest possible selection that you can show in rhythmic notation is one bar. Even if you only select one note, the display for the whole bar changes.

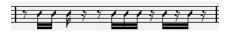

In split systems, you can display one staff in regular notation and the other one in rhythmic notation.

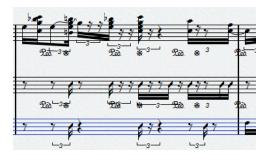

If you work with polyphonic voices, you can display one voice in regular notation and the other one in rhythmic notation.

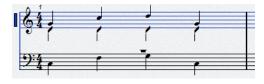

### IMPORTANT

- Rhythmic notation is a display function and therefore non-destructive. You can switch between regular notation and rhythmic notation.
- The **Notation Style** page in the **Score Settings** dialog contains options that allow you to change the appearance of the rhythmic notation.

### RELATED LINKS

Project – Notation Style Page on page 82 Showing Staff Notation as Rhythmic Notation on page 237 Showing Rhythmic Notation as Regular Notation on page 237 Rhythmic Bar Indicators on page 238 Hiding Notes and Rests in Bars on page 238 Replacing Notation with Repeat Bar Signs on page 238

# Showing Staff Notation as Rhythmic Notation

You can show regular notation as rhythmic notation. Rhythmic notation is a display function and therefore non-destructive. You can switch between regular notation and rhythmic notation.

### PREREQUISITE

You have opened your score in Cubase, and you have performed basic editing to make the score as legible as possible.

#### PROCEDURE

- 1. Select the notes that you want to display as rhythmic notation.
- 2. Select Scores > Rhythm Notation > Show Rhythmic Notation.

#### RESULT

The selected notation is displayed as rhythmic notation.

- Noteheads change shape.
- Pitches are suspended so that all rhythm noteheads are shown at the same vertical position.
- Notes at the same position, such as chords, are suspended and represented by a single notehead.
- Ties between rhythm notation and regular notation bars are suspended.
- Instead of rests, bars that do not contain notes are filled with as many slashes as correspond to the numerator of the time signature.

RELATED LINKS Project – Notation Style Page on page 82 Showing Rhythmic Notation as Regular Notation on page 237

# Showing Rhythmic Notation as Regular Notation

You can suspend rhythmic notation and show the regular notation again. Rhythmic notation is a display function and therefore non-destructive. You can switch between regular notation and rhythmic notation.

PREREQUISITE

Parts of your score are shown as rhythmic notation.

### PROCEDURE

- 1. Select the notes that you want to display as regular notation.
- 2. Select Scores > Rhythm Notation > Show Regular Notation.

#### RESULT

The selected notation is displayed as regular notation.

- Rhythm noteheads are shown as regular noteheads.
- Note pitches, chords, and ties are shown.
- Bars that are filled with slashes are shown with rests.

#### **RELATED LINKS**

Project – Notation Style Page on page 82 Showing Staff Notation as Rhythmic Notation on page 237

# **Rhythmic Bar Indicators**

Rhythmic bar indicators show which sections of the score display rhythmic notation.

You can show rhythmic bar indicators in your score by activating **Cut/Rhythm** in the filters bar in the **Score Editor**.

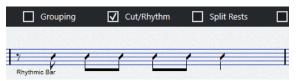

To hide rhythmic bar indicators, deactivate the Cut/Rhythm option.

NOTE

Rhythmic bar indicators are not printed.

```
RELATED LINKS
Filters on page 19
Showing Staff Notation as Rhythmic Notation on page 237
```

# **Hiding Notes and Rests in Bars**

You can hide notes and rests in one or more bars. This allows you to focus on specific parts of your score without deleting anything. Only the display changes, all notes and rests still play back as usual.

PROCEDURE

- 1. Select a note in the bar that you want to clear.
- 2. Select Scores > Rhythm Notation > Clear Bar.

#### RESULT

All notes and rests are hidden in the bar.

AFTER COMPLETING THIS TASK

To show the regular or the rhythmic notation again, activate/deactivate **Cut/Rhythm** in the filters bar, right-click the rhythmic bar indicator, and select the corresponding option from the context menu.

RELATED LINKS Rhythmic Bar Indicators on page 238 Showing Staff Notation as Rhythmic Notation on page 237 Showing Rhythmic Notation as Regular Notation on page 237

# **Replacing Notation with Repeat Bar Signs**

You can show a repeat bar sign that replaces the regular or the rhythmic notation in one or more bars.

PROCEDURE

1. Select one or more notes.

### 2. Select Scores > Rhythm Notation > Show Bar Repeat Sign.

### RESULT

All notes and rests are hidden from that bar and a repeat bar sign is shown instead.

NOTE

Showing a repeat bar sign is a display option that does not affect playback. All notes and rests are played back as usual.

AFTER COMPLETING THIS TASK

To show the regular or the rhythmic notation again, activate/deactivate **Cut/Rhythm** in the filters bar, right-click the rhythmic bar indicator, and select the corresponding option from the context menu.

RELATED LINKS Other Section on page 158

# Playback

In Cubase, you can play back repeats, project symbols, and mapped dynamics.

RELATED LINKS Playing Back Repeats and Project Symbols on page 240 Mapped Dynamics on page 240 Dynamics Mapping Setup Dialog on page 241 Inserting Dynamic Symbols on page 242

# **Playing Back Repeats and Project Symbols**

Cubase can play back directions such as repeats, and project layer symbols such as segnos, codas, da capos, and endings.

PREREQUISITE

Your score contains repeats or project symbols.

### PROCEDURE

 Right-click the Score Editor toolbar, and in the context menu, activate Arranger. The Arranger controls are shown.

17 41 Mi tan

2. Click Activate Arranger Mode, and start playback.

### RESULT

Playback follows the repeats and project symbols in the score.

RELATED LINKS Layers on page 140 Other Section on page 158

# **Mapped Dynamics**

Mapped dynamics in Cubase make use of the Note Expression functionality.

You can play back mapped dynamics by modifying the velocity values in percentages, by sending volume controller messages, or by sending additional generic controllers. You can also combine these methods.

RELATED LINKS Dynamics Mapping Section on page 151 Dynamics Mapping Setup Dialog on page 241 Inserting Dynamic Symbols on page 242

# **Dynamics Mapping Setup Dialog**

The Dynamics Mapping Setup dialog allows you to set up the dynamic symbols.

• To open the **Dynamics Mapping Setup** dialog, right-click one of the symbols in the **Dynamics Mapping** section on the **Symbols** tab, and select **Dynamics Mapping**.

NOTE

If your score already contains mapped dynamic symbols, you can also double-click a symbol to open the **Dynamics Mapping Setup** dialog.

| Initialize Dynamic Ma | pping    |            | Range 🔻   |
|-----------------------|----------|------------|-----------|
| Symbol                | Velocity | Volume     | Controll  |
| <b>PPPP</b>           | 20%      |            |           |
| <b>PPP</b>            | 40%      |            |           |
| <b>PP</b>             | 60%      |            |           |
| <b>p</b>              | 80%      |            |           |
| mp                    | 100%     |            |           |
| mf                    | 120%     |            |           |
| f                     | 140%     |            |           |
| mf<br>f<br>ff         | 160%     |            |           |
| <i>fff</i>            | 180%     |            |           |
| JJJJ                  | 200%     |            |           |
| Change Velocities     |          | 11 (Expres | ision) 🔻  |
|                       |          |            |           |
| Send Controller       |          |            | ▼         |
| Merge Mode (VST 3)    |          |            | Average 🔻 |

The following options are available:

### **Initialize Dynamic Mapping**

Allows you to specify the dynamic range for the work with mapped dynamic symbols. Open the pop-up menu to the right and activate **pp-ff** if you do not want the extreme dynamic symbols (**pppp**, **ppp**, **ffff**, and **fff**) to have an effect. Activate **pppp-ffff** to use the whole dynamic range.

### Symbol

Shows the dynamic symbol.

### Velocity

Activate **Change Velocities** to use the **Velocity** column to assign a velocity to the dynamic symbol. The percentage value defines by how much the symbol raises or reduces the current velocity value of a note.

### Volume

Activate **Send Volume** to use the **Volume** column to assign a volume to the dynamic symbol. The percentage value defines by how much the corresponding symbol raises or reduces the current volume of a note. Use the pop-up menu to select whether you want to use the MIDI controllers 7 or 11 or the VST 3 volume parameter.

### NOTE

If you select **VST 3 Volume**, the VST 3 volume events in the notes are being merged with the volume specified for the dynamic symbols according to the **Merge Mode (VST** 

**3)** setting. However, make sure that the edited part does not contain events for MIDI controller 7 (Main Volume) or 11 (Expression) on the controller lane.

### Controller

Activate **Send Controller** to use the **Controller** column to assign a controller to the dynamic symbol. The percentage value defines by how much the corresponding symbol raises or reduces the current controller value of a note.

You can also send an additional MIDI controller (except MIDI controllers 7 and 11).

NOTE

If you combine **Send Controller** and **Send Volume**, you can set up a sound which gets brighter as it gets louder. This is useful when you work with strings or woodwind and brass instruments.

### Merge Mode (VST 3)

Affects the result of the parameter **VST 3 Volume** in the notes and for the dynamic symbols. **Average** uses the average of the two volume messages for the notes. If **Merge** is active, the **VST 3 Volume** setting for the dynamic symbols modulates the existing **VST 3 Volume** setting of the notes. High settings increase the volume, and low settings decrease the volume set for the note.

#### **RELATED LINKS**

Dynamics Mapping Section on page 151 Inserting Dynamic Symbols on page 242 Mapped Dynamics on page 240

### **Inserting Dynamic Symbols**

You can insert dynamic symbols in your score.

PREREQUISITE You have set up the dynamics.

#### PROCEDURE

- 1. In the Dynamics or in the Dynamics Mapping section, select the dynamic symbol.
- Click at the position in the Score Editor where you want to insert the symbol. Mapped dynamic symbols have a different color scheme than the regular dynamic symbols. NOTE

101L

You can change the dynamic symbols by opening the context menu and selecting **One up (+)** or **One down (-)**.

### RESULT

- Crescendi and decrescendi are updated intelligently, that is, when you have inserted a crescendo between two dynamic symbols and the order of these symbols is reversed, the crescendo automatically becomes a decrescendo.
- If you insert a crescendo symbol which is not preceded by a dynamic symbol, the assumed start value is mezzo forte.
- If you insert a crescendo symbol which is not followed by a dynamic symbol, an end value is calculated automatically.

For a crescendo, this is one value above the start value and for a decrescendo one value below the start value.

RELATED LINKS Dynamics Section on page 152 Dynamics Mapping Section on page 151 Dynamics Mapping Setup Dialog on page 241 Mapped Dynamics on page 240

# Index

### A

Accelerando 131 Accents 82 Accidentals Distance from note 119 Score Settings 86 Settings 124 Acoustic feedback 55 Aligning Dynamics 171 Score symbols 170 Text 106 Arranger mode 240 Articulations 150 Attribute sets 80 Auto Layout 208 Automatic grouping of notes 128

### В

Bar Copy 168 Bar handles 167 Properties 169 Bar numbers 82 Offset 196 Properties 196 Settings 195 Barlines 82, 212 Editing 214 Properties 213 Bars Moving to next/previous staff 218 Number across staff 217 Number on page 218 Bars and Beats Positions 59 Beams 82 Across staves 132 Appearance 127 Deactivating 128 Grouping notes 127, 128 Manual adjustment 132 Slant 82 Stem direction 117 Bezier slurs 155 Block text 181 Bows 119 Box symbol 158 Braces 216 Bracket heads 119 Brackets 216 Bravura font 78 Brillenbass 129 Build Trill 157

## С

Capo 105 Chord symbols 87, 147, 172 Creating 175 Editing 174 Font 87 Name formats 44 Properties 173 Tensions 175 Clear Bar 238 Clef/Key 39, 96 Clefs 33, 82 Editing 35, 73 Inserting 72 Moving 73 Options 38 Properties 36 Setting 35 Setting initial 33 Symbols 145 Clefs etc. 151 Colors 126 Composite time signatures 128 Computer keyboard note input 60 Concert key 45 Copying Note attributes 127 Notes and symbols between bars 167 Crescendo 152 Cue notes 135, 136 Current chord 17 Custom Text Editor 185 Cutting ties 134

# D

Damper pedal symbols 158 Diminuendo 152 Display Quantize 31, 50, 96 Exceptions 48, 49 In polyphonic voices 113 Display Transpose 96 Concert key 45 Instruments 44 Key change 45 Staff Settings 45 Draw tool 140 Drum maps Editing 229 Setting up 226 Setup dialog 226 Drum notes 226 Adding and editing 230 Notehead pairs 228

Drum notes (continued) Single line staff 230 Staves 229 Duplicating notes 66 Duration of notes 67 Dynamics Aligning 171 Resizing 170 Symbols 152 Dynamics mapping 151

## E

Edit mode 17 Ending symbols 161 English note names 44 Enharmonic shift 125 Entire Bar 86 Enharmonic spelling 125 Entering notes 60 Erase tool 71, 215 Event Movement Restrictions 10, 135 Keep Crescendo Symbols Horizontal 152, 170 Keep Notes within Key 66 Snap Slurs to Notes 153 Explode 51, 112 Expression Map 150 Extended toolbar 18 Extracting voices 115

### F

Favorites 143, 144 Filters 19 Find and replace 190 Fixed Stems 100 Flipping Crescendo 152 Slurs 154 Stems 117 Font Settings 188, 189 Fonts Attribute Sets 80 Project Text 78 Settings 78 SMuFL 78 Form symbols 161

### G

German note names 44 Glue tool 69 Grace notes Converting to normal 138 Creating 136 Editing 137 Gradual dynamics 155 Grouping Click patterns 82 Grouping beams Accelerando 131 Beams 129 Grouping beams (continued) Brillenbass 129 Click patterns 129 Composite time signatures 128 Removing 130, 131 Repeats 130 Ritardando 131 Guitar library 89 Adding symbols 148 Guitar symbols 148, 149

### Η

```
H. W. Henze style 82
Handles 166
Hiding
Beams 119
Flags 119
Notes and rests 238
Objects 220
Stems 119
```

### Ι

```
Image files 160
Properties 160
Info line 18
Note lengths 69
Initial note input values 56
Inspector 20, 22, 24
Sections 24
Interpretation Options 96
```

### Κ

Keyboard symbol 158, 159 Keys 33, 82 Changes 43 Context menu 42 Editing 39 Local keys 44 Properties 41 Setting 39 Setting initial 33 Split System 43 Symbols 144

### L

Layers 140 Activating/Deactivating 142 Assigning 141 Inserting symbols 143 Layout layer symbols 140 Layout text 182 Inserting 182 Layout tool 135 Moving clefs 73 Layouts 199 Exporting 202 Importing symbols 201 Layouts (continued) Opening 200 Removing 201 Ledger lines 119 Left zone 20 Lines/Trills 156 Local keys 44 Lock layers 55 Lyrics 82, 179 Importing 181 In voices 180 Inserting 179 Verse 180

### Μ

Markers 201 Melisma lines 195 Merging staves 114 MIDI Input function 64 **MIDI** notes Assigning colors 126 Display length 70 Duplicating 66 Selecting in score 61 Mouse Time Position 17 Mouse Value 17 Moving notes graphically 135 Moving notes to voices 111, 112 Multi-bar rests 82 Creating 223 Properties 222 Splitting 223 MusicXML 203 Exporting 207 Importing 206

### Ν

Notation style 82 Note Editing Overlay 67 Note events 121 Note input 59 Note layer symbols 140 Inserting 165 Note lengths 68 Note limits 100 Note names formats 44 Note pitches 64, 65 Note positions 57, 63 Note symbols 152 Inserting 165 Resizing 170 Note values 58 Note-dependent symbols 165 Noteheads Changing shape 126 Editing pairs 229 Notes Deleting 71 Deselecting 63 Display length 70 Duplicating 66

Notes (continued) Duration 67 Entering 60 Hiding 238 Length 69 Moving 63, 166 Moving across staves 65 Moving graphically 135 Pasting from clipboard 66 Pitch 64, 65 Selecting 61, 62 Splitting 70 Notes to MIDI 52 Number of bars 217, 218

### 0

Octave symbols 156 Offset 90 Bar numbers 196 Page numbers 82 Other symbols 158

### Ρ

Page mode 17 Page text 183, 184 Pages Numbering 82 Setting up 33 Petaluma font 78 Piano staves Breaking barlines 215 Split staff 71 Pitch editing 64 Pitch notation 44 Polyphonic settings 103 Polyphonic voicing 109 Automatic 114 Crossed voicings 113 **Display Quantize 113** Entering notes 111 Setting up 109 Stem direction 116 Position Info window 26 Printing Page setup 33 Scores 46 Project layer symbols 140 Project tab 77 Project Text 78 Properties 23 Bar handles 169 Bar numbers 196 Barlines 213 Chord symbols 173 Clefs 36 Gradual dynamics 155 Keys 41 Multi-bar rests 222 Note events 121 Staff 24 Staff names 192

# Q

Quantize presets 59

### R

Rectangle symbol 159 Reduce Rests 103 Rehearsal marks 161 Repeating note groups 130 Repeats 130, 158, 238 Resizing symbols 170 Rests Creating multi-bar rests 223 Hiding 103, 238 In Polyphonic voices 109 Moving 135 Rhythmic bar indicators 238 Rhythmic notation 82, 236 Replacing with repeats 238 Showing as rhythmic notation 237 Showing as staff notation 237 Right zone 23 Bar handles 169 Bar numbers 196 Barlines 213 Chord symbols 173 Clefs 36 Gradual dynamics 155 Keys 41 Multi-bar rests 222 Note events 121 Staff 24 Staff names 192 Ritardando 131 RTF Settings 181 Ruler 26

# S

Score Drum Map 100 Score Editor Display 16 Window 8 Score Font 78 Score Settings 76, 82 Accidentals 86 Chord symbols 87 Fonts 78 Guitar Library 89 Layout 92 Project 77 Spacings 90 Staff 95 Text 106 Score symbols 140, 143 Aligning 170 Handles 166 Length 170 Selecting notes 61, 62 MIDI 61 Values 57 Set Note Info 119

Showing bars/beat positions 59 Slurs Bezier 155 Direction 154 Inserting 153 Shape 154 SMuFL font 78 Snap modes 54 Snap Rests and Repeats Vertically 135 Snap Slurs to Notes 153 Solfège note names 44 Spacings 90 Spectacle bass 129 Split Multi-Bar Rest 222 Split tool 70, 218 Splitting staves 71 Staff Mode 103 Staff names 82, 96 Editing 190, 191 Properties 192 Staff presets 96 Staff Settings 95 Clef/Key 39 **Display Transpose 45** Main 96 Options 100 Polyphonic 103 Tablature 105 Status line 17 Staves Activating 32 Changing the split point 71 Editing staff names 191 Properties 24 Setting up 56 Stem direction 117 Grouped notes 118 In polyphonic voices 116 Manual flip 117 Set Note Info 119 Stem length 118 String tunings 105 Symbol palettes 22 Symbols 20, 21, 140 Articulations 152 Chord symbols 147 Clefs 145 Clefs, etc. 151 Coda 161 Dynamics 152 Dynamics mapping 151 Expression Map 150 Favorites 143 Guitar tabs 148 Keys 144 Lines/Trills 156 Moving 166 Other 158 Palettes 22 Rehearsal marks 161 Repeats 161 Time signatures 146

Symbols *(continued)* User symbols 162 Words 162

### Т

Tablature 231 Creating 231 Font 234 MIDI channels 233 Showing 105, 232 Tempo symbols 161 Tensions 175 Text 106, 178 Aligning 106 Block text 181 Font 188 Importing from file 181 Size 188 Text Attribute Sets 186 Creating 186 Tied notes 63 **Ties 133** Cutting 134 Direction 119 Inserting as symbols 153 Splitting 70 Time signature 33, 82 Editing 34, 73 Inserting 72 Setting 34 Setting initial 33 Symbols 146 Toolbar 10 Transcription 48 Transpose palette 65 Transposing instruments 44 Trills 157 Building 157 Tuplets 82, 139 Building 138 Group symbols 156 N-Tuplets 138

### U

Unusual note values 59 Use Chord Track for Accidentals 86 User symbols Creating 164 Editor 162 Symbols 162

### V

Verses (Lyrics) 180 Voices 109, 111 Converting to tracks 115 Display Quantize 113

### W

Words 185 Symbols 162

## Ζ

Zoom 27, 28 Pop-up menu 27 Tool 28